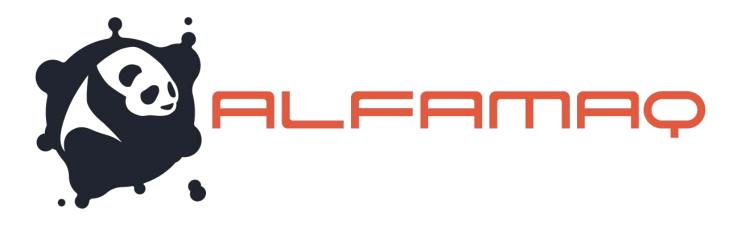

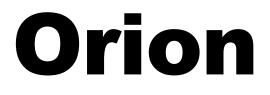

## Graphical Software Package

# **User Guide**

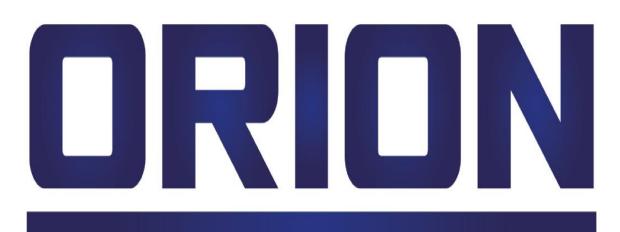

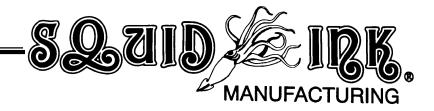

# Orion

# **Graphical Software Package**

# **User Guide**

Revised 08/24/2016

P/N 1889990 Rev M

#### **Copyright and Trademarks**

Copyright ©2016 Squid Ink Manufacturing. All rights reserved. All trademarks and brand names are the property of their respective owners.

1a. Cda. Jacarandas #14 Col. El Vergel, Iztapalapa. Ciudad de México C.P. 09880

www.alfamaq.mx

# **Contents:**

| Introduction                        | 9  |
|-------------------------------------|----|
| Description                         | 9  |
| System Requirements                 |    |
| Basic Concepts                      |    |
|                                     |    |
| Getting Started                     |    |
| Installation                        |    |
| Orion License Model                 |    |
| Software License                    | 12 |
| Activation                          |    |
| Adding a Print Station              |    |
| Adding a Printer                    |    |
| Configuring an Assigned Printer     |    |
| Orion and Windows Firewall          |    |
| Creating a Message                  |    |
| Placing Elements in a Message       |    |
| Printing the Message                |    |
|                                     |    |
| Static Menu Tabs                    | 35 |
| File                                | 35 |
| File>New                            |    |
| File>Open                           | 36 |
| File>Save                           | 36 |
| File>Save As                        |    |
| File>Save Selected as Bitmap        |    |
| File>Close                          |    |
| File>Send To Printer                |    |
| Send Message To Printer Window      |    |
| File>Export To USB Disk             |    |
| Export To USB Disk Window           | 40 |
| Export To USB Disk Generic Printer: | 41 |
| File>Print<br>File>Print Preview    |    |
| File>Print Preview<br>File>Help     |    |
| File>Activation                     |    |
| License Activation Window           |    |
| File>Options                        |    |
| Home                                |    |
| Home>Message Group                  |    |
| Home>Print Station Group            |    |
| Home>Tools Group                    |    |
| View                                |    |
| View>Print Station Explorer         |    |
| View>Message Explorer               |    |
| View>Printer Connections            |    |
|                                     |    |
| Printer Configuration Tab           | 75 |
| Printer Configuration>Tools Tab     |    |
| Configuration Group                 | 82 |

| Tools Group                              | 83  |
|------------------------------------------|-----|
| Status Group                             |     |
|                                          |     |
| Message Tabs                             |     |
| Message                                  |     |
| Message Tab>New                          | 86  |
| Message Tab>Open                         | 86  |
| Message Tab>Save                         | 86  |
| Message Tab>Save As                      | 87  |
| Message Tab>Close                        |     |
| Message Tab>Send To Printer              | 87  |
| Send Message To Printer Window           | 87  |
| Message Tab>Export To USB Disk           | 89  |
| Export To USB Disk Window                |     |
| Message Tab>Ink Usage                    | 90  |
| Message Tab>Clipboard Group              | 90  |
| Message Tab>Arrange Group                | 90  |
| Message Tab>Element Group                | 91  |
| Message Tab>Printhead Group              | 91  |
| Message Tab>Printer Group                | 92  |
|                                          |     |
| Inserting Elements in a Message          |     |
| Text/Barcode Element Group               |     |
| Text                                     |     |
| Date                                     |     |
| Time                                     |     |
| Custom Date/Time Configuration           | 107 |
| Shift                                    |     |
| Counter                                  | 112 |
| Barcodes                                 |     |
| Graphic Element Group                    | 127 |
| Horizontal or Vertical Line              |     |
| Line                                     | 128 |
| Rectangle                                | 129 |
| Ellipse                                  | 129 |
| Image File                               | 131 |
| Image File Tools                         |     |
| A General Note about Image Quality       | 137 |
| Element Manipulation                     |     |
| Selecting Multiple Elements              |     |
| Clipboard Group                          |     |
| Arrange Group                            |     |
| Element Group                            |     |
|                                          |     |
| User Data                                |     |
| Assigning User Data to a Text Element    |     |
| Assigning User Data to a Barcode Element |     |
| Custom Keyboards                         |     |
| ,                                        |     |
| Auto Data                                | 157 |
| One Shot Mode                            |     |
| Repeat Mode                              |     |

| Database Message Server                          | 159  |
|--------------------------------------------------|------|
| Example Database                                 | 159  |
| Create a Template Message                        | 160  |
| Create a Database Connection                     |      |
| Database Type:                                   |      |
| Creating a Place Holder                          | 164  |
| Home Screen Database Message Server              |      |
| Server Settings                                  |      |
| At the Printer                                   | 176  |
| Auto Data Server                                 | 100  |
|                                                  |      |
| Auto Data Server Description                     |      |
| Create a Template Message                        |      |
| Server Settings                                  |      |
| Data Source<br>Print Mode                        |      |
| Print Mode<br>Print Quantity:                    |      |
| Print Quantity<br>Printer status frequency:      |      |
| Log all activity to this folder:                 |      |
| Message:                                         |      |
| Data Assignments:                                |      |
| Start Server:                                    |      |
| Adding a Graphic                                 |      |
| Template Message:                                |      |
| Configure the Graphic Element:                   |      |
| Data Assignment:                                 |      |
| Sending the graphic Files to the Printer:        |      |
| Print Station/Message Data Transfer              | 105  |
| Print Station/Message Export:                    |      |
| Print Station/Message Export:                    |      |
| Finit Station/Message import                     | 199  |
| Operator Mode                                    | 202  |
| Operator Mode Change Message                     | 204  |
| Message Export Operator Mode                     |      |
| Message Import Operator Mode                     | .206 |
| Selecting a Different Printer in Operator Mode   | 207  |
| Operator Mode Settings                           | 208  |
| Return to Design Mode                            | 209  |
| Generating Random Code Files                     | 210  |
| Random String Tab                                |      |
| Random Numbers Tab                               |      |
|                                                  |      |
| Saving the Random Code                           | 213  |
| Installing System Updates                        | 215  |
| Downloading Updates                              |      |
| Updating Software/Firmware to Connected Printers |      |
| Export Updates to USB                            |      |
|                                                  | 000  |
| Customer Support                                 |      |
| Squid Ink Technical Service                      | 228  |

## Introduction

## **Description**

The Orion Graphical Package allows the user to easily connect to Squid Ink manufacturing printers and create industrial inkjet message files using a powerful graphical user interface.

Orion is a 32-bit Windows application that executes on any host computer running the following operating systems: Windows XP Service Pack 3, Windows Server 2003 Service Pack 2, Windows Vista Service Pack 1 or later, Windows Server 2008 (not supported on Server Core Role), Windows 7, Windows Server 2008 R2 (not supported on Server Core Role), Windows 7 Service Pack 1, Windows Server 2008 R2 SP1, Windows 8, Windows 8.1.

## **System Requirements**

| Operating System:<br>Processor:<br>Memory:<br>Hard Disk Space: | Windows <sup>®</sup> XP Service Pack 3 (SP3) or later<br>Pentium <sup>®</sup> II, 1 GHz (or higher)<br>512 MB<br>50 MB (512 MB if Microsoft .NET Framework 4 and Adobe Acrobat <sup>®</sup>                                                                                                    |
|----------------------------------------------------------------|----------------------------------------------------------------------------------------------------|
| Video:<br>Resolution:                                          | Reader are also installed)<br>4 MB, Windows <sup>®</sup> XP compatible SVGA<br>800 x 600                                                                                                    |
| Color Depth:<br>Ethernet Port:<br>Firewall:                    | 16-Bit recommended<br>IEEE 802.3 10BASE-T, 10 Mbps minimum, RJ-45<br>Orion needs access to the printer though Port 21 for FTP                                                                                                    |
|                                                                | connections, Port 4000 for TCP/IP connections and Port 46810 for multicast communications.                                                                                                    |
| Privileges:                                                    | <ul> <li>Must have Administrator privileges to install. Non-administrators may run the applications if the appropriate privileges are applied to the folder where the applications are installed (when installed under "\Program Files"). For example:</li> <li>Right-click the \Orion folder and select Properties.</li> <li>Select the Security tab*.</li> </ul> |
|                                                                | <ul> <li>Select the user group you want to modify (usually "Users").</li> <li>Allow Modify and Write privileges and click the OK button.</li> <li>The modified group will now be able to run the Orion software without any problems.</li> </ul>                                                                                                    |
|                                                                | * If the Security tab is not visible, open an Explorer window and select Tools $\rightarrow$ Folder Options, select the View tab, scroll down to the bottom of the list and uncheck the "Use simple file sharing" option, then click "OK" button.                                                                                                    |

If your system does not meet these requirements, the software may not operate as expected. You should cancel the installation and re-run on a system that meets these requirements.

## **Basic Concepts**

Messages created using the Orionï Software package can be transported to printers four ways:

Through a local area network:

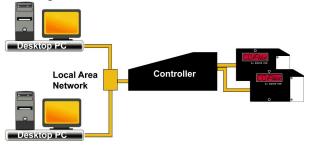

Direct connection from a desktop device:

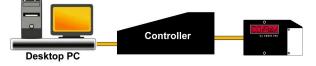

Saving to a USB device and physically moving to the printer:

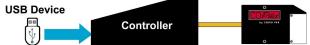

Through a WiFi connection:

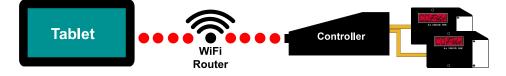

#### A note about print stations and printers

Orionï Software is easy and simple to use. A print station is created and printers are assigned to the print station. Print stations are not printers. A print station is where printing will occur. Printers are then assigned to print stations.

Understand how print stations are created and how printers are connected.

#### The Good News

You probably wond need to read much of this manual. After you have developed a good understanding of print stations and printer connections the Orionï Graphical Software Package is very intuitive and easy to use. A description of most functions and tools can usually be seen by letting the mouse pointer hover over an icon in the Orion message editor.

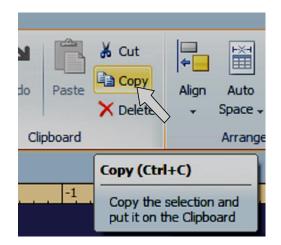

The %Getting Started+section of this manual will provide brief instructions for quickly creating and printing messages.

With a little practice and experience an operator can become comfortable using the Orionï Message creation Software.

## **Getting Started**

### Installation

To Install the Orionï Graphical Software Package:

Go to www.squidink.com.

Hover over the % roduct+tab and from the drop down menu click on Orion.

Mouse click on the highlighted link to download the Orion setup package % Quid Ink Orion Setup.exe+file.

Run the downloaded % Quid Ink Orion Setup.exe+on the desired computer and follow the screen prompts to complete installation.

### **Orion License Model**

Orion License Model includes a *Software License* to enable Orion to send messages to multiple printers at a time and a *Feature License* to enable/disable Orion to connect to special printer types (PRO2, AutoPilot2) called % pecial Printer Support+.

### **Software License**

Basically, there are 3 levels of Software License for Orion product:

#### Tier 1 – Printer License (Free)

Includes @perator Mode+functionality for customers using their own Windowsï tablet. This software is included in the Squid Ink Tablet kit.

#### Tier 2 – Unlimited Printer Licenses and Message Design

Tier 2 Includes Tier 1 and allows for connection to an unlimited number of printers.

#### Tier 3 – Required for Database Server and Auto Data Server Functions

Tier 3 has all Tier 1 and 2 message creation and editing functions and also includes the Database Server and Auto Data Server options.

## Activation

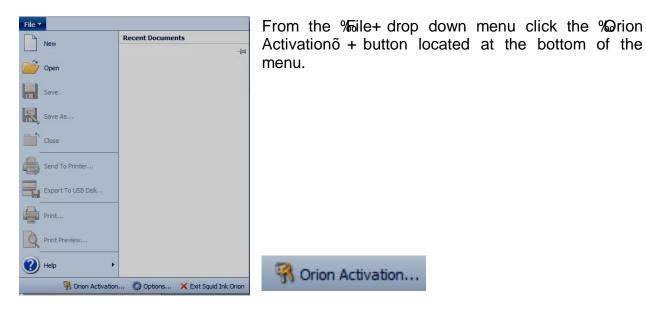

The Orion Activation window will open.

There is a license number located on the **DOWNLOAD INSTRUCTIONS+**card that came with your CoPilot, SoloPilot or Jetline Printing System.

| DOWNLOAD INSTRUCTIONS                                                                                     | FOR     | CODING & MARKING SOFTWARE                          |
|----------------------------------------------------------------------------------------------------|---------|----------------------------------------------------|
| 1) Go to www.squidink.com/orion                                                                           |         | GODINO & MARKING SOFT WARE                         |
| 2) Click on the "CLICK HERE TO DOWNLOAD THE                                                               |         | N SOFTWARE" link.                                  |
| 3) Run the downloaded software to install the Squ                                                         | iid Ink | Orion Software.                                    |
| 4) Once installed, run the Squid Ink Orion Softwar                                                        | e then  | select File - Orion Activation                     |
| 5) On the License Activation dialog, enter the licen<br>This license number will activate all of the Orio |         |                                                    |
| #######################################                                                                   |         | Any Questions?<br>Contact us at:<br>1-800-877-5658 |
|                                                                                                    |         | SQUID CIRK                                         |
|                                                                                                    |         |                                                    |

License Number

#### 14 Getting Started

The Orionï Software is shipped with a free license for one printer. If a higher level of license was purchased follow the instructions for activating the multiple printer license.

| License Activation                                    | ×                                                               |
|-------------------------------------------------------|-----------------------------------------------------------------|
| Orion License Status:                                 | One Free Printer License                                        |
| License Number:                                       |                                                                 |
| Activation Method                                     |                                                                 |
| Automatic Activation                                  |                                                                 |
| Activate the license thre                             | ough Internet connection automatically.                         |
| Manual Activation                                     |                                                                 |
| Call or Fax the Installati<br>this software manually. | on ID to Engage Technologies and get an Unlock Code to activate |
| Installation ID:                                      | 61715299938366532940419531222504                                |
| Unlock Code:                                          |                                                                 |
|                                                       |                                                                 |
|                                                       |                                                                 |
|                                                       | Click here to get an unlock code online                         |
|                                                       | Activate License Close                                          |

For additional printers beyond the free license, enter the License Number from the DOWNLOAD INSTRUCTIONS card in the %License Number:+ box and click the %License+button. You will then be able to connect to more than one printer.

| Orion License Status:                                                                                                   | 9 Printers License                            |                      |
|----------------------------------------------------------------------------------------------------|-----------------------------------------------|----------------------|
| Activated License Number:                                                                                               |                                               | Re-activate          |
| Activated License Number:                                                                                               |                                               | Reactivate           |
| icense Number:                                                                                                    | 123456789123456789                            |                      |
| Activation Method                                                                                                    |                                               |                      |
| <b>A</b>                                                                                                    |                                               |                      |
| Automatic Activation                                                                                                    |                                               |                      |
| 0                                                                                                    | rough Internet connection automatically.      |                      |
| 0                                                                                                    | rough Internet connection automatically.      |                      |
| Activate the license the<br>Manual Activation<br>Call or Fax the Installa                                               | tion ID to Engage Technologies and get an Unk | ock Code to activate |
| Activate the license the                                                                                                | tion ID to Engage Technologies and get an Unk | ock Code to activate |
| Activate the license the<br>Manual Activation<br>Call or Fax the Installa                                               | tion ID to Engage Technologies and get an Unk | ock Code to activate |
| Activate the license the<br>Manual Activation<br>Call or Fax the Installa<br>this software manually                     | tion ID to Engage Technologies and get an Unk |                      |
| Activate the license the<br>Manual Activation<br>Call or Fax the Installa<br>this software manually<br>Installation ID: | tion ID to Engage Technologies and get an Unk |                      |
| Activate the license the<br>Manual Activation<br>Call or Fax the Installa<br>this software manually<br>Installation ID: | tion ID to Engage Technologies and get an Unk |                      |
| Activate the license the<br>Manual Activation<br>Call or Fax the Installa<br>this software manually<br>Installation ID: | tion ID to Engage Technologies and get an Unk |                      |

## **Adding a Print Station**

The Print Station is the surface and production location where printing will occur. Keep in mind that the Print Station is not a printer. Printers are added to print stations after a print station has been created.

Note: If there are no existing print stations the Print Station Wizard/New Print Station dialogue box will automatically open when Orionï is launched.

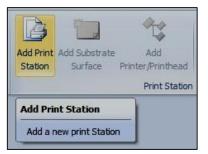

To add a print station, click the **Add a Print Station**+icon from the top menu bar.

The %Brint Station+dialog box will open.

| New Print Station Wizard - New Print Station       |                                                                                                    |
|----------------------------------------------------|----------------------------------------------------------------------------------------------------|
| Back<br>Depth Top<br>Left Front<br>Height<br>Width | Specify the name of this Print Station:<br>Vew Print Station<br>Substrate Type: General Box<br>Specify the product dimensions:<br>Width: 15.000<br>Height: 6.000<br>Depth: 10.000<br>Inches |
| Bottom                                             | Specify which surface(s) to print on:                                                                                                    |
|                                                    | 🕼 Front 📄 Top 📄 Left                                                                                                    |
|                                                    | Back Bottom Right                                                                                                    |
|                                                    | Cancel Next >                                                                                                    |

In the print station dialog box you can:

- Give the print station a unique name.
- Specify the substrate type.
- Define the product dimensions.
- Specify the surface(s) to be printed on.

In this example we will name our print station % Practice 1+. We will be printing on a General Box+. To keep this example simple we will retain the default dimensions and print on the front surface only.

Select **%K**+to save the print station.

| Print Stations  | τ, χ |
|-----------------|------|
| □- 🗊 Practice 1 |      |
| E Front         |      |
|                 |      |
|                 |      |
|                 |      |

The print station now appears in the **%Rrint Station**+list on the left of the screen as **%Rractice 1+**.

## **Adding a Printer**

Now we are going to add a printer to print at our Print Station (Practice 1).

In the Print Stations list, select % Front+, then click the %Add Printer/Printhead+icon from the top ribbon menu bar.

| /   🛃 🧐 (♥   <del>-</del><br>File ▼ Home V | liew                                                     |                                            |                          |                                 |             |                  |
|--------------------------------------------|----------------------------------------------------------|--------------------------------------------|--------------------------|---------------------------------|-------------|------------------|
| New Open Close                             | Send to Export to Message<br>Printer USB Disk Management | Add Print Add Substrate<br>Station Surface | Add<br>Printer/Printhead | Properties Configure<br>Printer | X<br>Delete | Operator<br>Mode |
|                                            | Message                                                  |                                            | Print Station            |                                 |             | Tools            |
| Print Stations Practice 1 Practice 1 Pront | <del>4</del> ×                                           |                                            |                          |                                 |             |                  |

The **Add Printer/Printhead**+dialog box will open.

| Select Printer/Printerhead                                  |                    |
|-------------------------------------------------------------|--------------------|
| The following printer(s) have been automatically located or | registered before: |
|                                                             |                    |
|                                                             |                    |
|                                                             |                    |
|                                                             |                    |
|                                                             |                    |
|                                                             |                    |
|                                                             |                    |
|                                                             |                    |
|                                                             |                    |
|                                                             |                    |
|                                                             |                    |
| Automatically Locate Printer                                |                    |
| Manually Specify a Printer                                  |                    |
|                                                             |                    |
| Add Printer to Licensed Printer List                        | OK Cancel          |

This is a new installation so there are no existing printers listed.

Orion can find all online printers in the LAN scope automatically. To search for a printer click the %utomatically Locate Printerõ +button.

Note: When you first run % utomatically Locate Printerõ + Windows Security might pop up an alert for you to allow Orion access Windows firewall. You should choose % *Ilow access*+ here. Or you cand locate any printer.

| anning Printer (3 four | nd)     |                |       | -    | 83% completed |
|------------------------|---------|----------------|-------|------|---------------|
| und Printer List:      |         |                |       |      | Cancel        |
| Printer                | Туре    | Serial No.     | Heads | Jets | IP Address    |
| Hammer                 | Jetline | JWD13031304001 | ?     | ?    | 10.10.10.80   |
| Test                   | Jetline | JWD13041304007 | ?     | ?    | 10.10.10.52   |
| Kyle Jetline           | Jetline | JWC13041304003 | ?     | ?    | 10.10.10.103  |
|                        |         |                |       |      |               |

The Orionï Software Package will then begin a search of all printers connected to the Local Area Network.

A list of all available located printers will be displayed.

| Select Printer/Printerhead                                                           |        |  |  |  |  |  |  |  |  |  |
|--------------------------------------------------------------------------------------|--------|--|--|--|--|--|--|--|--|--|
| The following printer(s) have been automatically located or registered before        | re:    |  |  |  |  |  |  |  |  |  |
| ⊞                                                                                    |        |  |  |  |  |  |  |  |  |  |
| Test[CoPilot: CPT1113023]@10.10.10.92                                                |        |  |  |  |  |  |  |  |  |  |
| Kyle's CoPilot[CoPilot: CPT1310009]@10.10.10.124                                     |        |  |  |  |  |  |  |  |  |  |
| Break and Eggs[CoPilot: CPT1310001]@10.10.10.99     CoPilot: CPT1307007@10.10.10.161 |        |  |  |  |  |  |  |  |  |  |
|                                                                                      |        |  |  |  |  |  |  |  |  |  |
|                                                                                      |        |  |  |  |  |  |  |  |  |  |
|                                                                                      |        |  |  |  |  |  |  |  |  |  |
|                                                                                      |        |  |  |  |  |  |  |  |  |  |
|                                                                                      |        |  |  |  |  |  |  |  |  |  |
|                                                                                      |        |  |  |  |  |  |  |  |  |  |
|                                                                                      |        |  |  |  |  |  |  |  |  |  |
|                                                                                      |        |  |  |  |  |  |  |  |  |  |
|                                                                                      |        |  |  |  |  |  |  |  |  |  |
| Automatically Locate Printer                                                         |        |  |  |  |  |  |  |  |  |  |
| Manually Specify a Printer                                                           |        |  |  |  |  |  |  |  |  |  |
|                                                                                      |        |  |  |  |  |  |  |  |  |  |
| Add Printer to Licensed Printer List OK                                              | Cancel |  |  |  |  |  |  |  |  |  |
|                                                                                      |        |  |  |  |  |  |  |  |  |  |

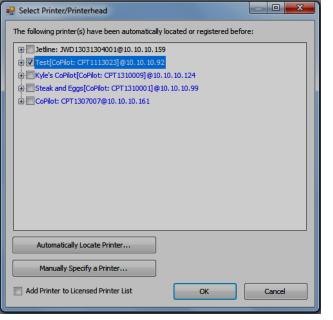

Check the printer you wish to use and click **% K**+:

A dialog box will open asking if you want to continue to retrieve the printercs configuration data. Select **%Kes+** to continue.

| on |                                           |                                            |                   |
|----|-------------------------------------------|--------------------------------------------|-------------------|
| ?  | connect to the pri<br>tion data. Do you v | nter you have selecte<br>vant to continue? | d to retrieve the |
|    |                                           |                                            |                   |

| Print Stations                | ₽ × |
|-------------------------------|-----|
| ⊡ 🗐 Practice 1                |     |
| 🗄 💼 Front                     |     |
| E- 🖶 Test[CoPlot: CPT1113023] |     |
| 📄 Head #1 - 128 jets          |     |
|                               |     |

The selected printer will now appear in the %Rrint Stations+list under %Rractice 1+.

A CoPilot printer has now been defined to print the front surface at %Rractice1+print station.

To select an additional printer open the **%Add Printer/Printhead**+dialog box again and select an additional printer to add to the print station.

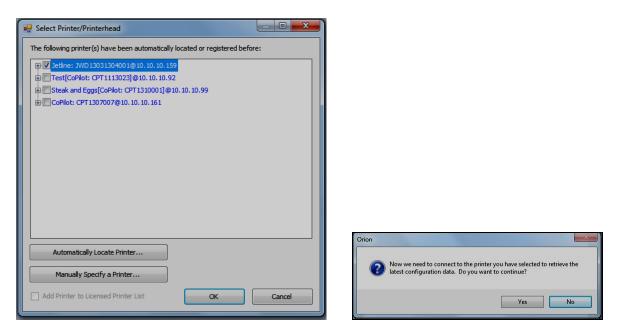

A CoPilot and a Jetline printer have now been defined to print the front surface at % Rractice 1+print station.

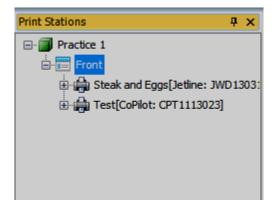

**Reminder!** A print station is not a printer. It is a location where printing will occur. Printers are added to print stations.

## **Configuring an Assigned Printer**

To configure a printer that has been assigned to a print station, make sure **%Rrint Stations**+ list is displayed. If not, from the %*Jiew*+ tab click %*Rrint* Station Explorer+ button. A list of print stations and assigned printers will be displayed at the left side.

| ≁   🛃 🦃 (≌   🚽<br>File ▼ Home View                                                                 |                                              |                                                                                     |                                              |                    |
|----------------------------------------------------------------------------------------------------|----------------------------------------------|-------------------------------------------------------------------------------------|----------------------------------------------|--------------------|
| Print Station<br>Explorer Explorer Connections<br>Toggle Panel                                     | Coom<br>In Zoom<br>Zoom<br>Cout Zoom<br>To ↓ | <ul> <li>Rulers</li> <li>Gridlines</li> <li>Printhead</li> <li>Hide/Show</li> </ul> | Inches<br>Millimeters<br>Centimeters<br>Unit | Windows Code       |
| Print Stations                                                                                     | P X                                          | riac/onorr                                                                          | onic                                         | bace/ mile biopia/ |
| Practice 1<br>Practice 1<br>Front<br>Head #1 - 16 jets<br>Head #1 - 128 jets<br>Head #2 - 128 jets | e: JWD1303:<br>1023]                         |                                                                                     |                                              |                    |

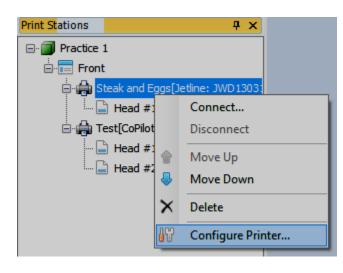

In the print station explorer right click on the printer to be configured. From the drop down menu select **%Gonfigure Printer...+**  A printer configuration window will be opened in Orion workspace titled with the printer name and serial number. In the window can be found several tabs and options for setting the printer properties.

Click on the **%Rrint Configuration**+tab in the Printer Configuration window. The %**R**rint Configuration+page for the selected printer will open. Here you can make changes to the printer.

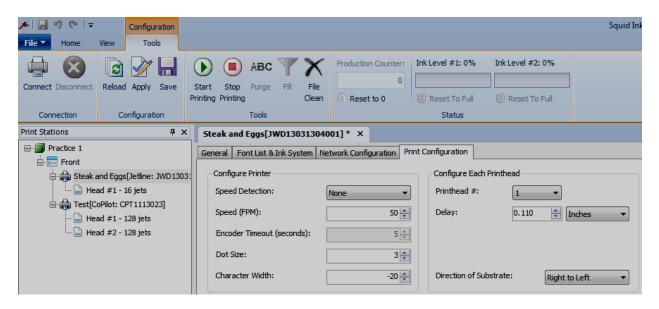

Print Configuration for the Assigned Jetline Printer

| ▶   🔛 り ( <sup>1</sup>   ↓<br>File ▼ Home                                                                                                    | Configuration<br>View Tools                                                                                |                                                       |                           |                               | Squid Ink      |  |  |  |
|----------------------------------------------------------------------------------------------------|----------------------------------------------------------------------------------------------------|-------------------------------------------------------|---------------------------|-------------------------------|----------------|--|--|--|
| Connect Disconnect                                                                                                    | Reload Apply Save                                                                                          | Start Stop Purge Fill File<br>Printing Printing Tools | 0                         | nk Level #1: 0% Ink Level #2: |                |  |  |  |
| Print Stations                                                                                                    | <b>д</b> у                                                                                                 | Test[CPT1113023] ×                                    |                           |                               |                |  |  |  |
| ⊡<br>⊡<br>Front                                                                                                    |                                                                                                    | General Font List & Ink System Ne                     | twork Configuration Print | Configuration                 |                |  |  |  |
| E Grand Contraction Contraction Contractio | and Eggs[Jetline: JWD130<br>ad #1 - 16 jets<br>oPilot: CPT1113023]<br>ad #1 - 128 jets<br>ad #2 - 128 jets |                                                       | None                      |                               |                |  |  |  |
|                                                                                                    |                                                                                                    | Encoder Divider:                                      | 13                        | Spit Quantity (columns):      | 3              |  |  |  |
|                                                                                                    |                                                                                                    | Encoder Timeout (seconds):                            | 15 🜲                      | Spit Period (seconds):        | 3 🛓            |  |  |  |
|                                                                                                    |                                                                                                    | Encoder Resolution (PPR):                             | 4000 👻                    | Spit Delay (milliseconds):    | 3000           |  |  |  |
|                                                                                                    |                                                                                                    | Track Encoder Direction:                              | No 🔻                      | Spit Timeout (seconds):       | 3000           |  |  |  |
|                                                                                                    |                                                                                                    | Encoder Rotation Direction:                           | Clockwise 💌               | Spit Trigger:                 | Trigger Active |  |  |  |

Print Configuration for the Assigned CoPilot Printer

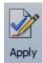

If any changes have been made to the printer configuration select the **%Apply+** button in the configuration section of the tools ribbon to apply the defined properties to the printer.

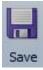

To Save the current print configuration in Orion select the **%ave+**icon in the configuration section of the tools ribbon.

Attention! The save icon in the print configuration only saves to the local configuration file in Orion. It does not apply the changes to the printer yet.

If you make changes and close the printer configuration display without saving you will be asked if you want to save the configuration changes for the selected printer.

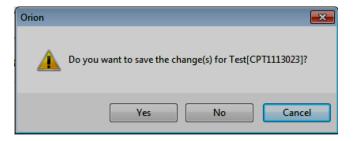

## **Orion and Windows Firewall**

In Orion, when you try to locate printers automatically for the first time, Windows Security might pop up a Windows Security Alert+ (see screen shot below). You must choose %Allow access+here.

| Windows Secu                           | rity Alert                                                   | X                                                                                    |  |  |  |  |  |  |
|----------------------------------------|--------------------------------------------------------------|--------------------------------------------------------------------------------------|--|--|--|--|--|--|
| Windo                                  | ows Firewa                                                   | ll has blocked some features of this program                                         |  |  |  |  |  |  |
| Windows Firewall h<br>domain networks, | nas blocked som                                              | e features of Squid Ink Orion System on all public, private and                      |  |  |  |  |  |  |
| <b>1</b>                               | <u>N</u> ame:                                                | Squid Ink Orion System                                                               |  |  |  |  |  |  |
|                                        | Publisher:                                                   | Engage Technologies                                                                  |  |  |  |  |  |  |
|                                        | Pat <u>h</u> :                                               | F: \squidink \orion \source \orion \orion \bin \debug \bin<br>\squidink.orion.exe    |  |  |  |  |  |  |
| Allow Squid Ink Ori                    | on System to co                                              | ommunicate on these networks:                                                        |  |  |  |  |  |  |
| 🔽 <u>D</u> omain netv                  | works, such as a                                             | a workplace network                                                                  |  |  |  |  |  |  |
| Private netv                           | vorks, such as n                                             | ny home or work network                                                              |  |  |  |  |  |  |
|                                        |                                                              | ose in airports and coffee shops (not recommended<br>ten have little or no security) |  |  |  |  |  |  |
| What are the risks                     | What are the risks of allowing a program through a firewall? |                                                                                      |  |  |  |  |  |  |
|                                        |                                                              | Allow access Cancel                                                                  |  |  |  |  |  |  |

If you should accidently close the dialog box by clicking on Cancel+or % +, you may go to Control Panel+ => System and Security+ => Control Panel+ => Firewall+:

In the %Allowed programs and features+list, find %Equid Ink Orion System+and click to highlight it and click %Ehange Settings+

Then the list will be enabled for edit. Make sure all the check boxes in the Orion line are checked. Click **%**K+to close the dialog.

## **Creating a Message**

Message creation using the Orion Software Package is very simple.

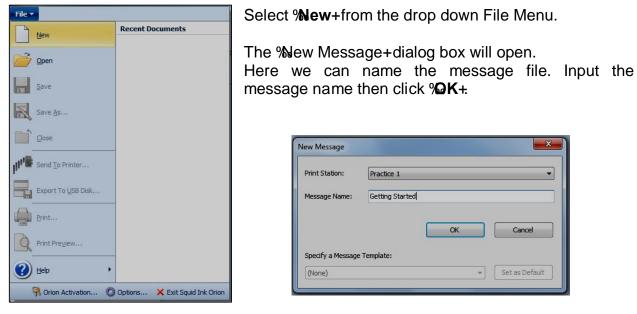

The Message creation screen will appear in Orion workspace. Here is where elements are placed in the message.

| ✓ Message<br>File ▼ Home View Message Insert                                    | Squid Ink Orion 1.5.0.254                                                         |
|---------------------------------------------------------------------------------|-----------------------------------------------------------------------------------|
| New Open Open Close Send to Export to<br>File Message                           | Message Add Print Add Substrate Add Properties Configure Delete Operator Database |
| 🚽 이 (M 🖬 🗃 🖬 =                                                                  |                                                                                   |
| Print Stations 4 ×                                                              | Getting Started ×                                                                 |
| C Practice1<br>C C Practice2<br>C C Practice2<br>C C Practice3<br>C C Practice3 | I <mark>0   1   2   3  4  5  6  7  8  9  </mark><br>CPT256P1401001 [Head #1]      |
| i 🔁 Front                                                                       |                                                                                   |
|                                                                                 | CPT256P1401001 [Head #2]                                                          |
|                                                                                 |                                                                                   |
|                                                                                 | x<br>x                                                                            |

### **Placing Elements in a Message**

#### Place a Text Element in the Jetline Printhead

The message creation screen will display printheads for all the printers defined for the current print station.

In the following example there is one printhead displayed for the connected Jetline printer and two printheads displayed for the connected CoPilot.

| letline                             |  |
|-------------------------------------|--|
| Jetline<br>JWD13031304001 [Head #1] |  |
|                                     |  |
|                                     |  |
|                                     |  |
|                                     |  |
|                                     |  |
|                                     |  |
|                                     |  |
|                                     |  |
|                                     |  |
|                                     |  |
| CoPilot<br>CPT1113023 [Head #1]     |  |
| CPT1113023 [Head #1]                |  |
|                                     |  |
|                                     |  |
|                                     |  |
| CoPilot<br>CPT1113023 [Head #2]     |  |
| CP11113025 [Head #2]                |  |
|                                     |  |
|                                     |  |
|                                     |  |
|                                     |  |
|                                     |  |
|                                     |  |
|                                     |  |
|                                     |  |
|                                     |  |
|                                     |  |
|                                     |  |
|                                     |  |
|                                     |  |
|                                     |  |
|                                     |  |
|                                     |  |
|                                     |  |
|                                     |  |
|                                     |  |
|                                     |  |
|                                     |  |
|                                     |  |

Use the mouse to click in the Jetline Head #1 printing area where you wish to place an element. The printhead will be highlighted indicating it currently selected. Notice in the above example the Jetline printhead is highlighted.

To place an element into the message select the **%nsert**+tab on the top menu ribbon for a display of available elements. Click the type of element to be placed in the message.

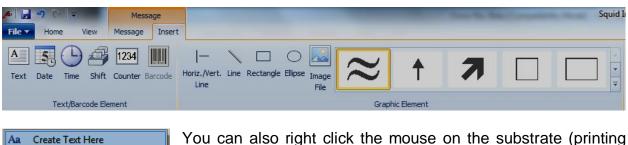

ABC 123

~

P.

Paste

Create Counter Here

۲

Create Date Here Create Time Here Create Shift Here IIII Create Barcode Here Create Graphic Here

surface) and a drop down list of available elements will appear on the screen.

For example to create a text element, right click the mouse on the printing area and select %Greate Text+Here+from the drop down context menu. Or click the %Text+icon from the %asert+tab.

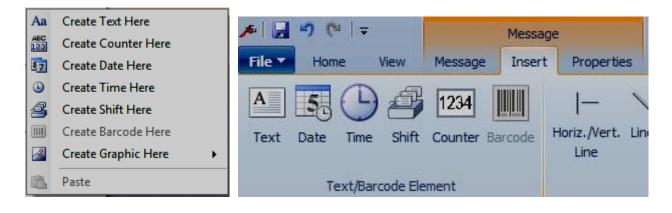

The Text properties menu will display on the screen.

| ≁∣   | 🚽 🍤 (° 🛛 🖛  | ,    | Message        |         |                |   | Message      |     |                                |                    |                  |  | Squid I |
|------|-------------|------|----------------|---------|----------------|---|--------------|-----|--------------------------------|--------------------|------------------|--|---------|
| File | Home        | View | Message        | Insert  | Properties     |   |              |     |                                |                    |                  |  |         |
| ID   | Text 3      |      | <b>4</b> ≧ 90° | Type:   | DOD7x7,Regular | • | Char. Space: | 0 ‡ | DEFAULT TEXT                   | E Left Justified   | 😫 User Data      |  |         |
| x    | 0 ‡         |      | JE 180°        | Height: | 7              | - | Line Space:  | 0 ‡ | <b>•</b>                       | ≡ Center Justified | 🛄 Auto Data      |  |         |
| Y    | 7 🛟         | Ŭ    | 🐴 270°         | BI      | A A            |   | Width X:     | 1 * | Embed: Datetime 1 (02:3! 🔻 🖉 🛃 | 🔳 Right Justified  | 间 Database Field |  |         |
|      | ID/Position | Rot  | ation          | n Font  |                |   |              |     | Text                           | Paragraph          | Dynamic Data     |  |         |

Here the text element can be edited. All the associated attributes connected with the selected text element can be changed.

For example: to print **%**QUID INK Manufacturing+on two lines using DOD7X5 Regular font left justified the properties menu would look like this:

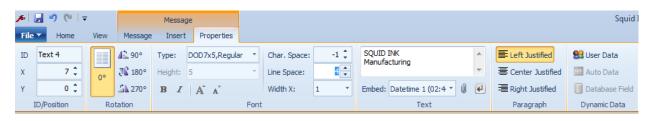

**Text Properties Menu** 

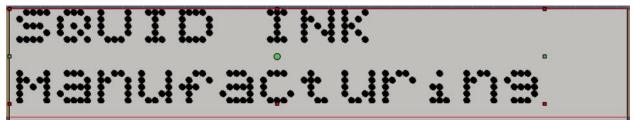

To print two lines of text as in the above example, in the text string box use the Control + Enter to wrap to the second line or click the % Jew Line+button.

#### **Another Element**

To place a Time element in the Jetline printhead right click the mouse on the printing area and select **%Greate Time Here**+ from the drop down context menu. Or select the **%Greate time**+icon from the **%Insert**+tab.

| Aa         | Create Text Here    |   |
|------------|---------------------|---|
| ABC<br>123 | Create Counter Here |   |
| 87         | Create Date Here    |   |
| ۲          | Create Time Here    |   |
| 2          | Create Shift Here   |   |
|            | Create Barcode Here |   |
|            | Create Graphic Here | + |
| 1          | Paste               |   |

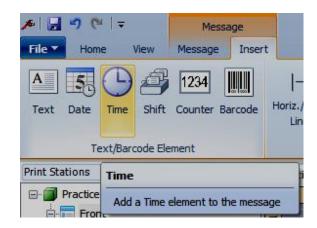

| 6-   | 🚽 🤊 🕑 🖣    |                                       |                | Messag  | je 👘           |      |              |      |                   |               |              |      | Squid I          |
|------|------------|---------------------------------------|----------------|---------|----------------|------|--------------|------|-------------------|---------------|--------------|------|------------------|
| File | Home       | View                                  | Message        | Insert  | Properties     |      |              |      |                   |               |              |      |                  |
| ID   | Datetime 1 |                                       | 42 90°         | Type:   | DOD7x5,Regular | •    | Char. Space: | -2 🛟 | D. 1. 17          | Start of Day: | 00:00        | ÷    |                  |
| х    | 64 🗘       | 00                                    | JE 180°        | Height: | 5              | *    | Line Space:  | 0 🗘  | Date/Time Format: | Day Offset:   | 0            | ÷    | Custom Date/Time |
| Y    | 1 🗘        | 1 1 1 1 1 1 1 1 1 1 1 1 1 1 1 1 1 1 1 | <b>≦</b> 1270° | B /     | A A            |      | Width X:     | 1 *  | H:NN              | Display 24    | :00 for Midn | ight | Configuration    |
| I    | D/Position | Rot                                   | ation          |         |                | Font |              |      |                   | Date/Tir      | ne           |      |                  |

**Time Element Properties Menu** 

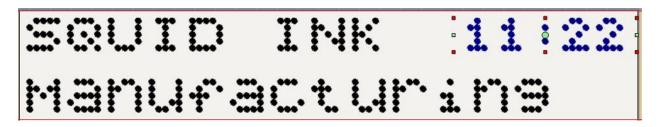

The Time element has been added to the message.

#### **Placing Elements in the CoPilot Printheads**

To place an element in a CoPilot Printhead click on the CoPilot Head #1 area on the message creation screen. The CoPilot printhead will be selected and highlighted.

| Getting Started * ×                        |       |     |        |      |     |                                                                               |
|--------------------------------------------|-------|-----|--------|------|-----|-------------------------------------------------------------------------------|
| I                                          | 0,,1, | 2   |        |      |     | 10 11<br>nt measurement unit is Inches.<br>ick on the ruler to change the mea |
| Detline<br>JWD13031304001 [Head #1]        | SQL   | JID | IN     | : 11 | :51 |                                                                               |
|                                            | Mar   |     | 9C.t.( |      | 73  |                                                                               |
| CoPilot<br>CPT1113023 [Head #1]<br>CoPilot |       |     |        |      |     |                                                                               |
| CPT1113023 [Head #2]                       | •     |     | •      |      |     | ,                                                                             |

With the CoPilot Head #1 highlighted, select the **%nsert**+tab on the top ribbon menu for a display of available elements. Click the type of element to be placed in the message.

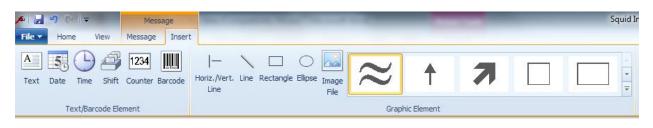

| Aa         | Create Text Here    |
|------------|---------------------|
| ABC<br>123 | Create Counter Here |
| 87         | Create Date Here    |
| ٩          | Create Time Here    |
| 2          | Create Shift Here   |
|            | Create Barcode Here |
|            | Create Graphic Here |
| R.         | Paste               |

You can also right click the mouse on the substrate (printing surface) for CoPilot Head #1 and a drop down list of available elements will appear on the screen.

Create a text element and the Text properties display will open for you to change text attributes.

| ¥ |      |                 | Messag  | ge                 |      |              |     | 1 1 1 1 1 1 1 1 1 1 1 1 1 1 1 1 1 1 1             |   | of the second state | Squid Ink      |
|---|------|-----------------|---------|--------------------|------|--------------|-----|---------------------------------------------------|---|---------------------|----------------|
| - | View | Message         | Insert  | Properties         |      |              |     |                                                   |   |                     |                |
| Ĩ |      | 42 90°          | Type:   | Arial Black        | •    | Char. Space: | 0 ‡ | Contact Squid Ink Manufacturing<br>1-800-877-5658 | * | E Left Justified    | 😫 User Data    |
|   |      | <b>J</b> 180°   | Height: | 64                 | •    | Line Space:  | 0 ‡ | 1-000-077-3030                                    | * | ≣ Center Justified  | 🛄 Auto Data    |
|   |      | ≦ <b>\</b> 270° | BI      | A A                |      | Width X:     | 1 * | Embed: 🔹 🚺                                        | 4 | Right Justified     | Database Field |
|   | Rot  | tation          |         | All and the second | Font |              |     | Text                                              |   | Paragraph           | Dynamic Data   |

| Getting Started * ×                        |                                                   |   |
|--------------------------------------------|---------------------------------------------------|---|
|                                            | _  0  1  2  3  4  5  6  7  8  9  1                | 0 |
| ]etine<br>JWD13031304001 [Head #1]         | SQUID INK 12:03                                   |   |
|                                            | Manufacturina                                     |   |
| CoPilot<br>CPT1113023 [Head #1]<br>CoPilot | Contact Squid Ink Manufacturing<br>1-800-877-5658 |   |
| CPT1113023 [Head #2]                       |                                                   |   |

In the above example we have placed two lines of Arial Black text, 64 jets in height. Remember to wrap text into two lines press the % trl + Enter+keys to wrap text to a second line.

#### Place a barcode in the message

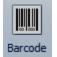

With CoPilot printhead #1 highlighted in the message creation screen, click the **Barcode**+icon from the insert ribbon tab.

Or

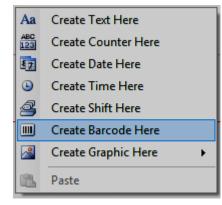

Right click in the CoPilot Head #1 printing area and select Barcode from the drop down context menu.

The Barcode Properties ribbon will display.

| Æ    | <b>-</b> 19 (* 1- |      |                 | Message   |                      |   |              |         |   |              |    |   | No. Course     |     | and in case of | Squid Ink Orio | on 1.1.0.135     |
|------|-------------------|------|-----------------|-----------|----------------------|---|--------------|---------|---|--------------|----|---|----------------|-----|----------------|----------------|------------------|
| File | Home              | View | Message         | Insert    | Properties           |   |              |         |   |              |    |   |                |     |                |                |                  |
| ID   | Barcode 1         |      | 42 90°          | www.squid | link.com             |   | Symbology:   | QR Code | * | Height:      | 64 | 1 | Ratio:         | -   | Encoding:      | Auto *         | 🔮 User Data      |
| x    | 912 🗘             |      | <b>J</b> 180°   |           |                      |   | Text Pos.:   | None    | Ŧ | Text Height: | 24 | * | Narrow Bar:    | 5 * | Version:       | Auto 🔹         | Auto Data        |
| Y    | 2 🗘               |      | ≦ <b>\</b> 270° | Embed: Te | ext 1 (Contact 5 🗸 🌘 | 4 | Bearer Bars: | None    | 7 | B. Bars xNB: |    |   | Spread Factor: | ) – | EC Level:      | L ·            | 间 Database Field |
|      | ID/Position       | Rot  | tation          |           | Text                 |   |              |         |   | Barcode      |    |   |                |     | QI             | R Code         | Dynamic Data     |

Here we have created a QR-Code for the Squid Ink Manufacturing web site on CoPilot Head #1.

| SQUID                                         | INK       | 01  | : |  |
|-----------------------------------------------|-----------|-----|---|--|
| Manufa                                        | actu      | rir |   |  |
| Contact Squid Ink Manufactu<br>1-800-877-5658 | ring Take |     |   |  |

Here we have entered another text string www.squidink.com+on Head #1.

| <b>s</b> | 3961-      |      |                 | Messag  | je              | a mar is       | Same and | Statement in case of the local division of the local division of the local division of the local division of the |   |                    | Squid Ir         |
|----------|------------|------|-----------------|---------|-----------------|----------------|----------|----------------------------------------------------------------------------------------------------|---|--------------------|------------------|
| File     | Home       | View | Message         | Insert  | Properties      |                |          |                                                                                                    |   |                    |                  |
| ID       | Text 2     |      | 42 90°          | Type:   | Times New Roman | * Char. Space: | 0 ‡      | www.squidink.com                                                                                                 |   | E Left Justified   | 😫 User Data      |
| x        | 1093 🗘     | 0°   | <b>J</b> 180°   | Height: | 96              | Line Space:    | 0 ‡      |                                                                                                    | - | ≣ Center Justified | 🛄 Auto Data      |
| Y        | 17 🗘       |      | ≦ <b>\</b> 270° | BI      | A A             | Width X:       | 1 *      | Embed: Text 1 (Contact 5 - 0                                                                                     | 4 | 🗃 Right Justified  | 🔲 Database Field |
|          | D/Position | Rot  | tation          |         | Fe              | ont            |          | Text                                                                                                    |   | Paragraph          | Dynamic Data     |

Notice that the properties ribbon for the selected element is displayed.

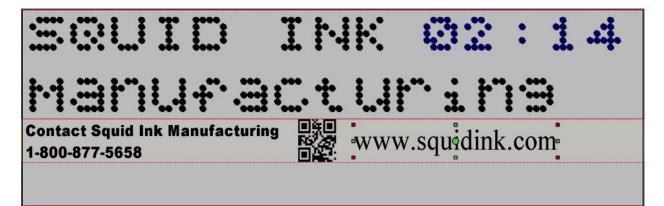

#### Place an Element on CoPilot Printhead #2

Select and highlight CoPilot Printhead #2 in the message creation screen.

| Message Explorer 🏾 🛱 🗙                                                                                                    | Getting Started * ×                 |                                                                    |
|----------------------------------------------------------------------------------------------------|-------------------------------------|--------------------------------------------------------------------|
| Eggs[Jetline: JWD13031304001]<br>I - 16 jets<br>tetime                                                                                                    | I                                   |                                                                    |
| Datetime 1 [H:NN] (58, 1, 31, 5)<br>tt<br>Text 1 [SQUID IN0/Manufacturing] (0, 1, 79, 14)<br>ot: CPT1113023]<br>L - 128 jets<br>tt<br>Text 1 [Contact Squid Ink Manufacturing1-800-87. | Jetline<br>JWD13031304001 [Head #1] | SQUID INK Ø2:14                                                    |
| Text 2 [www.squdink.com] (1993, 17, 675, 96)<br>code<br>Barcode 1 [www.squidink.com] (912, 2, 126, 126)<br>2 - 128 jets                                                                | CoPilot<br>CTT113023 [Head #1]      | Contact Squid Ink Manufacturing<br>1-800-877-5658 WWW.squidink.com |
|                                                                                                    | CoPflot<br>CPT1113023 [Head #2]     |                                                                    |

We are going to add a graphic from an existing image file to CoPilot Head #2 in the message.

With CoPilot Head #2 highlighted, select the **%nsert**+tab on the top menu ribbon for a display of available elements.

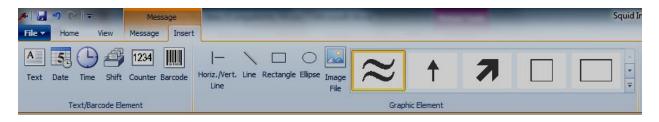

Or

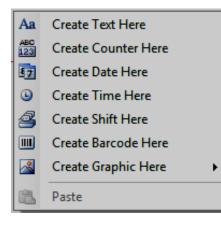

You can also right click the mouse on the substrate (printing surface) for CoPilot Head #2 and a drop down list of available elements will appear on the screen.

Click the %mage File+icon from the %msert+ribbon.

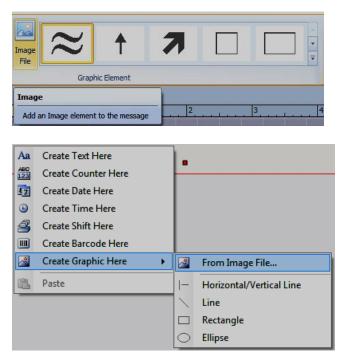

You can also right click in the CoPilot Head #2 print area and select **%Greate Graphic Here**+ > **%**From Image Fileõ + from the drop menu.

A navigation window will open and you can navigate to the location where the image resides. In this case to keep things simple I have selected a COPILOT logo stored on drive (C:) in a CoPilot+directory I created.

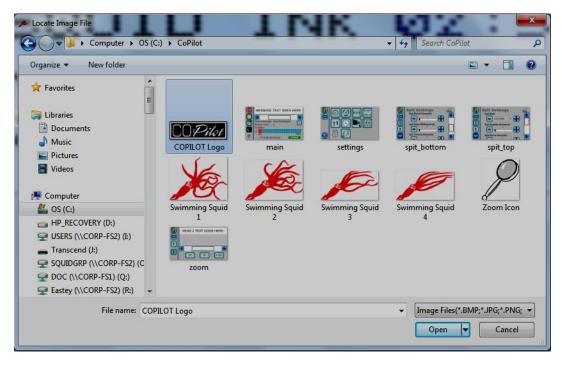

Select **% pen+**to retrieve the graphic.

| Getting Started * X<br>I -2 -1             | 0 1 2 3 4 5 6 7 9 10                             | 11 |
|--------------------------------------------|--------------------------------------------------|----|
| 0<br>]Jetline<br>]JWD13031304001 [Head #1] | SQUID INK Ø3:56                                  |    |
|                                            | Manufacturing                                    |    |
| [CoPilot<br>CPT1113023 [Head #1]           | Contact Squid Ink Manufacturing WWW.squidink.com |    |
| CoPilot<br>CPT1113023 [Head #2]            | COPilot                                          |    |
|                                            |                                                  |    |

The graphic will be placed in CoPilot Head #2 in the message. You can click and drag the graphic to a new position or resize it.

There are some native graphic tools like line, rectangle and a built in graphics gallery in Orionï that can be used directly. Click on corresponding tool icon or select an existing graphic from the drop down gallery list in **Graphic Element**+ ribbon group while the desired printhead is selected.

| Message         | Squi                                              | d I |
|-----------------|---------------------------------------------------|-----|
| Message Insert  |                                                   |     |
| Counter Barcode | Horiz./Vert. Line Rectangle Ellipse Image<br>Line |     |
| ement           | Graphic Element                                   |     |

Here I have placed an ellipse, a rectangle and an arrow logo in the CoPilot Head #2 print area.

| I                                             | 0                                                                  |
|-----------------------------------------------|--------------------------------------------------------------------|
| D<br>Jetine<br>JWD13031304001 [Head #1]       | SQUID INK Ø4:22                                                    |
|                                               | Manufacturing                                                      |
| CoPilot<br>CV CPT1113023 [Head #1]<br>CoPilot | Contact Squid Ink Manufacturing<br>1-800-877-5658 WWW.squidink.com |
| CPT1113023 [Head #2]                          |                                                                    |

## **Printing the Message**

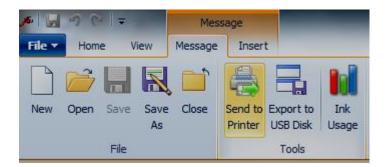

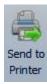

To print the current message, select the **Send to Printer**+icon in the Message tab. The message will be sent to corresponding printer(s) ready to print.

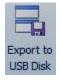

You can select the **Export to USB Disk**+to save the message on a removable USB disk. The USB disk can then be physically moved. When plugged into USB port of a corresponding printer, the message can be loaded into the printer ready to select and print.

## **Static Menu Tabs**

When the Orion Graphical Software Package is first opened there will be three menu tabs in the top left corner of the Orion Window.

- File
- Home
- View

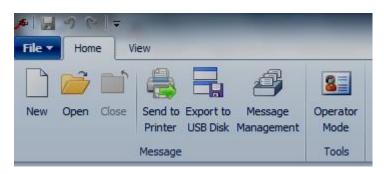

## File

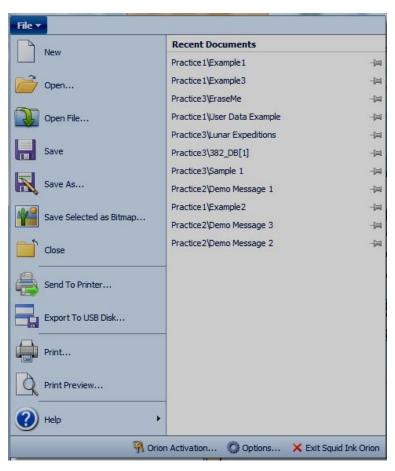

The **%File**+ tab contains normal message operation and related functions such as opening, saving and printing messages also some system function buttons.

#### File>New

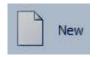

**%New**+will open a new message creation window.

#### File>Open

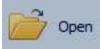

**©pen+**is for opening an existing message that has been already been created in Orion.

#### File>Save

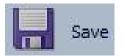

Select **%ave+**to save changes to the current message.

#### File>Save As

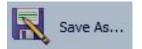

Select **Save As+**to save the current message with a different name.

| Print Station: | Practice 1  | * |
|----------------|-------------|---|
| Message Name:  | Example One |   |
|                |             |   |

# File>Save Selected as Bitmap

Save Selected as Bitmap... Any selected elements in an open message can be saved as a bitmap image. The bitmap file can be saved to any location. To save an element as a bitmap file navigate to the location where you would like to save the file and enter a file name in the % File name+box. Select % Save+to save the file.

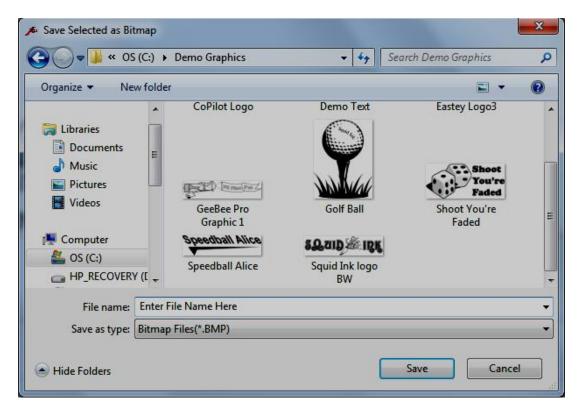

# File>Close

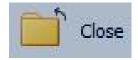

Select **%Glose**+to close the current message. After selecting **%Glose**+ you will be asked if you want to save the changes for the message before closing.

# **File>Send To Printer**

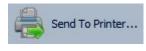

**+Send To Printer...+** will send the current message to the connected printers for printing. The **Send Message to Printer+** window will open.

# Send Message To Printer Window

| 🏂 Send Message To Printer          |            |                                |                        |                  |       |
|------------------------------------|------------|--------------------------------|------------------------|------------------|-------|
| Message target printers:           |            | You may select extra printer(s | s) as message target f | from list below: |       |
| Printer 1 [CoPilot - 256 jets]     |            | Name                           | IP Address             | Heads            | Jets  |
| 🗄 🖶 Printer 2 [CoPilot - 256 jets] | Add        |                                |                        |                  |       |
| CoPilot [CoPilot: CPT256P1502900]  | Add All    |                                |                        |                  |       |
|                                    | Remove     |                                |                        |                  |       |
|                                    | Remove All |                                |                        |                  |       |
|                                    |            |                                |                        |                  |       |
|                                    |            |                                |                        |                  |       |
|                                    |            |                                |                        |                  |       |
| Reset Remember Extra Printers      | 1          | Refresh                        |                        |                  |       |
| Message to Print Now: Example 1    | ]          |                                | ОК                     | Ca               | ancel |
| -                                  |            |                                |                        |                  |       |

The **Send Message To Printer**+ window will list all the printers assigned to the message being sent on the left. On the right side of the window additional connected printers are listed.

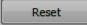

The **Reset**+button will reset printers assigned as target printers to the message pre assigned printers.

Refresh

The **%Refresh+**button will update the list of connected printers available to add to the message target.

| Send Message to Printer                                 |          | ×            |
|---------------------------------------------------------|----------|--------------|
| Task                                                    | Progress | Result       |
| 🖶 🌐 Steak and Eggs[Jetline: JWD13031304001]             |          |              |
| 📫 Transfer file "7x7.DOD"                               | 0%       | In Process   |
| Transfer file "Example One.orion"                       |          |              |
| <ul> <li>Load message "Example One" to Print</li> </ul> |          |              |
| <ul> <li>Build message</li> </ul>                       |          |              |
| 📮 🌐 Test[CoPilot: CPT1113023]                           |          |              |
| 🛶 🔿 Transfer file "arial.ttf"                           | 0%       | In Process   |
| Transfer file "Example One.orion"                       |          |              |
| <ul> <li>Load message "Example One" to Print</li> </ul> |          |              |
| <ul> <li>Build message</li> </ul>                       |          |              |
|                                                         |          |              |
|                                                         |          |              |
|                                                         |          |              |
|                                                         |          |              |
|                                                         |          |              |
|                                                         |          |              |
|                                                         |          |              |
| 0/8                                                     |          | 0% completed |
|                                                         |          |              |
|                                                         |          |              |
| Success Printer: 0 Failed Printer: 0                    |          | Cancel       |
|                                                         |          |              |

If you have made changes to the current message you will be asked if you want to save before sending the message to the assigned printers.

# File>Export To USB Disk

Export To USB Disk...

**Export To USB Disk...+** will save the current message on a removable USB disk.

# Export To USB Disk Window

| 🖳 Export Message to USB Disk                 |            |                                                            |                   |
|----------------------------------------------|------------|------------------------------------------------------------|-------------------|
| Message target printers:                     |            | You may select extra printer(s) as message target from lis | t below:          |
| Printer 1 [Jetline - 16 jets]                |            | Name                                                       | IP Address Hea    |
| 🚽 👼 Steak and Eggs [Jetline: JWD13031304001] |            | Generic Printer [COPILOT_128]                              |                   |
| Printer 2 [CoPilot - 128 jets]               | Add        | 🛱 Test [CoPilot: CPT1113023]                               | 10.10.10.92 2     |
| Gopilot [Copilot: CPT1310009]                |            | 🛱 Steak 'n Eggs 'n Eggs 'n Steak [CoPilot: CPT1310001]     | 10.10.10.168 2    |
| □ 🛱 Printer 3 [CoPilot - 128 jets]           | Add All    | Steak and Eggs [CoPilot: CPT1311003]                       | 1                 |
| Test [CoPilot: CPT1401001]                   |            | CoPilot: CPT 1307007                                       |                   |
|                                              |            | Heat [CoPilot: CPT0109007]                                 | 10.10.10.88 2     |
|                                              | Remove     | CoPilot [CoPilot: CPT1402015]                              | 10.10.10.117 2    |
|                                              |            |                                                            |                   |
|                                              | Remove All |                                                            |                   |
|                                              |            |                                                            |                   |
|                                              |            |                                                            |                   |
|                                              |            |                                                            |                   |
|                                              |            |                                                            |                   |
|                                              |            |                                                            |                   |
|                                              |            | ٠ III                                                      | •                 |
|                                              |            |                                                            |                   |
| Reset Remember Extra Printers                |            | Printer Messages: Keep existing messages but overwrite     | if messages exi 🔻 |
|                                              |            |                                                            | Creat             |
|                                              |            | OK                                                         | Cancel            |
|                                              |            |                                                            |                   |

Reset

The **Reset**+button will reset printers assigned as target printers to the message pre assigned printers.

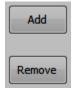

OK

The %Add+ and %Remove+ buttons will move printers back and forth to the target list. Double clicking on a listed printer will also move the selected printer(s) to or from the Target printer list.

The **+Printer Messages:**+ button will offer options for dealing with existing messages. Use the drop down arrow and select the desired option.

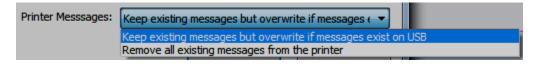

Select the **%K**+button to send the current message to the USB Disk.

# Export To USB Disk Generic Printer:

In the **%Export To USB Disk**+window there is an option to select **%**Generic Printer+at the top of the list of available printers.

| Name                                                   | IP Address   | Hea |
|--------------------------------------------------------|--------------|-----|
| Generic Printer [COPILOT_128]                          |              |     |
| 🛱 Test [CoPilot: CPT1113023]                           | 10.10.10.92  | 2   |
| 🖶 Steak 'n Eggs 'n Eggs 'n Steak [CoPilot: CPT1310001] | 10.10.10.168 | 2   |
| 🖨 Steak and Eggs [CoPilot: CPT1311003]                 |              | 2   |
| CoPilot: CPT1307007                                    |              | 2   |
| 🖨 Test [CoPilot: CPT0109007]                           | 10.10.10.88  | 2   |
| 🖨 CoPilot [CoPilot: CPT 1402015]                       | 10.10.10.117 | 2   |
|                                                        |              |     |
|                                                        |              |     |
|                                                        |              |     |
|                                                        |              |     |
|                                                        |              |     |
|                                                        |              |     |
|                                                        |              |     |
|                                                        |              |     |
| ·                                                      |              | •   |

If **%Generic Printer**+ is selected the message exported to the USB disk can then be walked around to any printer of the same type and loaded onto the printer. The message will not be tied to a specific printer ID. The Generic Printer option is available for JetLine and CoPilot printers. Print...

# File>Print

Selecting **% rint...**+ from the file drop down menu will allow you to print the current message on a selected office type printer. This is useful to see what a message will look like.

Attention! %Rrintõ +does not send the message to a Squid Ink industrial ink jet printer. It is only used to print a copy of the current message on an office type printer.

| 🖶 Print                                                                        | ×                         |
|--------------------------------------------------------------------------------|---------------------------|
| General                                                                        |                           |
| Select Printer                                                                 |                           |
| 🐏 Add Printer                                                                  | Microsoft XPS Documen     |
| Fax Fax                                                                        | PDF Complete              |
| marketing MP C3001 PCL 6                                                       | ricopy Aficio MP C2051 F  |
| <                                                                              | 4                         |
| Status: Toner/Ink Low                                                          | Print to file Preferences |
| Location:                                                                      |                           |
| Comment:                                                                       | Find Printer              |
| Page Range                                                                     |                           |
| <ul> <li>All</li> </ul>                                                        | Number of copies: 1 🚔     |
| Selection Current Page                                                         |                           |
| Pages: 1-100                                                                   | Collate                   |
| Enter either a single page number or a single<br>page range. For example, 5-12 |                           |
| Pri                                                                            | nt Cancel Apply           |

#### **File>Print Preview**

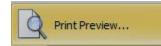

Selecting **%Rrint Preview...**+from the **%File**+drop down menu will display a preview of the current message. This is useful in seeing what the current message will look like.

| 🖳 Example One |                                   |  |
|---------------|-----------------------------------|--|
| 🍃 - 🎤 - 📳 📰 📰 | III 🜒 🜒 1 🕥 💓 🚾 - ங               |  |
|               |                                   |  |
|               | Durigis One -Ferr                 |  |
|               | Example One                       |  |
|               | Example One 18-34-3014 10-38-81 A |  |
|               | Early's Ore waters                |  |
|               |                                   |  |
|               |                                   |  |
|               |                                   |  |
|               |                                   |  |
|               |                                   |  |
|               |                                   |  |
|               |                                   |  |
|               |                                   |  |
|               |                                   |  |

# File>Help

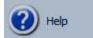

Selecting **%Help**" from the "File+drop down menu will display the help window.

In the help window you can access the Orion Software User Guide, the Jetline User Guide, the CoPilot User Guide and information about the currently installed Orion Software.

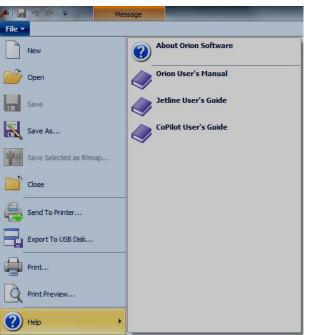

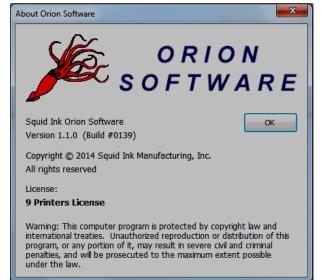

Should you need to contact Squid Ink Technical Services look in **About Orion Software**+to determine the current version of Orionï and the maximum number of printers can be licensed.

# **File>Activation**

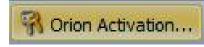

The **%Drion Activation...+** button is located along the bottom margin of the %**bile+** drop down menu. Select the **%D**rion Activationõ + button to open the activation window.

If the Orion Software installation is new or you have to change printers licensed to the current installation use the Parion Activationõ +window.

**Note:** The Orionï software package was shipped with a free license for one printer.

# **License Activation Window**

| Drion License Status:                                                                               | 9 Printers License                             |                      |
|----------------------------------------------------------------------------------------------------|------------------------------------------------|----------------------|
| Activated License Number:                                                                           |                                                | Re-activate          |
| icense Number:                                                                                      | 123456789123456789                             |                      |
| Activation Method                                                                                   |                                                |                      |
|                                                                                                    |                                                |                      |
| Automatic Activation                                                                                |                                                |                      |
| <u> </u>                                                                                            | rough Internet connection automatically.       |                      |
| <u> </u>                                                                                            | rough Internet connection automatically.       |                      |
| Activate the license the<br>Manual Activation<br>Call or Fax the Installa                           | tion ID to Engage Technologies and get an Unk  | ock Code to activate |
| Activate the license the<br>Manual Activation<br>Call or Fax the Installa<br>this software manually | ation ID to Engage Technologies and get an Unk |                      |
| Activate the license the<br>Manual Activation<br>Call or Fax the Installa                           | tion ID to Engage Technologies and get an Unk  | ock Code to activate |
| Activate the license the<br>Manual Activation<br>Call or Fax the Installa<br>this software manually | ation ID to Engage Technologies and get an Unk |                      |

# License Status:

There are three (3) levels of licensing status for the Orioni Software.

- Tier 2 Will allow unlimited printers to be connected to the desktop and tablet.
- Tier 3 Will allow and unlimited number of printers to be connected to the desktop and include Database Server and AutoData Server functions.

### Licensed Printer List:

The licensed printer list shows the printers that can be used by the current Orion Software License.

```
Licensed Printer List: JWD13031304001, CPT1113023, CPT1310009 Change...
```

To change (add or subtract) printers from the licensed printer list select the % Change+ button.

| Name             | Serial No      | Туре    | Heads | Jets | IP Address   |
|------------------|----------------|---------|-------|------|--------------|
| Steak and Eggs   | JWD13031304001 | Jetline | 2     | 16   | 10.10.10.159 |
| ✓ Test           | CPT1113023     | CoPilot | 2     | 128  | 10.10.10.92  |
| ✔ Kyle's CoPilot | CPT1310009     | CoPilot | 2     | 128  | 10.10.10.142 |
|                  |                |         |       |      |              |
|                  |                |         |       |      |              |
|                  |                |         |       |      |              |

Check the boxes for all the printers to be licensed for network use and select %2K+.

Attention! A printer must be in the Licensed Printer List to be selected in Send Message to Printer+dialog.

#### License Number:

There is a license number for the Orion Software Package located on the **DOWNLOAD INSTRUCTIONS+** card that came with the CoPilot or Jetline printing systems. If you have purchased a license for multiple printers enter the number in the **M** cense Number:+box.

| Liconco. | Number:    |  |
|----------|------------|--|
| LICENSE  | INUITIDEL. |  |

123456789123456789

#### **Activation Method**

There are two ways to activate the installed Orion Graphical Software Package.

# Automatic Activation:

| Activation Method                              |                                                                     |   |
|------------------------------------------------|---------------------------------------------------------------------|---|
| Automatic Activation                           |                                                                     |   |
| Activate the license t                         | hrough Internet connection automatically.                           |   |
| Manual Activation                              |                                                                     | · |
| Call or Fax the Instal<br>this software manual | lation ID to Engage Technologies and get an Unlock Code to activate |   |
| Installation ID:                               | 61715299938366532940539297953855                                    |   |
| Installation ID;                               | 01/132399383600332940339297953855                                   |   |
| Unlock Code:                                   |                                                                     |   |
|                                                |                                                                     |   |
|                                                |                                                                     |   |
|                                                | Click here to get an unlock code online                             |   |
|                                                |                                                                     |   |

To automatically activate Orion, select the %utomatic Activation+radio button and the %Activate License+ button.

Activate License

# Manual Activation:

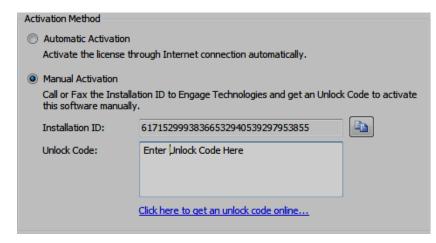

To manually activate Orion, Select the Manual Activation radio button and call or fax the installation ID to Engage Technologies to get an unlock code. When you have received the unlock code, enter it in the Unlock Code: box and select the %Activate License+button.

# **File>Options**

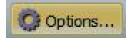

Select **Prior** some default values for attached printers and to check for software updates.

Attention! % Options+ in the file drop down menu only set the default values for the connected printers such as a default font size or barcode type. Options+does not configure the connected printers.

| General       Print Station/Message       Communication       Appearance         Piezo       Printer Default Font       Barcode Defaults         Arial <ul> <li>Fight:</li> <li>32</li> <li>Width:</li> <li>Width:</li> <li>Overall height:</li> <li>64</li> <li>General</li> <li>Overall height:</li> <li>64</li> <li>Code 128</li> <li>Overall height:</li> <li>64</li> <li>Code 128</li> <li>Overall height:</li> <li>64</li> <li>Code 128</li> <li>Code 128</li></ul> |
|----------------------------------------------------------------------------------------------------|
| Arial <ul> <li>Arial</li> <li>Height: 32</li> <li>Width: 1</li> <li>Code 128</li> <li>Overall height: 64</li> <li>Goverall height: 64</li> <li>Code 128</li> <li>Code 128</li></ul>                                                               |
| Height:     32     Width:     1     Code 128       DOD Printer Default Font     Overall height:     64     Image: Code 128                                                                                                    |
| DOD Printer Default Font     Overall height:     64                                                                                                    |
|                                                                                                    |
|                                                                                                    |
| 7x7.DOD     HR text position:     Below Center                                                                                                    |
| HR text height: 24                                                                                                    |
| Ratio: 3                                                                                                    |
| Export Updates to USB Disk Narrow bar width: 2                                                                                                    |
| Spread factor: 0                                                                                                    |
| Check for Updates                                                                                                    |
| OK Cancel                                                                                                    |

# System Options Window: General Tab

### Inkjet Printer default Font

| Inkjet Printer Default Font |        |     |
|-----------------------------|--------|-----|
| Arial                       |        |     |
| Height: 32 🔻                | Width: | 1 - |

Makjet Printer Default Font+ are the default font setting to be used when create text elements for piezo printers such as the Squid Ink CoPilot or AutoPilot printing systems. To change the default values use the drop down arrows for font, height

and width. Select the % Button in the System Options window to apply the changes.

# DOD Printer Default Font

| DOD Printer Default Font |   |
|--------------------------|---|
| 7x7.DOD                  | • |
|                          |   |

**©**OD Printer Default Font+ are the default font settings to be used when create text elements for DOD printers such as the squid Ink Jetline printing system. To change the default values use the

drop down arrow and select the desired dot matrix font. Select the % Button in the System Options window to apply the changes.

#### **Barcode Defaults**

| Barcode defaults  |                |
|-------------------|----------------|
| Symbology:        |                |
| Code 128          | ▼              |
|                   |                |
| Overall height:   | 64 🔻           |
|                   |                |
| HR text position: | Below Center 🔻 |
| HR text height:   | 24 🔻           |
|                   | <u></u>        |
| Ratio:            | <b></b>        |
| Narrow bar width: | 2 -            |
| Narrow Dar widdi. | 2              |
| Spread factor:    | 0              |
|                   |                |

+Barcode defaults+ are the default barcode attributes. To change the default values for barcode attributes input or use the drop down arrow for a list of attributes for the value you wish to change. Select the % Button in the System Options window to apply the changes.

#### **Check for Updates**

Check for updates...

Occasionally software and/or firmware updates will become available from Squid Ink Manufacturing. Click on the % Check for updatesõ +

button to update your printers and software. A % heck for Updates+window will open and display the current software and firmware levels.

| Product          | Current Version | Available Updates | Oldest Printer Version | Progress   |   |
|------------------|-----------------|-------------------|------------------------|------------|---|
| Orion            | 1.1.0.139       | 1.1.0.139         |                        | Up to date |   |
| Jetline Firmware | 3.1.47          | 3.1.47            |                        | Up to date |   |
| Jetline Software | 2.0.32          | 2.0.32            |                        | Up to date |   |
| CoPilot Firmware | 2.3.16          | 2.3.16            | 2.3.16                 | Up to date |   |
| CoPilot Software | 2.0.46          | 2.0.46            | 2.0.45                 | Up to date |   |
| •                |                 |                   |                        |            | • |

If there are updates available you will be asked if you want the updates. Follow the on screen prompts to apply the updates.

**Note:** A warning will display if the user exports multiple updates to the same printer type.

# System Options Window: Print Station/Message Tab

The System Options Message tab contains default settings for displaying and saving messages.

| stem Opt                                                                                                   | tions                                |               |                    |                   | ×                                 |
|----------------------------------------------------------------------------------------------------|--------------------------------------|---------------|--------------------|-------------------|-----------------------------------|
| General                                                                                                    | Print Station/Message                | Communication | Appearance         |                   |                                   |
| Messa                                                                                                    | ge Edit                              |               |                    |                   |                                   |
| 🔳 A                                                                                                    | uto Zoom to show all                 |               | 🔲 When exporting   | messages to l     | USB, pre-select all of them       |
| D                                                                                                    | elete element without co             | nfirmation    | 🔲 Display 24:00 fo | or Midnight       |                                   |
| When                                                                                                    | a message is open:                   |               | Prompt to update r | message to curr   | rent Print Station structure      |
| When                                                                                                    | resizing substrate in a m            | essage:       | Prompt to update F | Print Station sul | bstrate size to current message 🔻 |
| -Print S                                                                                                   | Station/Message Storage              | Location      |                    |                   |                                   |
| 0                                                                                                    | efault<br>Iternata (lacal er remata) |               |                    |                   | Print Station/Message Export      |
|                                                                                                    | lternate (local or remote)           |               |                    |                   | Print Station/Message Import      |
| Multiple substrate surfaces message View mode:<br>(Auto) - Split View for two surfaces, Tab View otherwise |                                      |               |                    |                   |                                   |
|                                                                                                    |                                      |               |                    |                   | OK Cancel                         |

#### Message Edit

+Message Edit+Check the boxes for the defaults you would like to apply here.

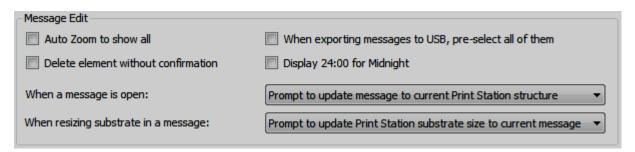

# Multiple substrate surfaces message View mode:

| Multiple substrate surfaces message View mode:                                     |  |
|------------------------------------------------------------------------------------|--|
| (Auto) - Split View for two surfaces, Tab View 🔻                                   |  |
| (Auto) - Split View for two surfaces, Tab View otherwise<br>Split View<br>Tab View |  |

Use the drop down arrow to set how you would like the view for multiple surfaces displayed.

#### Print Station/Message Storage Location

+File Storage Location+is the location where message files will be saved.

| Print Station/Message Storage Location |                              |
|----------------------------------------|------------------------------|
| Operault                               | Print Station/Message Export |
| Alternate (local or remote)            |                              |
|                                        | Print Station/Message Import |

#### O Default

If @efault is selected files will be saved to the default location. The default location is C:\Squid Ink\Orion\Printnode\Messages. Orion will create a folder for each print station containing messages and a @ELETED+folder at this location.

**Tip!** If a message has been accidently deleted it is possible to find and restore the deleted from the **DELETED**+folder.

| ۲ | Alternate (local or remote) |  |
|---|-----------------------------|--|
|   |                             |  |

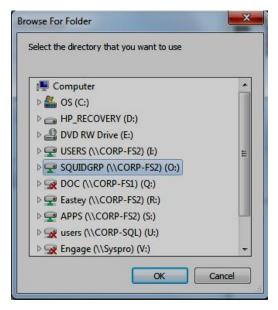

If Alternate (local or remote) is selected a navigation window will open where you can select the desired location where message files will be saved.

#### Print Station/Message Export

Print Station/Message Export is used to transfer all print station and message data to another location. See the **%Rrint Station/Message Data Transfer**+ section in this manual.

#### Print Station/Message Import

Print Station/Message Import is used to retrieve all print station and message data from another location. See the **%Rrint Station/Message Data Transfer**+ section in this manual.

**System Options Window: Communications Tab** Use the Communications window to set communication defaults.

| System Options                          |                                                                |  |  |
|-----------------------------------------|----------------------------------------------------------------|--|--|
| General Print Station/Message           | Communication Appearance                                       |  |  |
| Communication Defaults                  |                                                                |  |  |
| TCP Port:                               | 4000                                                           |  |  |
| Custom UDP settings:                    |                                                                |  |  |
| UDP Group (Class D):                    | 239.77.69.66                                                   |  |  |
| UDP Port:                               | 46810                                                          |  |  |
|                                         |                                                                |  |  |
| Transfer                                |                                                                |  |  |
| Log communication data to               |                                                                |  |  |
| Refresh printer list on sending message |                                                                |  |  |
|                                         |                                                                |  |  |
| Printer Connection Network Ada          | pter:                                                          |  |  |
| (Specify which network adapter          | is used by printer connection will save printer locating time) |  |  |
| (Auto) - Orion will check all avai      | able network adapters                                          |  |  |
|                                         |                                                                |  |  |
|                                         | OK Cancel                                                      |  |  |
|                                         |                                                                |  |  |

| Communication Defaults                        |              |  |
|-----------------------------------------------|--------------|--|
| Printer connected network adapter:            |              |  |
| (Auto)                                        | -            |  |
| TCP Port:                                     | 4000         |  |
| Custom UDP settings:                          |              |  |
| UDP Group (Class D):                          | 239.77.69.66 |  |
| UDP Port:                                     | 46810        |  |
| Log communication data                        |              |  |
| Use Passive mode to transfer files to printer |              |  |

+Communication Defaults+are the default settings network printers will use to communicate.

#### **System Options Window: Appearance**

Use the %Appearance tab to define the default settings for how the message will be displayed on screen.

| System Options                       |                             |                                 | ×              |
|--------------------------------------|-----------------------------|---------------------------------|----------------|
| General Print Station/Message        | Communication Appearance    |                                 |                |
| Ribbon Style:                        | Office2010Blue              | Element Color<br>Click label to | change color   |
| Load Color from Preset:              | <b></b>                     | Text                            | Bitmap Barcode |
| Workspace Color<br>Color Label Alpha | Click label to change color | Counter                         | User Data      |
| Background 255 🛬                     | Substrate 160 束             | Datetime                        | Auto Data      |
| Grid Line 128 🛫                      | Piezo Printhead 96 🛓        | Shift                           | Database Field |
| Printhead Lane                       | DOD Printhead 96            | Graphic                         | Not to Print   |
| Highlight Lane 224 🚔                 | Printhead Line              | Barcode                         | Locked         |
| OK Cancel                            |                             |                                 |                |

#### **Ribbon Style:**

Use the drop down arrow to select a color for the message area background.

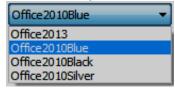

ОК

Select ‰K+and the selected color will be applied to the message area background.

#### Load color from preset:

Use the drop down arrow to select preset color definitions for the message area.

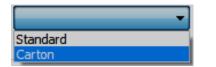

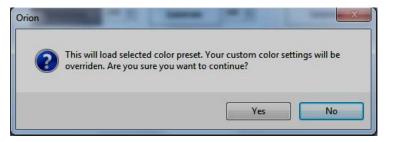

Selecting preset definitions will override any custom color selections. Select ‰es+to continue.

# Workspace Color

The colors for selected areas in the message workspace can be changed here.

| -Workspace Color |       |                             |
|------------------|-------|-----------------------------|
| Color Label      | Alpha | Click label to change color |
| Background       | 255 🌲 | Substrate 160 🚔             |
| Grid Line        | 128 🚔 | Piezo Printhead 96 🚔        |
| Printhead Lane   | 128 🚔 | DOD Printhead 96 🚔          |
| Highlight Lane   | 224 🌲 | Printhead Line 128          |

Changing a color is very simple. To change a color, select a box for the area you would like to define and a color palate will open. For example, to change the display color for Substrate+, select the Substrate box and the color palette will display.

| Color                   | ×                              |
|-------------------------|--------------------------------|
| Basic colors:           |                                |
|                         |                                |
|                         |                                |
|                         |                                |
|                         |                                |
|                         |                                |
|                         |                                |
| Custom colors:          |                                |
|                         | Hue: 160 Red: 255              |
|                         | Sat: 0 Green: 255              |
| Define Custom Colors >> | Color/Solid Lum: 240 Blue: 255 |
| OK Cancel               | Add to Custom Colors           |

Using the Color Palette you can select from any number of colors or create a custom color.

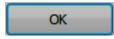

Select ‰K+and the new color will be applied to the selected message area.

# **Element color**

You can change to color message elements are displayed in.

| -Element Color |                |
|----------------|----------------|
| Click label to | change color   |
| Text           | Bitmap Barcode |
| Counter        | User Data      |
| Datetime       | Auto Data      |
| Shift          | Database Field |
| Graphic        | Not to Print   |
| Barcode        | Locked         |

Change an element color is very simple. Select the type of element you wish to change. A color palette will open. For example if you wish to change the color in which Date and Time are displayed select <sup>(</sup>Datetime+:

| Color                   |                                      |
|-------------------------|--------------------------------------|
| Basic colors:           |                                      |
| Custom colors:          |                                      |
|                         | Hue: 160 Red: 0<br>Sat: 240 Green: 0 |
| Define Custom Colors >> | Color/Solid Lum: 65 Blue: 139        |
| OK Cancel               | Add to Custom Colors                 |

Using the Color Palette you can select from any number of colors or create a custom color.

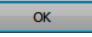

Select % A+ and the new color will be applied to the selected element type.

# Home

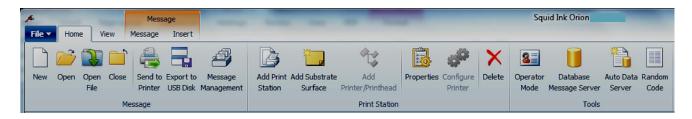

The ‰Home+tab contains three groups:

- Message
- Print Station
- Tools

# Home>Message Group

The Message section contains functions for managing messages created in the Orion Graphical Software Package.

#### New

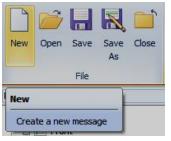

Mouse clicking the +New+ icon will open the New Message window.

| Print Station:    | Practice 1 |    |        |
|-------------------|------------|----|--------|
| Message Name:     | NewMessage | 21 |        |
|                   |            |    |        |
|                   |            | ОК | Cancel |
| Specify a Message | Template:  |    |        |

In the %New Message+window you can select the print station, name the message and apply any existing templates. Select %OK+to open the new message.

#### Open

| B    |           |            |       |
|------|-----------|------------|-------|
| Open | Save      | Save<br>As | Close |
|      | File      |            |       |
| Open |           |            |       |
| Oper | n an exis | sting me   | ssage |

Mouse clicking on the % pen+icon will allow you to find and open an existing message.

| int Station: | Practice 1 |                    | <b></b> | Substrate Surface to Preview: Example One\1 - Front |
|--------------|------------|--------------------|---------|-----------------------------------------------------|
| Message Name |            | Date Modified      | Size    |                                                     |
| Example One  |            | 1/17/2014 11:06 AM | 22 K    |                                                     |
|              |            |                    |         | Example One<br>Example One<br>Example One           |

The % pen Message+ window will list all existing messages assigned to the selected print station. In the above example there are two messages listed under print station % Rractice 1+.

A preview of the selected message will be displayed on the right side of the Open Message window.

| Print Station:  | Practice 1 |                    | -    |
|-----------------|------------|--------------------|------|
|                 | Practice 1 |                    |      |
|                 | Practice 2 |                    |      |
| Message Name    |            | Date Modified      | Size |
| Example One     |            | 1/17/2014 11:06 AM | 22 K |
| Getting Started |            | 1/10/2014 4:39 PM  | 69 K |

Use the % Brint Station:+ drop down arrow to select a different print station.

Select a message from the list and Mouse click on ‰K+to open the selected message. Or double click on a message in the message list. You can select more than one message to open them at a time.

### **Open File**

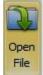

Open an existing message from a disk file. Click on % pen File+and navigate to the file location to open the desired message.

### Save

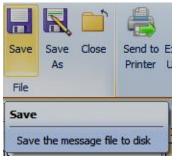

Clicking the Save+icon will save any changes to the current message. Ensure that you really want to save the changes before clicking on Save+.

#### Save As

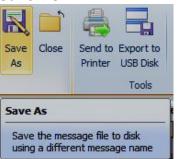

+Save As+will allow you to save the current message under a different name.

| ive Message As | ×                      |
|----------------|------------------------|
| Print Station: | Practice 1             |
| Message Name:  | Example One Revision 2 |
|                | OK Cancel              |

Enter the New name for the message in the Message Name:+ box and click % K+ to save the current message under a new name.

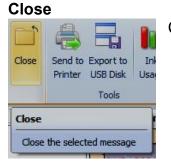

Clicking the Close+icon will close the selected message.

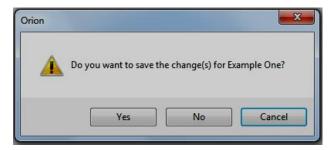

You will be prompted to save the changes before closing the message. Select %kes+ to save the changes before closing. Select %ko+to close without saving.

#### Send to Printer

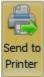

Send the open message to the printer. Selecting this icon will open the Send Message to Printer+screen.

| Printer 1 [CoPilot - 256 jets]   Printer 2 [CoPilot : CPT256P 1401001]   Printer 2 [CoPilot : CPT256P 1502900]     Add   Add All   Remove   Remove All     Remove All     Remove All     Remove All     Remove All     Remove All     Remove All     Remove All     Remove All     Remove All     Refresh | Send Message To Printer Message target printers: |                | You may select extra print | er(s) as message target f | rom list belov | v:   |
|----------------------------------------------------------------------------------------------------|--------------------------------------------------|----------------|----------------------------|---------------------------|----------------|------|
| Reset Remember Extra Printers Refresh                                                                                                    |                                                  | Add All Remove | Name                       | IP Address                | Heads          | Jets |
|                                                                                                    | Reset Remember Extra Printers                    | ]              | Refresh                    |                           |                |      |

#### Send to Printer Window

Select the printer you wish to send the current message to and select ‰K+ A progress screen will open.

| Task                                  | Progress |      | Result       |
|---------------------------------------|----------|------|--------------|
| 🛛 🌐 Test [CoPilot: CPT256P1401001]    |          |      |              |
| ✓ Transfer file "Example1.orion"      |          | 100% | Success      |
| 🧼 🗸 Load message "Example1" to Print  |          |      | Success      |
| 🗸 Build message                       |          |      | Success      |
| 🔒 🚔 CoPilot [CoPilot: CPT256P1502900] |          |      |              |
| 🗸 Transfer file "Example1.orion"      |          | 100% | Success      |
| 🥌 🖌 Load message "Example1" to Print  |          |      | Success      |
| ✓ Build message                       |          |      | Success      |
|                                       |          |      |              |
| 6/6                                   |          |      | 0% completed |

# Message Transfer Progress Window

After the message has successfully transferred, select % lose+ to close the progress screen.

### **Export to USB Disk**

| xport<br>ISB Di |  |
|-----------------|--|

Maxport to USB Diskõ + will save the current message on a removable USB disk.

| 🖳 Export Message to USB Disk                                                                                                    |            |                                                            |                | x   |
|----------------------------------------------------------------------------------------------------|------------|------------------------------------------------------------|----------------|-----|
| Message target printers:                                                                                                    |            | You may select extra printer(s) as message target from lis | t below:       |     |
| 📮 🚔 Printer 1 [Jetline - 16 jets]                                                                                                    |            | Name                                                       | IP Address     | Hea |
| 😽 👼 Steak and Eggs [Jetline: JWD13031304001]                                                                                                    |            | Generic Printer [COPILOT_128]                              |                |     |
| 🛱 🛱 Printer 2 [CoPilot - 128 jets]                                                                                                    | Add        | Fest [CoPilot: CPT1113023]                                 | 10.10.10.92    | - 2 |
|                                                                                                    |            | Steak 'n Eggs 'n Eggs 'n Steak [CoPilot: CPT1310001]       | 10.10.10.168   | - 1 |
| 🖃 🚔 Printer 3 [CoPilot - 128 jets]                                                                                                    | Add All    | Steak and Eggs [CoPilot: CPT1311003]                       |                | - 1 |
| a Test [CoPilot: CPT 140 100 1]                                                                                                    |            | CoPilot: CPT1307007                                        |                | - 1 |
| The second second secon | Remove     | Test [CoPilot: CPT0109007]                                 | 10.10.10.88    | -1  |
|                                                                                                    | Remove     | CoPilot [CoPilot: CPT1402015]                              | 10.10.10.117   | -1  |
|                                                                                                    |            |                                                            |                |     |
|                                                                                                    | Remove All |                                                            |                |     |
|                                                                                                    |            |                                                            |                |     |
|                                                                                                    |            |                                                            |                |     |
|                                                                                                    |            |                                                            |                |     |
|                                                                                                    |            |                                                            |                |     |
|                                                                                                    |            |                                                            |                |     |
|                                                                                                    |            | <                                                          |                | •   |
| Reset Remember Extra Printers                                                                                                    |            | Printer Messages: Keep existing messages but overwrite     | if messages ex | · • |
|                                                                                                    |            | ок                                                         | Cancel         |     |

# **Export to USB Disk Window**

Reset

The Reset+button will reset printers assigned as target printers to the message pre assigned printers.

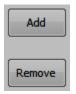

The %Add+ and %Remove+ buttons will move printers back and forth to the target list. Double clicking on a listed printer will also move the selected printer(s) to or from the Target printer list.

The +Printer Messages:+ button will offer options for dealing with existing messages. Use the drop down arrow and select the desired option.

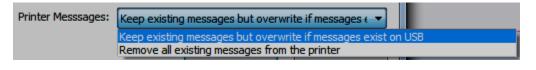

ОК

Select the % K+button to send the current message to the USB DSK.

# Export to USB Disk Generic Printer:

In the % Export To USB Disk+window there is an option to select % Generic Printer+at the top of the list of available printers.

| Name                                                  | IP Address   | Hea |
|-------------------------------------------------------|--------------|-----|
| Generic Printer [COPILOT_128]                         |              |     |
| 🛱 Test [CoPilot: CPT1113023]                          | 10.10.10.92  | 2   |
| Bsteak 'n Eggs 'n Eggs 'n Steak [CoPilot: CPT1310001] | 10.10.10.168 | 2   |
| Steak and Eggs [CoPilot: CPT1311003]                  |              | 2   |
| CoPilot: CPT1307007                                   |              | 2   |
| Heat [CoPilot: CPT0109007]                            | 10.10.10.88  | 2   |
| CoPilot [CoPilot: CPT1402015]                         | 10.10.10.117 | 2   |
|                                                       |              |     |
|                                                       |              |     |
|                                                       |              |     |
|                                                       |              |     |
|                                                       |              |     |
|                                                       |              |     |
|                                                       |              |     |
| <                                                     |              | •   |

If %Generic Printer+ is selected the message exported to the USB disk can then be walked around to any printer of the same type and loaded onto the printer. The message will not be tied to a specific printer ID. The Generic Printer option is available for JetLine and CoPilot printers.

### Message Management

| 4          |
|------------|
| Message    |
| Management |

Message management provides a variety of functions such as Export, Import, Print, etc. for managing messages.

Select Message Management+to open the message management window.

| rint Station: | Practice 1 |                   | •]     | Substrate Surface to Preview: | Example1\1 - Front |
|---------------|------------|-------------------|--------|-------------------------------|--------------------|
| Message Name  |            | Date Modified     | Size   |                               |                    |
| Example 1     |            | 6/1/2015 10:18 AM | 192 K  |                               |                    |
| xample2       |            | 5/7/2015 10:16 AM | 60 K   |                               |                    |
|               |            |                   |        | SQUICINK<br>www.squidink.com  | NY 1023            |
| Import        | Export     | Email             | Delete | Export to USB Send to Printer | Close              |

Message Management Window

Import:

Import... Select % mport+to import an existing Orion (xxxx.orion) message or an existing ImageMaster (xxxx.txt PZ Pilot) file.

**Note**: Import will only support .txt files that were created in ImageMaster for the PZ Pilot/Pilot Plus printing system.

To import a message, navigate to the message you would like to import and select % Open+:

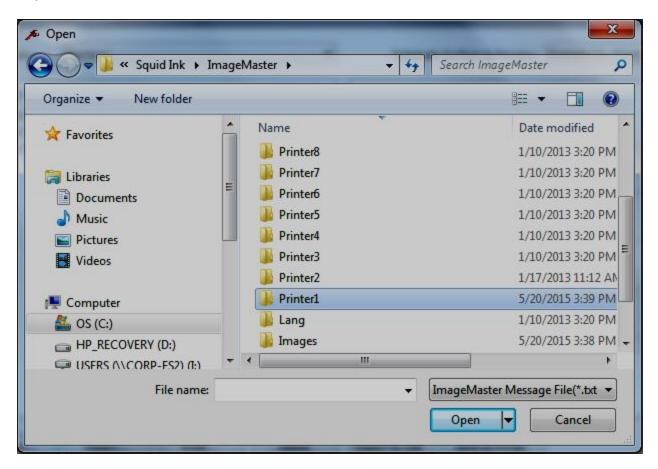

**Import Window** 

# Export:

Export...

Select Select Select the current message to a selected directory.

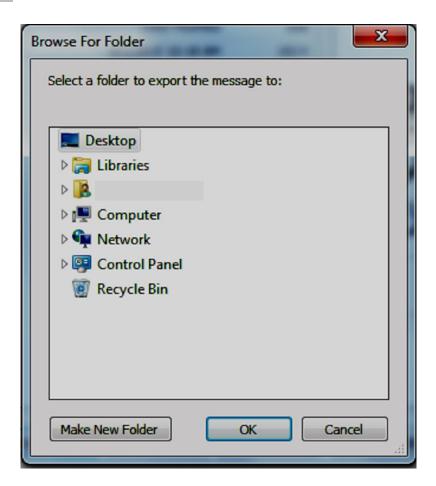

**Browse for Folder Window** 

Email...

### Email

Use this to email the selected message.

**Tip!** Email is a good tool for transferring messages because it will attach all the related elements, text, graphics, etc. included in the message to the email.

#### Delete

Delete

Use this to delete selected messages. You will be asked to confirm that you wish to delete the selected Message(s).

| rint Station: | Practice1 |                                                          | •     | Substrate Surface to Preview: Example 1\1 - Front |
|---------------|-----------|----------------------------------------------------------|-------|---------------------------------------------------|
| Message Name  |           | Date Modified                                            | Size  |                                                   |
| Example 1     |           | 6/1/2015 10:18 AM                                        | 192 K |                                                   |
| Example2      |           | 5/7/2015 10:16 AM                                        | 60 K  |                                                   |
| Example3      |           | 5/7/2015 10:57 AM                                        | 76 K  | Squid Ink                                         |
|               | Orion     |                                                          |       |                                                   |
|               | <b></b>   | All selected message(s)<br>now!<br>Are you sure you want |       | TED from print station "Practice1"                |
|               | <b></b>   | now!                                                     |       | •                                                 |

Select ‰es+and the selected messages will be deleted. Select ‰o+to close the delete window without deleting the selected messages.

Attention! The %Jndue+button does not restore a deleted message. When the message it deleted it deg gone.

### Export to USB Disk

Export to USB

‰xport to USB Diskõ +will save the current message on a removable USB disk.

| 🗯 Export Message to USB Disk                                     |            |                    |                    |               |             |                  |
|------------------------------------------------------------------|------------|--------------------|--------------------|---------------|-------------|------------------|
| Message target printers:                                         |            | You may select ext | ra printer(s) as m | essage targe  | t from list | : below:         |
| Printer 1 [CoPilot - 256 jets]                                   | ]          | Name               |                    | IP Address    | Heads       | Jets             |
| Test [CoPilot: CPT256P1401001]                                   |            | Generic Printer    | [COPILOT_256]      |               |             | 256              |
| Printer 2 [CoPilot - 256 jets] CoPilot [CoPilot: CPT256P1502900] | Add        |                    |                    |               |             |                  |
|                                                                  | Add All    |                    |                    |               |             |                  |
|                                                                  |            |                    |                    |               |             |                  |
|                                                                  | Remove     |                    |                    |               |             |                  |
|                                                                  |            |                    |                    |               |             |                  |
|                                                                  | Remove All |                    |                    |               |             |                  |
|                                                                  |            |                    |                    |               |             |                  |
|                                                                  |            |                    |                    |               |             |                  |
|                                                                  |            |                    |                    |               |             |                  |
|                                                                  |            |                    |                    |               |             |                  |
| Reset Remember Extra Printers                                    |            | Printer Messages:  | Keep existing m    | essages but ( | overwrite   | if messages ex 🔻 |
|                                                                  |            |                    | (                  | OK            |             | Cancel           |

# Export to USB Disk Window

# Export to USB Disk Generic Printer:

In the %Export To USB Disk+window there is an option to select %Generic Printer+at the top of the list of available printers.

If %Generic Printer+is selected the message exported to the USB disk can then be walked around to any printer of the same type and loaded onto the printer. The message will not be tied to a specific printer ID. The Generic Printer option is available for JetLine and CoPilot printers.

#### Send to Printer

Send to Printer

Send the open message to the printer. Selecting this icon will open the Send Message to Printer+screen.

| 🗯 Send Message To Printer                                                                                                    |                           |                                   |                    |               |        |
|----------------------------------------------------------------------------------------------------|---------------------------|-----------------------------------|--------------------|---------------|--------|
| Message target printers:                                                                                                    |                           | You may select extra printer(s) a | s message target f | rom list belo | ow:    |
| Printer 1 [CoPilot - 256 jets]     Test [CoPilot: CPT256P1401001]     Printer 2 [CoPilot - 256 jets]     CoPilot [CoPilot: CPT256P1502900] | Add All Remove Remove All | Name                              | IP Address         | Heads         | Jets   |
| Reset Remember Extra Printers                                                                                                    |                           | Refresh                           |                    |               |        |
| Message to Print Now: Example1                                                                                                    |                           |                                   | ОК                 |               | Cancel |

### Send to Printer Window

Select the printer you wish to send the current message to and select ‰K+ A progress screen will open.

| 100% | Success |
|------|---------|
|      | Success |
|      | Success |
|      |         |
| 100% | Success |
|      | Success |
|      | Success |
|      |         |
|      |         |
|      |         |

# Message Transfer Progress Window

After the message has successfully transferred, select % lose+ to close the progress screen.

# **Home>Print Station Group**

The Print Station group contains functions for managing print stations and configuring printers that are assigned to the selected print station. A print station is not a printer. The print station is the location where printing will occur. Printers are added to print stations.

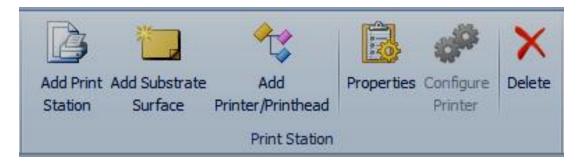

# **Add Print Station**

Add Print Station To add a print station, click the %Add a Print Station+icon from the top menu bar.

The %Rrint Station+dialog box will open.

| Print Station                                |                                                                                                    |
|----------------------------------------------|----------------------------------------------------------------------------------------------------|
| Left Back<br>Height Front<br>Width<br>Bottom | Specify the name of this Print Station:<br>Substrate Type:       General Box         Specify the product dimensions: <ul> <li>Width:</li> <li>15.000</li> <li>Inches</li> <li>Inches</li> <li>Depth:</li> <li>10.000</li> <li>Inches</li> </ul> Specify which surface(s) to print on:         If Front       Top         Back       Bottom |

In the print station dialog box you can:

- Give the print station a unique name.
- Specify the substrate type.
- Define the product dimensions.
- Specify the surface(s) to be printed on.

Specify the name of this Print Station:

Specify the name of this Print Station:

Use this box to give the print station a unique name.

| Substrate Type: |
|-----------------|
|-----------------|

Ger

2-S Pipe Lab

Sp

| neral Box 🔹                    | Use the drop down menu next to Substrate Type+ to     |
|--------------------------------|-------------------------------------------------------|
| neral Box                      | select the type of substrate you will be printing on. |
| ide Box                        |                                                       |
| e, Cylinder                    |                                                       |
| el                             | Specify the product dimensions:                       |
| pecify the product dimensions: | Define the size of the product that will be           |
| Width: 15.000 🚔 Inch           | printed on. The number of options will change         |

| Width:  | 15.000 | 🗧 Inches 🔻 |
|---------|--------|------------|
| Height: | 6.000  | Inches     |
| Depth:  | 10.000 |            |

Define the size of the product that will be printed on. The number of options will change according to the substrate type. For example a label will have no depth value.

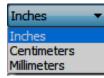

Dimensions can be in Inches, centimeters or millimeters. Use the drop down arrow to select the desired unit of measurement.

Specify which surfaces(s) to print on:

| Specify which surface(s) to print on: |        |         |  |  |  |
|---------------------------------------|--------|---------|--|--|--|
| Front                                 | 📃 Тор  | 🔲 Left  |  |  |  |
| Back                                  | Bottom | 🔲 Right |  |  |  |

Check the box next to the surface to be printed on. The number of options will change according to the substrate type. For example a 2 side box will only have two surfaces, a front and back.

#### Add a Substrate Surface

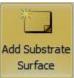

Mouse click the %Add Substrate Surface+icon to add a printing surface to the print station.

The Substrate Surface+window will open.

| Substrate Surface                         |                                                                           | x    |
|-------------------------------------------|---------------------------------------------------------------------------|------|
| Surface:<br>Back 💌                        | Print Direction:     Substrate Surface Name:       Right to Left     Back |      |
| Substrate Size<br>Width: 10.000           | Inches Teight: 6.000 Inches                                               | -    |
| Enable Bitmap S                           | Brow                                                                      | se   |
| Print Area                                |                                                                           |      |
| Top Margin:                               | 0.000 🚔 Inches 🔻                                                          |      |
| Distance from top o                       | f substrate to top of message                                             |      |
| Photocell Margin:<br>Distance from left e | 0.000 Indhes -<br>edge of bitmap to photocell                             |      |
|                                           | ОК Са                                                                     | ncel |

Surface:

| Back   | - |
|--------|---|
| Back   |   |
| Тор    |   |
| Bottom |   |
| Left   |   |
| Right  |   |

Use the drop down arrow under Surface+to select an already named surface to add to the print station.

# Print Direction:

Right to Left Right to Left Left to Right Use the drop down arrow under % Rrint Direction+to select the direction the surface will be traveling in.

# Substrate Surface Name:

Outside

Here you can enter a unique name for the surface to be added to the print station.

Substrate Size:

| Width: 10.000 🚔 Inches | • н | eight: 6.00 | 00 🚔 | Inches 🔹 |
|------------------------|-----|-------------|------|----------|
|------------------------|-----|-------------|------|----------|

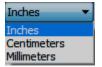

Enter the width and height for the printing surface here. Size units can be inches, centimeters or millimeters. Use the drop down arrow to select the desired unit of measurement.

# Enable Bitmap Substrate

Using a bitmap image as the substrate is useful if there is an existing piece of artwork or graphic that you would like to represent the printing surface on the Orionï message creation screen. The bitmap image used as a substrate does not print.

To use a bitmap image to represent the printing surface:

Enable Bitmap Substrate Check the Schable Bitmap Substrate+box.

Mouse-click the %Browse+button.

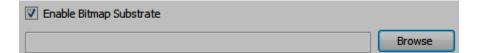

Open

When the browse window opens, navigate to the graphic location and select the desired image.

| Open                                                                                              |                                  |                              |                                                                                                    | ×        |
|---------------------------------------------------------------------------------------------------|----------------------------------|------------------------------|----------------------------------------------------------------------------------------------------|----------|
| 🔾 🕞 📕 « OS (C:) 🕨 Demo G                                                                          | Graphics                         | ✓ 4 Search D                 | emo Graphics                                                                                                    | P        |
| Organize 🔻 New folder                                                                             |                                  |                              | •                                                                                                    | •        |
| ★ Favorites                                                                                       | Example of a<br>Bitmap Substrate |                              |                                                                                                    | <u>•</u> |
| <ul> <li>Libraries</li> <li>Documents</li> <li>Music</li> <li>Pictures</li> <li>Videos</li> </ul> | Bitmap Substrate<br>Example      | CoPilot Dual<br>Printheads   | According to<br>the Mayan<br>calendar<br>the world<br>was supposed<br>to end on<br>12 December 2012.<br>So If you're<br>reading this, | m        |
| Computer<br>Computer<br>Co:<br>HP_RECOVERY (D:)<br>USFRS (\\CORP-FS2) (f:)                        | CoPilot From<br>USB              | Ly SQUID INK<br>CoPilot Logo | Demo Text                                                                                                    | •        |
| File name:                                                                                        |                                  | Image File     Open          | s(*.BMP;*.JPG;*.PNG;                                                                                                    |          |

In this example lon going to use this image for the bitmap substrate.

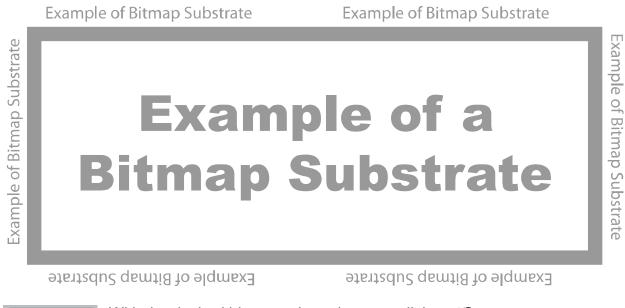

With the desired bitmap selected mouse-click on % pen+.

Select % K+in the % ubstrate Surface+window.

| Substrate Surface                                                                                                    |
|----------------------------------------------------------------------------------------------------|
| Surface:     Print Direction:     Substrate Surface Name:       Front     Right to Left     Example of Bitmap Substrate |
| Substrate Size<br>Width: 10.000 🐳 Inches 🔻 Height: 6.000 🐳 Inches 💌                                                     |
| Enable Bitmap Substrate C:\Demo Graphics\Bitmap Substrate Example.png Browse                                            |
| Print Area                                                                                                    |
| Top Margin: 0.000 Tinches                                                                                               |
| Distance from top of substrate to top of message                                                                        |
| Photocell Margin: 0.000 TInches TINCHES                                                                                 |
| OK Cancel                                                                                                    |

The selected bitmap image will now display as a substrate surface.

| New                  | Message1 * ×                             |             |         |        |             |    |    |          |             |          |    |           |     |
|----------------------|------------------------------------------|-------------|---------|--------|-------------|----|----|----------|-------------|----------|----|-----------|-----|
| I                    | -1 -1 -1 -1 -1 -1 -1 -1 -1 -1 -1 -1 -1 - |             | 1 1     | 2      | 3           | 4  | 5  | 6        | 7           | 8        | 9  | 1 10      | 1 1 |
| -2                   |                                          |             |         |        |             |    |    |          |             |          |    |           |     |
| 1                    |                                          |             |         |        |             |    |    |          |             |          |    |           |     |
| -                    |                                          |             |         |        |             |    |    |          |             |          |    |           |     |
|                      |                                          | ubstrate    |         |        |             |    |    |          |             |          |    |           |     |
| CoF<br>CP1           | Pilot<br>[1401001 [Head #1]              | ap S        |         |        | =77         | am | pl | ec       | <b>of</b> a | a        |    | of Bi     |     |
| - <mark>- 1</mark> - |                                          | ple of Bitn | E       | Bit    | m           | ap | Su | ıbs      | stra        | ate      | •  | tmap Subs |     |
|                      | Hiot<br>1401001 [Head ≠2]                | Exam        |         |        |             |    |    |          |             |          |    | trate     |     |
| 4                    |                                          |             | bstrate | ns deu | rtið fo elq |    |    | atentedu | 2 qemtia    | to alqme | X3 |           |     |

Example of a Bitmap Image Displayed as a Substrate

#### Print Area

| Print Area                                       |       |   |        |   |  |  |  |
|--------------------------------------------------|-------|---|--------|---|--|--|--|
| Top Margin:                                      | 0.000 | - | Inches | • |  |  |  |
| Distance from top of substrate to top of message |       |   |        |   |  |  |  |

The ‰op Margin+displays the distance from the top edge of the substrate to the top of the message. It is how the printhead position is shown on the Orionï message creation

screen. It is a visual aid to help in placing elements in the message. To set the top margin, enter the distance in the 50 Margin+box.

# Home>Tools Group

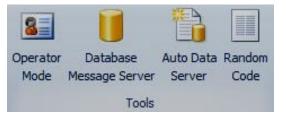

Below is a general description of the tools found in the ‰ools Group+under the ‰lome+tab. For more information on these tools see the specific section in this manual relating to the specific function.

# **Operator Mode:**

Orion has the capability of entering a mode in which the user is locked out of most program functions except selecting message files, transferring them to the printer and some settings functions called the **@perator Mode+**. This prevents unauthorized personnel from editing message information in error or creating undesirable messages. See the **@perator Mode+** section in this manual for instructions on using Orionï in the Operator Mode.

# Database Message Server:

The Database Message Server is an Orionï message creation function that is used to create dynamic messages from a template and sent to the printer(s). The message is populated with data retrieved from a predefined database table. See the <sup>(</sup>Database Message Server+section in this manual for using information from a database file when creating messages.

**Note:** The Database Message Server option is only available in the Orionï Tier Three License Level.

# Auto Data Server:

An Auto Data Template message contains at least one Text, Barcode and/or Graphic element that is configured to accept Auto Data. When the message is initially loaded, the @efault Data+you enter for Text and Barcode elements or the graphic you use for Graphic elements will be printed as a placeholder. Once the printer receives an Auto Data record, it will rebuild the message, placing the various fields into their associated elements. See the % uto Data Server+ section in this manual for creating messages using Auto Data.

**Note:** The Auto Data Server function is only available in the Orionï Tier Three License level.

# Random Code:

Random Code will create a batch of random codes and save it to a text file for printing. See the Generating Random Code Files+ section in this manual for instructions on creating random character codes.

# View

The %/iew+tab will open windows and provide functions for navigation and displays.

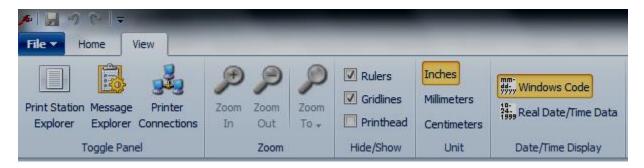

# **View>Print Station Explorer**

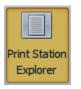

Clicking the % Rrint Station Explorer+Icon will toggle the print station explorer panel.

| Print Stations | Ψ× |
|----------------|----|
| 🖃 🗐 Practice 1 |    |
| 🕀 🔚 Front      |    |
| 🖃 🗐 Practice 2 |    |
| 🗄 🔚 Front      |    |
| 🗄 🔚 Back       |    |
|                |    |

The print station explorer panel will display a list of all print stations we have defined on the left side of the Orion workspace.

# View>Message Explorer

Message Explorer Clicking the Message Explorer+Icon will toggle the message explorer panel. The Message Explorer+panel will display a list of all the elements contained in the current message defined in print station structure

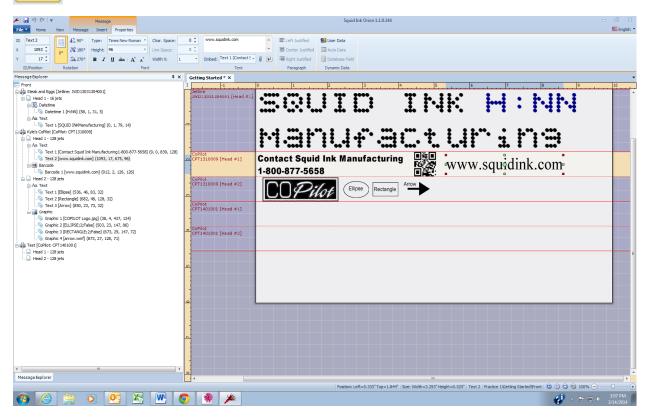

# Message Explorer Panel for Current Message

# **View>Printer Connections**

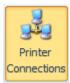

Mouse clicking the %Rrinter Connections+will toggle the %Rrinter Connection Status+panel along the bottom of the message display. The Printer Status Connection panel will display a list of printers registered in Orion.

| * | Name     | Туре    | Serial #       | IP Address   | Head Type       | Heads | Jets | Prod. Counter | Ink Level | Last Connected      |
|---|----------|---------|----------------|--------------|-----------------|-------|------|---------------|-----------|---------------------|
|   | Test     | CoPilot | CPT256P1401001 | 10.10.10.158 | 256-jet Passive | 2     | 256  |               |           | 2015/10/01 14:02:33 |
|   | CoPilot  | CoPilot | CPT256P1502900 | 10.10.10.159 | 256-jet Passive | 2     | 256  |               |           | 2015/06/25 14:47:35 |
|   | CoPilot  | CoPilot | CPT256P1411006 |              | 256-jet Passive | 2     | 256  |               |           | 2015/06/25 14:47:35 |
|   | Jetline7 | Jetline | JWB14021403004 | 10.10.10.111 | 7-jet 3/4"      | 1     | 7    |               |           | 2015/06/25 14:47:35 |
|   | Jetline  | Jetline | JWC14101505007 | 10.10.10.85  | 16-jet 1"       | 1     | 16   |               |           | 2015/10/01 14:02:33 |

#### **Printer Connection Status Panel**

# **Printer Configuration Tab**

Double mouse clicking on a printer in the Printer Connection Status panel will open the Printer Configuration window for that printer in the Orion workspace. You can also open the configuration window for a selected printer by selecting the %Rrinter Configuration+ icon for a highlighted printer in the print station explorer list.

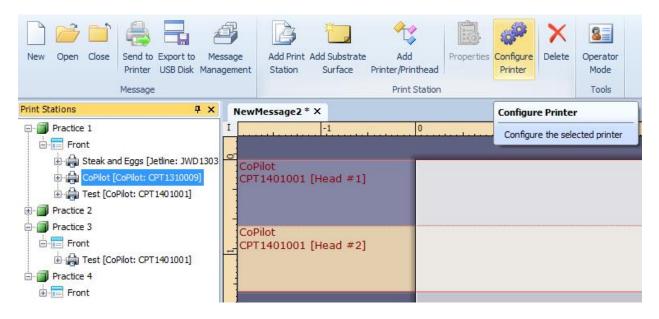

In this Printer Configuration window you can view or change settings for a printer. There are four tabs along the top of the Printer Configuration window.

| General Font List & Ink System | Network Configuration | Print Configuration |
|--------------------------------|-----------------------|---------------------|
|--------------------------------|-----------------------|---------------------|

- General
- Font List & Ink System
- Network Configuration
- Print Configuration

# General

| System Information   |                    | Supported Features                       |          |
|----------------------|--------------------|------------------------------------------|----------|
|                      | -                  | Setting                                  | Value    |
|                      |                    | Number of printheads allowed             | 2        |
|                      |                    | Printhead type                           | CoPilot  |
|                      |                    | Security                                 | Disabled |
| -                    |                    | User Data prompts                        | Disabled |
|                      |                    | Maximum substrate width (columns)        | 24000    |
|                      |                    | Maximum characters allowed in file names | 32       |
|                      |                    | Maximum number of Text elements          | 100      |
|                      |                    | Maximum number of Counter elements       | 16       |
|                      | 0                  | Maximum number of Date/Time elements     | 16       |
| Printer type:        | Copilot            | Maximum number of Shift elements         | 16       |
| Serial number:       | CPT1401001         | Maximum number of Barcode elements       | 16       |
| Firmware version:    | 2.3.16             | Maximum number of Graphic elements       | 16       |
| The firmware is up t | o date             |                                          |          |
| Software version:    | 2.0.49             |                                          |          |
| The software is up t | o date             |                                          |          |
|                      |                    |                                          |          |
|                      |                    |                                          |          |
|                      |                    |                                          |          |
|                      | the latest version |                                          |          |

The General Tab will display information about the selected printing system. When a printer is connected, if there are firmware, software or any other updates available for the printer the Statal the latest version+will become active.

| neral | Font List & Ink  | System N | letwork C | onfigurati | ion | Print Configuration       |       |   |
|-------|------------------|----------|-----------|------------|-----|---------------------------|-------|---|
|       |                  |          |           |            |     |                           |       |   |
| FontL | ist              |          |           |            |     | Ink System                |       |   |
|       | Font Name        | Style    | Height    | Туре       | -   | Setting                   | Value |   |
| Aria  | al International | Regular  | 16        | Native     |     | version                   | 8     |   |
| Aria  | al International | Regular  | 24        | Native     |     | drops_per_milliliter      | 2115  |   |
| Aria  | al International | Regular  | 32        | Native     |     | milliliters_per_container | 750   |   |
| Aria  | al International | Regular  | 40        | Native     | E   | low_percentage            | 5     |   |
| Aria  | al International | Regular  | 56        | Native     |     | ink_system_poll_rate      | 10    |   |
| Aria  | al International | Regular  | 64        | Native     |     | pressure_high             | 40    |   |
| Aria  | al International | Regular  | 96        | Native     | ۳   | pressure_half             | 30    |   |
| Aria  | al International | Regular  | 112       | Native     |     | pressure_low              | 20    |   |
| Aria  | I International  | Regular  | 128       | Native     |     | drops_per_step            | 0     |   |
| Aria  | al Monospaced    | Regular  | 40        | Native     |     | reset_steps               | 0     |   |
| Aria  | al Monospaced    | Regular  | 56        | Native     |     | home_steps                | 0     | ۲ |
| Aria  | al Monospaced    | Regular  | 64        | Native     |     | max_steps                 | 0     |   |
| Aria  | al               | Bold     | 40        | Native     |     | purge_steps               | 0     |   |
| Aria  | al               | Bold     | 56        | Native     |     | fill_steps                | 0     |   |
| Aria  | al               | Bold     | 128       | Native     |     | fill_max_cycles           | 0     |   |
| Aria  | al               | Regular  | 16        | Native     |     | sawtooth feed steps       | 0     |   |

# Font List & Ink System

The Font List & Ink System window will display a list of the available or supported fonts and information pertaining to the ink system.

# **Network Configuration**

| Getting Started ×       | Test[CPT1401001] * ×         |                     |
|-------------------------|------------------------------|---------------------|
| General Font List & Ink | System Network Configuration | Print Configuration |
|                         | Test<br>3/14/2014 16:41:34   |                     |
| Network                 | 5/17/2011 10:41:54           |                     |
| Obtain an IP a          | ddress automatically         |                     |
| O Use the followi       | ing IP address:              |                     |
| IP address:             | 10 . 10 . 10 . 105           |                     |
| Subnet mask:            | 255 . 0 . 0 . 0              |                     |
| Default gateway:        |                              |                     |
| Port:<br>MAC address:   | 4000 ►<br>40-D8-55-14-95-81  |                     |

The Network Configuration window will show the current network configuration and allow changes.

Generally the printer will be set to % Detain an IP address automatically+.

Select the % Jse the following IP address:+radio button to manually select an IP address.

Attention! Should you decide to manually input the IP address be sure to work hand in hand with the IT or System Administrator at your facility to avoid conflicting with existing devices that may be using the same address.

# **Print Configuration**

| Getting Started × Test[CPT        | [1401001] * ×             |                                          |
|-----------------------------------|---------------------------|------------------------------------------|
| General Font List & Ink System Ne | etwork Configuration Prin | t Configuration                          |
| Configure Printer                 |                           | Configure Each Printhead                 |
| Speed Detection:                  | None 🔻                    | Printhead #:                             |
| Speed (FPM):                      | 51 🚔                      | Distance to Photocell: 1.385 🚔 Inches 🔻  |
|                                   |                           | Direction of Substrate:                  |
|                                   |                           | Printhead Rotation (degrees): (Not Used) |
|                                   |                           | Spit Mode: Off 👻                         |
| Encoder Divider:                  | 13                        | Spit Quantity (columns): 3               |
| Encoder Timeout (seconds):        | 15 📩                      | Spit Period (seconds):                   |
| Encoder Resolution (PPR):         | 4000 👻                    | Spit Delay (milliseconds): 3000 🚽        |
| Track Encoder Direction:          | No                        | Spit Timeout (HH:MM:SS): 00:50:00        |
| Encoder Rotation Direction:       | Clockwise 🔻               | Spit Trigger: End of print               |

The %Rrint Configuration+Tab consists of two sections, the %Configure Printer+group and the %Configure Each Printhead+group.

The Configure Printer+group contains global settings for the selected printing system.

The Configure Each Printhead+group contains settings for each individual printhead.

#### Speed Detection:

| None    | - |
|---------|---|
| None    |   |
| Encoder |   |

Use the drop down menu next to Speed Detection+to select Mone+ or Encoder+. Select none if you are going to input the line speed manually. Select Encoder if you will be using an encoder to detect line speed.

#### Speed (FPM):

| None | •        |
|------|----------|
|      | <br>80 🌲 |

Use the up and down arrows next to Speed (FPM):+to manually set the line speed. When manually inputting line speed be sure Speed Detection+is set to none. Line speed is measured in Feet per Minute. Encoder Divider:

13 🜲

The encoder divider is currently set by the factory at 13. The encoder divider is not changeable.

#### Encoder Time Out (seconds): 15 🚔

The amount of time the encoder will remain idle and stop trying to send a signal. Use the up and down arrow buttons to increase or decrease the value.

#### Encoder Resolution (PPR):

4000

Encoder Resolution has been set at the factory to correspond to the optional encoder that if ordered was shipped with the printer. The Encoder Resolution cannot be changed.

Track Encoder Direction:

Track Encoder Direction is set to %No+and cannot be changed.

Encoder Rotation Direction: Only % lockwise+ is available. The rotation direction cannot be

Clockwise

No

2

0.51

Printhead #:

changed.

Use the down arrow button to select which printhead to apply the configuration. Select printhead one or two.

# Distance to Photocell:

Inches

The <sup>M</sup>Distance to Photocell+ is the distance between the photocell and the printhead. Increase or decrease the distance

to photocell by using the up and down arrows next to the distance to photocell box. Or, simply enter the desired distance in the box.

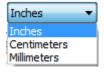

Distance to photocell can be in inches, centimeters or millimeters. Use the drop down menu to select the desired unit.

#### Direction of Substrate:

Left to Right Left to Right Right to Left

The direction of substrate can be % weft to Right+or % Right to Left+. Use the drop down arrow to select the desired direction.

Note: Substrate direction is considered when viewed from behind the printhead.

Printhead Rotation (degrees):

(Not Used)

The Printhead Rotation function has been disabled in the Orion Software Package.

#### Spit Mode:

| Off        | - |
|------------|---|
| Off        |   |
| Column     |   |
| Ghost Spit |   |
| Ghost All  |   |

When turned on the printhead will spit a small quantity of ink at predetermined intervals. The spit function is useful when printing with fast drying solvent based inks to keep the ink from drying and clogging in the ink nozzles.

There are four spit modes. OFF, COLUMN, GHOST ALL and GHOST.

| OFF | Turns the spit mode off. The printer will not spit when %@FF+is   |
|-----|-------------------------------------------------------------------|
|     | selected. When printing with oil based ink the spit should always |
|     | be set to % FF+.                                                  |

- **COLUMN** Will spit a column of ink the entire height of the printhead at selected time periods.
- **GHOST** Will spit a small amount of ink through the nozzles that are not being used during printing. GHOST is useful if a long message only uses some of the nozzles in the printhead.
- GHOST ALL Will spit a small amount of ink through all the printhead nozzles all the time even during printing. GHOST ALL is useful when printing with very fast drying inks.

Spit Quantity (columns):

Defines the quantity of the spit mode by selecting the number of columns the printhead will spit each time. Use the up and down arrows to select a value or type in the desired number.

Spit Period (seconds):

3

The % pit Period+in Seconds is the time between spits. Use the up and down arrows to select a value or enter the desired value.

Spit Delay (milliseconds):

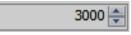

The Spit Delay+ is the time in milliseconds between when the message stops printing and the spit will begin.

Time Out (HH:MM:SS):

00:50:00

The Spit Timeout+is when the printer will quit spitting. This is important if the printer is going to be abandoned for a period of or long break

time such as overnight or long break.

Spit Trigger:

End of print

The **S**pit Trigger is not changeable. The spit trigger will always be the end of printing the current message.

# **Printer Configuration>Tools Tab**

When the printer configuration window is open there is a Tools Tab present. Residing in the Tools Tab is a ribbon of tools that contain several important printer and printhead functions.

| fe -                   |                        | Configuration | 1                  |                    |                               |                     |                     |                    | Squid Ink Orior    |
|------------------------|------------------------|---------------|--------------------|--------------------|-------------------------------|---------------------|---------------------|--------------------|--------------------|
| File Home              | View                   | Tools         |                    |                    |                               |                     |                     |                    |                    |
|                        |                        |               | 5.                 |                    | 8                             |                     | Production Counter: | Ink Level #1: 100% | Ink Level #2: 100% |
| Reload Save &<br>Apply | Enable D<br>Printing P |               | Sync.<br>Date/Time | Custom<br>Keyboard | Start/Stop<br>Operator Mode C | Reset<br>alibration | Reset to 0          | C Reset To Full    | W Reset To Full    |
| Configuration          |                        |               | T                  | ools               |                               |                     |                     | Status             |                    |

# **Configuration Group**

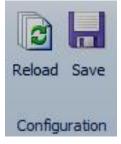

Reload:

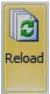

Reload the print configuration from the selected printer.

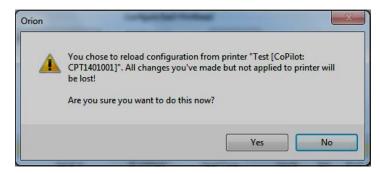

When reload is selected a window will open asking if you really want to reload the print configuration from the printer. Select ‰es+ to reload the configuration from the selected printer.

# Save & Apply the Configuration:

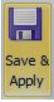

Select this icon to save and apply the configuration changes for the selected printer in Orion.

# **Tools Group**

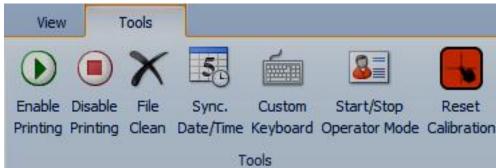

# Start Printing:

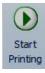

Use to tell the printer to start printing.

# Stop Printing:

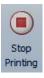

Use to tell the printer to stop printing.

# Purge and Fill:

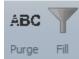

Purging and filling is done at the printer. The Purge and Fill functions are not available at the desktop. They are represented in Orion to accommodate future expansion.

# File Clean:

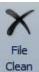

Selecting ‰ile Clean+ will delete all the message files residing in the selected printer.

Orion
This will clean all message files in printer "Test [CoPilot: CPT1401001]".
Are you sure you want to do this now?
Yes No

When % file Clean+is selected you will be advised that all the message files residing on the selected printer will be deleted. Select % des+ to clean all the message files from the printer.

**Note: •**File Clean+will only remove message files from the selected printer. It does not delete files from the desktop or other printers that may be in the same print station or on the same network.

#### Custom Keyboard:

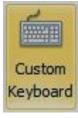

Use to customize a printerce on screen keyboard to input User Data. See the "User Data > Custom Keyboards" section of this manual to see instructions for creating a custom keyboard.

# Sync. Date/Time

Synchronize printer Date/Time to system current date/time.

Start or Stop Operator mode of the printer controller.

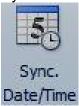

Start/Stop Operator Mode:

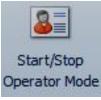

**Reset Calibration:** 

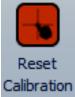

This button is used to calibrate the touch screen on the CoPilot or JetLine Controller. The graphics on the controller touch screen normally wond be out of sync with the corresponding functions however if you are having problems selecting icons recalibrating the touch screen may help

# **Status Group**

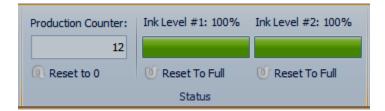

#### **Production Counter:**

Production Counter: 12 Reset to 0

The production counter will show the current number of prints. Selecting  $\Re$  eset to 0+will reset the production counter to zero.

|  | This will reset the Production Counter to ZERO for printer "Test<br>[CoPilot: CPT1401001]". |  |  |  |  |
|--|---------------------------------------------------------------------------------------------|--|--|--|--|
|  | Are you sure you want to do this now?                                                       |  |  |  |  |

When Reset to 0+ is selected you will be advised the printer counter will reset. Select % es+ to reset the production counter to zero.

# Message Tabs

Message contextual tabs will appear when thereqs a message open in the Orion workspace and currently selected. This contextual tab contains three sub tabs. The Message+tab is used for managing the current message such as saving and sending the message to the printers. It also contains functions to manipulate multiple selected elements.

The % nsert+tab is used to insert elements such as text, barcodes, and graphics into the message.

If an element in the current message is selected the % Properties + contextual tab will display. In the properties ribbon you can view and modify properties for the single selected element.

# Message

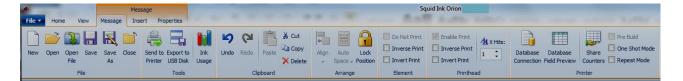

#### Message Tab>New

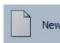

Wew+will open a new message creation window.

#### Message Tab>Open

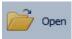

<sup>®</sup> pen+is for opening and existing message that has been created in Orion.

#### Message Tab>Save

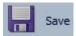

Select Save+to save changes to the current message.

# Message Tab>Save As

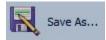

Select Save As+to save the current message with a different name.

| Message Name: | Example One |  |  |
|---------------|-------------|--|--|

#### Message Tab>Close

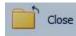

Select Close the current message. After selecting Close+you will be asked if you want to save the changes for the message before closing.

# Message Tab>Send To Printer

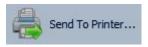

+Send To Printerõ + will send the current message to the connected printers for printing. The Send Message to Printer+ window will open.

# Send Message To Printer Window

| 🔒 Printer 1 [Jetline - 16 jets]         |    | Name                           | IP Address   | Heads | Jets |
|-----------------------------------------|----|--------------------------------|--------------|-------|------|
| Steak and Eggs[Jetline: JWD13031304001] |    | Hyle's CoPilot[CoPilot: CPT131 | 10.10.10.142 | 2     | 128  |
| Printer 2 [CoPilot - 128 jets]          | << |                                |              |       |      |
| Test[CoPilot: CPT1113023]               |    | 1                              |              |       |      |
|                                         |    | 6                              |              |       |      |
|                                         | >> | c                              |              |       |      |
|                                         |    |                                |              |       |      |
|                                         |    |                                |              |       |      |
|                                         |    |                                |              |       |      |
|                                         |    |                                |              |       |      |
|                                         |    |                                |              |       |      |
|                                         |    |                                |              |       |      |
|                                         |    |                                |              |       |      |
| Reset                                   |    | Refresh                        |              |       |      |

The Send Message To Printer+window will list all the printers assigned to the message being sent on the left. On the right side of the window additional connected printers are listed.

Reset

The %Reset+button will reset printers assigned as target printers to the message pre assigned printers.

Refresh

The %Refresh+button will update the list of connected printers available to add to the message target.

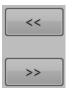

The direction buttons will move printers back and forth to the target list. Double clicking on a listed printer will also move the selected printer(s) to or from the Target printer list.

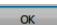

Click the %2K+button to send the current message to the target printers.

| Send Message to Printer                               |          | ×            |
|-------------------------------------------------------|----------|--------------|
| Task                                                  | Progress | Result       |
| Steak and Eggs[Jetline: JWD13031304001]               | riogress | Kesuit       |
| Transfer file "7x7.DOD"                               | 08/      | In Process   |
|                                                       | 0.76     | In Process   |
| Transfer file "Example One.orion"                     |          |              |
| Load message "Example One" to Print                   |          |              |
| Build message                                         |          |              |
| 🗆 🌧 Test[CoPilot: CPT1113023]                         |          |              |
| 🔤 🖶 👘 👘                                               | 0%       | In Process   |
| <ul> <li>Transfer file "Example One.orion"</li> </ul> |          |              |
| Load message "Example One" to Print                   |          |              |
| <ul> <li>Build message</li> </ul>                     |          |              |
| 0/8                                                   |          | 0% completed |
|                                                       |          |              |
| Success Printer: 0 Failed Printer: 0                  |          | Cancel       |

If you have made changes to the current message you will be asked if you want to save before sending the message to the assigned printers.

# Message Tab>Export To USB Disk

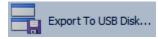

Support To USB Diskõ + will save the current message on a removable USB disk.

# Export To USB Disk Window

| lessage target printers:                 |        | You may select extra printer(s) as mes | sage target from  | list below:   |      |
|------------------------------------------|--------|----------------------------------------|-------------------|---------------|------|
| 🔒 Printer 1 [Jetline - 16 jets]          |        | Name                                   | IP Address        | Heads         | Jets |
| Steak and Eggs [Jetline: JWD13031304001] |        | Test [CoPilot: CPT1113023]             | 10.10.10.92       | 2             | 128  |
| 🔒 Printer 2 [CoPilot - 128 jets]         |        | Steak and Eggs [CoPilot: CPT1          | 10.10.10.67       | 2             | 128  |
| CoPilot [CoPilot: CPT1310009]            | Add    | Steak and Eggs [CoPilot: CPT1          | 10.10.10.144      | 2             | 128  |
|                                          |        | CoPilot: CPT1307007                    |                   | 2             | 128  |
| Test [CoPilot: CPT 1401001]              | Remove | Test [CoPilot: CPT0109007]             | 10.10.10.88       | 2             | 128  |
|                                          |        | GPilot [CoPilot: CPT1402015]           | 10.10.10.117      | 2             | 128  |
| Reset                                    |        | Printer Messsages: Keep existing me    | essages but overw | rite if messa |      |

Reset

The Reset+button will reset printers assigned as target printers to the message pre assigned printers.

Add Remove

OK

The %Add+ and %Remove+ buttons will move printers back and forth to the target list. Double clicking on a listed printer will also move the selected printer(s) to or from the Target printer list.

The +Printer Messages:+button will offer options for dealing existing messages. Use the drop down arrow and select the desired option.

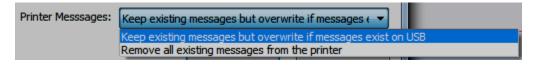

Select the % K+button to send the current message to the USB DSK.

# Message Tab>Ink Usage

Clicking the % Isage+icon will open a display that will estimate the number of prints you may expect from an ink can or cartridge.

|                        |                |        |          |                    | QTY to Print: 1000000 |
|------------------------|----------------|--------|----------|--------------------|-----------------------|
| Printer/Printhead      | Туре           | Dots   | Dot Size | Container Size(ml) | Prints/Container      |
| JWD13031304001.Head #1 | Jetline16_1.75 | 294    | 3        | 750                | 531,462               |
| CPT1310009.Head #1     | CoPilot        | 36,548 | -        | 200                | 1                     |
| CPT1310009.Head #2     | CoPilot        | 40,391 | -        | 200                | 10                    |
| CPT1401001.Head #1     | CoPilot        | 0      | -        | 200                |                       |
| CPT1401001.Head #2     | CoPilot        | 0      | -        | 200                |                       |
|                        |                |        |          |                    |                       |
|                        |                |        |          |                    |                       |

The ink usage is shown as the maximum number of prints you may expect to get if 100% of the ink in the can or cartridge is used for printing. The message as it looks on screen at the time of ink usage request is the image used for calculation. Factors such as spitting and/or priming will reduce the number of prints to some degree. Also, any variable data, AutoData, or user data that will print significantly different length text strings will affect the calculation accordingly.

# Message Tab>Clipboard Group

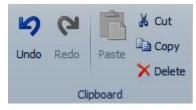

This group contains tools for undoing and redoing changes, as well as ‰ut+, ‰opy+and ‰elete+.

# Message Tab>Arrange Group

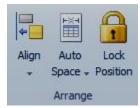

This group contains tools for aligning, automatically spacing and locking elements.

# Message Tab>Element Group

| Do Not Print  |  |
|---------------|--|
| Inverse Print |  |
| Invert Print  |  |
| Element       |  |

This group contains options for hiding an element so that it does not get printed, inversing the element (background is printed instead of the element) and inverting the element (turning it upside down). These options only affect the selected element(s). Check the appropriate box to apply the action to the selected element(s).

# Message Tab>Printhead Group

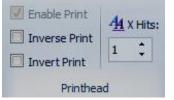

This group contains **printhead**-level tools such as inversing and inverting the entire currently selected printhead in the message.

# 🔽 Enable Print

Enable or disable print of the selected printhead. Currently Schnable+is always selected and cannot be unchecked.

# Inverse Print

Inverse Print will print the highlighted printhead as background instead of the content.

# 🗹 Invert Print

Print content of the highlighted printhead will print upside down (flip vertically).

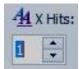

The number of times each column of data will be repeated making the print that much wider (or bolder). Use the up and down arrows to increase or decrease the number of hits or enter the desired value in the Hits box.

#### Message Tab>Printer Group

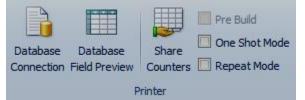

This group contains **printer**-level tools such as Pre Build, Repeat Print mode and if there is a database associated with the message.

#### **Database Connection:**

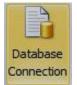

Use Database Connection if the message is populated with data retrieved from a predefined database table. See the <sup>(</sup>Database Server+section in this manual for instructions on including information received from a database in the message.

#### **Database Field Preview:**

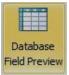

Database field Preview will display the database table associated with the current message.

| Database Field Preview  |                      |                     |      |         |                |  |
|-------------------------|----------------------|---------------------|------|---------|----------------|--|
| €                       | 24                   |                     |      |         | Close Preview  |  |
| Aircraft<br>Designation | Country of<br>Origin | Primary Use         | Crew | Engines | Images         |  |
| P-38 Lightning          | United States        | Fighter             |      |         | P-38.bmp       |  |
| P-47 Thunderbolt        | United States        | Fighter             | 1    | 1       | P-47.bmp       |  |
| P-51 Mustang            | United States        | Fighter             | 1    | 1       | P-51.bmp       |  |
| BF 109                  | Germany              | Fighter             | 1    | 1       | BF-109.bmp     |  |
| FW 190                  | Germany              | Fighter             | 1    | 1       | FW-190.bmp     |  |
| JU 87D                  | Germany              | Dive Bomber         | 2    | 1       | JU-87D.bmp     |  |
| A6M5 Zero               | Japan                | Fighter             | 1    | 1       | A6M5 Zero.bmp  |  |
| B5N2 Kate               | Japan                | Torpedo Bomber      | 3    | 1       | B5N2 Kate.bmp  |  |
| Ju88                    | Germany              | Multi Role Aircraft | 4    | 2       | JU88.bmp       |  |
| G4M Betty               | Japan                | Medium Bomber       | 7    | 2       | G4M Betty.bmp  |  |
| B-17 Fortress           | United States        | Heavy Bomber        | 10   | 4       | B-17.bmp       |  |
| Aichi D3A Val           | Japan                | Dive Bomber         | 2    | 1       | D3A Val.bmp    |  |
| Lagg 5                  | Soviet Union         | Fighter             | 1    | 1       | Lagg 5.bmp     |  |
| HE 219                  | Germany              | Night Fighter       | 2    | 2       | HE 219.bmp     |  |
| IL-2 Sturmovik          | Soviet Union         | Ground Attack       | 2    | 1       | IL-2.bmp       |  |
| JU 52                   | Germany              | Transport           | 2    | 3       | JU 52.bmp      |  |
| P-61 Black Widow        | United States        | Night Fighter       | 3    | 2       | P-61.bmp       |  |
| ME 262                  | Germany              | Fighter             | 1    | 2       | ME 262.bmp     |  |
| Macchi C. 205 V         | Italy                | Fighter             | 1    | 1       | 205 Veltro.bmp |  |
| AT-6 Texan              | United States        | Training            | 2    | 1       | AT-6.bmp       |  |
| SM 79 Sparviero         | Italy                | Meduim Bomber       | 3    | 3       | SM 79.bmp      |  |
| Mig 3                   | Soviet Union         | Fighter             | 1    | 1       | Mig-3.bmp      |  |
| BF 110                  | Germany              | Multi Role Aircraft | 2    | 2       | BF-110.bmp     |  |
| C-47                    | United States        | Transport           | 2    | 2       | C-47.bmp       |  |

#### **Example of Database Field Preview**

#### Share Counters:

| Share<br>ounter: | s |
|------------------|---|

Share the same set of counters between all the printheads. Any change taking place in the counter on one head will be reflected on the other head.

Share Counters+is toggled off and on by selecting the Share Counters+lcon.

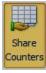

While the Share Counters+Icon is highlighted Share Counters+is active.

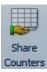

When the Share Counters+Icon is not highlighted Share Counters+is inactive.

Note: If there is an unequal number of counters on the printheads (for example three counters on printhead one and two counters on printhead two) only the lower number of counters will sync.

# **One Shot Mode:**

One Shot Mode

One Shot Mode is an Auto Data function only. See the Muto Data+ section in this manual for instructions on selecting One Shot Mode.

# **Repeat Mode:**

Repeat Mode

When a message is configured for Repeat Mode, it will be printed repeatedly as long as the trigger is active. Repeat Mode is often used when printing on long substrates and extruded material.

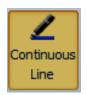

In Continuous Line Mode the printer will only build the message when the printer is triggered. This will eliminate any gap between repeats caused by the printer not being able to print while rebuilding the message. **Do not** use this mode if the message contains variable data and you want the data to update when repeating.

If not in Continuous Line Mode+length, unit, and quantity options are available to define the repeat parameters.

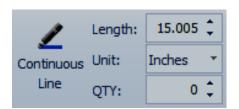

Length: 15.005 The Length specifies how often the message is repeated (based on the selected Unit). In order to print a continuous line, you have to set the Repeat Length to 1 column longer than the length of data being printed. This causes the printer to repeat as soon as itos finished the first print. Orionï simply sets the required values eliminating the need to figure out how long the message is and what

| Unit:  | Inches | • |
|--------|--------|---|
| Column |        |   |
| Inches |        |   |
| СМ     |        |   |
| MM     |        |   |

the Length value should be.

length.

QTY: 100 ÷

**QTY:** The Quantity specifies the total number of times this message is to be repeated. Use the up and down arrow keys or enter the desired value in the QTY: box. Enter a Zero (0) to theoretically repeat forever.

Use the drop down menu to select the desired unit for the repeat

# **Inserting Elements in a Message**

The %asert+tab contains tools for adding various types of elements to the message. Elements can be inserted into the message by selecting the element icon in the %asert+ ribbon or right mouse clicking in the message and selecting the element from the drop down menu.

| ✓     ✓     Message       File ▼     Home     View     Message                                                                                                    | Squid Ir                                                                                                    |
|----------------------------------------------------------------------------------------------------|----------------------------------------------------------------------------------------------------|
| Image: Shift Counter Barcode       Image: Line       Image: Line | ·                                                                                                    |
|                                                                                                    | c Element                                                                                                    |
|                                                                                                    |                                                                                                    |
| Example One                                                                                                    | Aa Create Text Here                                                                                                    |
| Example One Example One                                                                                                    | Image: Second system       Image: Second system         Image: Second system       Image: Second system         Image: Second |
|                                                                                                    |                                                                                                    |

# **Text/Barcode Element Group**

This group contains tools for adding Text, Date, Time, Shift, Counter, and Barcode elements to the message.

# Text

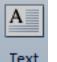

To place a text string in the message select the % ext+icon under the % esert+ tab or right mouse click in the message area and select % Greate Text Here+ from the drop down menu.

| Examp       | ÷.               | ÷:                                                                                                    |                     | <b>;</b> ] |  |
|-------------|------------------|----------------------------------------------------------------------------------------------------|---------------------|------------|--|
| Example One |                  | Aa Create Text Her                                                                                                    | Here                |            |  |
| Example One | Example One<br>■ | Image: State of the state of the state o | ere<br>re<br>: Here |            |  |

When a text element is inserted the text properties contextual ribbon tab will be displayed for the selected text. Here you can change the elementors attributes.

| Æ    | 🖵 🧐 🗠 🛛 =   | -    |                | Messag  | e          |               | -     |                              |                    | Squid I        |
|------|-------------|------|----------------|---------|------------|---------------|-------|------------------------------|--------------------|----------------|
| File | Home        | View | Message        | Insert  | Properties |               |       |                              |                    |                |
| ID   | Text 3      |      | <b>4</b> ≧ 90° | Type:   | Arial      | * Char. Space | : 0 ‡ | DEFAULT TEXT                 | E Left Justified   | 😫 User Data    |
| х    | 0 ‡         | 00   |                | Height: | 32         | Line Space:   | 0 ‡   | -                            | ≣ Center Justified | 🛄 Auto Data    |
| Y    | 32 🗘        |      | <b>≦\</b> 270° | BI      | U abe A    | A Width X:    | 1 *   | Embed: Text 1 (Contact 🗧 🖉 🛃 | 📰 Right Justified  | Database Field |
|      | ID/Position | Ro   | tation         |         |            | Font          |       | Text                         | Paragraph          | Dynamic Data   |

# **Text Properties Tab**

| ID          | Text 1 |  |  |  |  |  |
|-------------|--------|--|--|--|--|--|
| x           | 9 🗘    |  |  |  |  |  |
| Y           | 0 🗘    |  |  |  |  |  |
| ID/Position |        |  |  |  |  |  |

#### **ID**/Position

This group displays the ID assigned to the text and the current position in the message. You can use the up and down arrow in the ‰+and ‰+ position boxes to move the selected text vertically and/or horizontally in the message. Unless you are really trying to fine tune the location it is much more convenient to simply click and drag the text element to the desired position.

#### Rotation

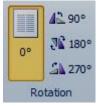

This group allows the selected text to be rotated to 90, 180, or 270 degrees. The Default is  $\mathcal{W}_{+}$ Zero degrees.

| Font    |                  |              |     |
|---------|------------------|--------------|-----|
| Type:   | Arial Black 🔹    | Char. Space: | 0 🗘 |
| Height: | 64 🔹             | Line Space:  | 0 🗘 |
| BI      | <u>U</u> abe A A | Width X:     | 1 * |
|         | Font             |              |     |
|         |                  |              |     |

In the font group you can define most of the properties for the current text. Such as font, size, bold, underline.

| Type: Arial Black | • | Type: |
|-------------------|---|-------|
|-------------------|---|-------|

The type box will define the font to be printed. Use the drop down arrow to display a list of available fonts. Use the scroll arrows in the side bar to move through the list of available fonts.

| Arial Black Char. S    | Space: |
|------------------------|--------|
| 😰 Aparajita            |        |
| T Arabic Typesetting   |        |
| T Arial                |        |
| T Arial Black          |        |
| T Arial Narrow         |        |
| T Arial Unicode MS     |        |
| 😰 Baskerville Old Face |        |
| 😰 Batang               | ▼.     |

| Dot Matrix 7x7 🔽 Cha   |
|------------------------|
| Dot Matrix 14x16       |
| Dot Matrix 7x5         |
| Dot Matrix 7x7         |
| GB Common Words(7-jet) |
| GB2312,Song,Regular    |

Notice that the Dot Matrix (Jetline) list is much different than the Hi-Resolution (CoPilot) list.

| Height: 64                            | - Height:                                                                                                    |
|---------------------------------------|----------------------------------------------------------------------------------------------------|
| 54       8       10       12       14 | Use the height box to select the desired height for the selected text.<br>Click on the down arrow in the %deight+ box to display a list of font<br>heights. Text height is available for the selected Hi Resolution CoPilot<br>text. Not available for Dot Matrix text. Height is measured in the number<br>of printhead jets. |
| 16<br>18<br>20<br>24                  |                                                                                                    |
| 32<br>40<br>48<br>56                  |                                                                                                    |
| 64<br>72<br>80<br>96                  |                                                                                                    |
| 112<br>128                            |                                                                                                    |

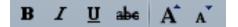

Font Characteristics:

Use the following symbols to assign values to a selected piece of text.

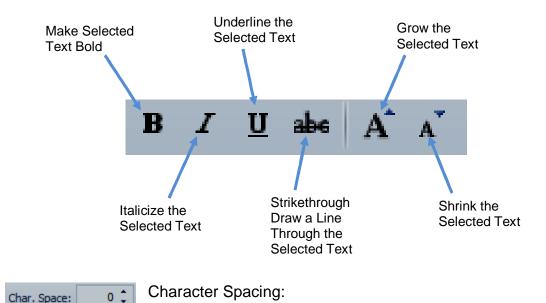

Adjust the space between characters. Use the up and down arrows to increase or decrease the space between characters. Default character spacing is %+Zero.

Line Space: 0 Chine Spacing:

Adjust the amount of space between lines. Use the up and down arrows to increase or decrease the space between multiple lines of text. Line spacing is increased or decreased by number of nozzles. If the lines of text are already using all the printhead nozzles the space between lines cannot be increased. Default line spacing is %0+Zero.

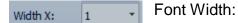

Use the down arrow to select a font width. The default font width is %+ one. Please be aware that changing the font width will significantly change the length of the selected text string.

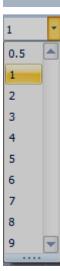

#### **Text Input Box:**

Embed: Datetime 1 (10:4

Datetime 1 (10:47:39 A)

Text 1 (Ellipse) Text 2 (Rectangle)

Text 3 (Arrow)

Enter Text Box: DEFAULT TEXT In this box enter the text to be printed. New Line Button: If you wish to include more than one line of text select the First Line of Text New Line icon in the text group to wrap the text string Second Line of Text without placing it in the message. Embed: 10 Embed: Datetime 1 (10:4 \* Items such as date, time, shift, etc. can be embedded into a text string element. Use the drop down arrow in the % mbed+box to display a list Imbed Time Element {Datetime 1] of items that may be embedded in the text string element.

Click the paper clip icon to embed the selected item into the text string.

Here is an example of a time element embedded in a text string.

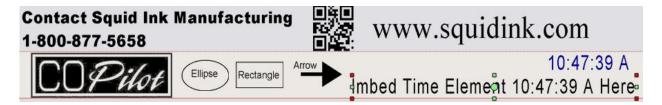

| Parag  | Paragraph                               |           |   |   |                   |  |  |  |  |
|--------|-----------------------------------------|-----------|---|---|-------------------|--|--|--|--|
| Second | e of Text<br>Line of Text<br>ne of Text |           |   | * | E Left Justified  |  |  |  |  |
| Embed: | Text 1 (Ellipse)                        | *         | U | ₽ | 🗏 Right Justified |  |  |  |  |
|        | Text                                    | Paragraph |   |   |                   |  |  |  |  |

Use the tools in the Paragraph group to justify multiple lines of text. Select Left, Center, or Right to apply.

#### **Dynamic Data**

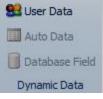

Dynamic Data will allow data from and outside source such as a data base or spread sheet to be placed in the message.

🚨 User Data

Allows a selected text string to be replaced by the user each time the message is sent to the printer. See the %Jser Data+ section in this manual for information on text with user data.

Auto Data

Auto Data is not available.

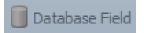

Database Field is not available.

# Date

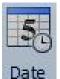

To insert a date in the message click on the <sup>®</sup>Date+icon or right mouse click in the message area where you would like to place the date and select <sup>®</sup>Create Date Here+from the drop down menu.

|             | <b>₽</b> • ] | ::            |                                                                 | · · · · · · · · · · · · · · · · · · · |
|-------------|--------------|---------------|-----------------------------------------------------------------|---------------------------------------|
| Example One |              | Aa            |                                                                 |                                       |
| Example One | Example One  | ABC<br>123    | Create Counter Here<br>Create Date Here<br>Create Time Here     |                                       |
|             |              | 23<br>III<br> | Create Shift Here<br>Create Barcode Here<br>Create Graphic Here |                                       |
|             |              | E             | Paste                                                           | ]                                     |

When you insert a date, the Date % Properties+ribbon will be displayed.

| File | Home        | View | Message        | Insert  | Propert      | ies         |              |     |                    |               |                |                  |
|------|-------------|------|----------------|---------|--------------|-------------|--------------|-----|--------------------|---------------|----------------|------------------|
| ID   | Datetime 1  |      | <b>⊿</b> ≩ 90° | Type:   | Arial Inter  | national, 👻 | Char. Space: | 0 🗘 | Data (True Franch) | Start of Day: | 00:00 🗘        | <u>_</u> *       |
| x    | 1136 🗘      | 0°   | 🔊 180°         | Height: | 64           | *           | Line Space:  | 0 ‡ | Date/Time Format:  | Day Offset:   | 0 ‡            | Custom Date/Time |
| Y    | 42 🗘        | Ŭ    | 🐴 270°         | BZ      | <u>U</u> abe | A A         | Width X:     | 1 * |                    | Display 24:0  | 0 for Midnight | Configuration    |
|      | ID/Position | Ro   | tation         |         |              | Font        | t            |     |                    | Date/Tim      | e              |                  |

#### **Date Properties Tab**

#### **ID**/Position

| ID          | Text 1 |  |  |  |  |  |
|-------------|--------|--|--|--|--|--|
| x           | 9 🗘    |  |  |  |  |  |
| Y           | 0 🗘    |  |  |  |  |  |
| ID/Position |        |  |  |  |  |  |

This group displays the ID and the current position of the selected date element in the message. You can use the up and down arrow in the ‰+ and ‰+ position boxes to move the selected element vertically and/or horizontally. Unless you are really trying to fine tune the location it is much more convenient to simply click and drag the text element to the desired position.

#### Rotation

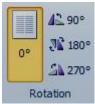

This group allows the selected date element to be rotated to 90, 180, or 270 degrees. The Default is %+Zero degrees.

| Font    |                  |      |              |     |
|---------|------------------|------|--------------|-----|
| Type:   | Arial Black      | -    | Char. Space: | 0 🗘 |
| Height: | 64               | -    | Line Space:  | 0 🗘 |
| BI      | <u>U</u> abe A . | A    | Width X:     | 1 * |
|         |                  | Font |              |     |
|         |                  |      |              |     |

In the font group you can define most of the properties for the current text. Such as font, size, bold, underline.

Cha

mon Words(7-jet) Song,Regular

Type: Arial Black Type:

The type box will define the font to be used in the date text string. Use the drop down arrow to display a list of available fonts. Use the scroll arrows in the side bar to move through the list of available fonts.

| Arial Black 🔹 Char. Spa | ace: |                  |
|-------------------------|------|------------------|
| 😰 Aparajita             |      |                  |
| Typesetting             |      |                  |
| T Arial                 |      | Dot Matrix 7x7   |
| T Arial Black           |      | Dot Matrix 14x16 |
| 😰 Arial Narrow          |      | Dot Matrix 7x5   |
| 😰 Arial Unicode MS      |      | Dot Matrix 7x7   |
| 😰 Baskerville Old Face  |      | GB Common Words  |
| 😰 Batang                |      | GB2312,Song,Reg  |

Notice that the Dot Matrix (Jetline) list is much different than the Hi-Resolution (CoPilot) list.

Height: Height: 64

Use the height box to select the desired height for the selected text. Click on the down arrow in the Meight+box to display a list of font heights. Text height is available for the selected Hi Resolution CoPilot text. Not available for Dot Matrix text. Height is measured in the number of printhead jets.

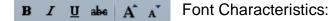

Use these lcons to select values for the date text string, Bold, underlined, etc.

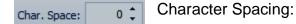

Adjust the space between characters. Use the up and down arrows to increase or decrease the space between characters. Default character spacing is %+Zero.

Width X: 1 - Font Width:

Use the down arrow to select a font width. The default font width is %+one.

#### Date/Time

| Date/Time Format: |   |
|-------------------|---|
| MM-DD-YYYY        | * |
| MM-DD-YYYY        |   |
| MM/DD/YYYY        |   |
| MMM DD, YYYY      |   |
| WWW MMM DD, YYYY  |   |
| MM-DD-YY          |   |
| MM/DD/YY          |   |
| MMM DD, 'YY       |   |
| WWW MMM DD, 'YY   | - |

Date/Time Format:

Use the down arrow key in the Date format box to select how the date will display. Default is MM-DD-YYYY.

| Date/Tim | e Format                                    |
|----------|---------------------------------------------|
| Y        | 1-digit Year                                |
| YY       | 2-digit Year                                |
| YYYY     | 4-digit Year                                |
| М        | 1-letter Month (A-L)                        |
| MM       | 2-digit Month (01-12)                       |
| MMM      | 3-letter Month abbreviation (Jan-Feb)       |
| MMMM     | Custom month string (up to 20 charaters)    |
| D        | 1-letter Day of Month (A-Z, 1-5)            |
| DD       | 2-digit Day of Month (01-31)                |
| W        | 1-digit Day of Week (0-6 or 1-7)            |
| ww       | 2-digit Week number (00-52 or 01-53)        |
| www      | 3-letter Day of Week abbreviation (Sun-Sat) |
| wwww     | Day of Week (Sunday-Saturday)               |
| к        | 1-letter Day of Week (A-G)                  |
| נננ      | 3-digit Julian Date (001-366)               |
| 0        | 1-letter Hour (A-X)                         |
| н        | 2-digit 12 Hour format                      |
| HH       | 2-digit 24 Hour format                      |
| NN       | 2-digit Minute (00-59)                      |
| SS       | 2-digit Seconds (00-59)                     |
| Α        | 1-letter Meridiem (A/P)                     |
| AA       | 2-letter Meridiem (AM/PM)                   |
| -/.,etc  | Separators                                  |

#### Time

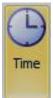

To insert a time element in the message click on the mime+icon or right mouse click in the message area where you would like to place the time element and select mreate Time Element Here+from the drop down menu.

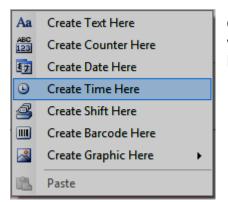

Or right mouse click in the message area where you would like to place the date and select % Greate Time Here+from the drop down menu.

When the time element is selected or inserted the Time properties ribbon will display.

| ≁∣   | 🚽 🤊 (°   ;  | Ŧ    |                | Messag  | e           |          |          |              |     |                                |               |                 | Squid Ink        |
|------|-------------|------|----------------|---------|-------------|----------|----------|--------------|-----|--------------------------------|---------------|-----------------|------------------|
| File | Home        | View | Message        | Insert  | Prop        | erties   |          |              |     |                                |               |                 |                  |
| ID   | Datetime 2  |      | <b>⊿</b> ≩ 90° | Type:   | Arial Int   | ternatio | onal,I 🔻 | Char. Space: | 0 🗘 | Data Tina Farmati              | Start of Day: | 00:00 ‡         |                  |
| x    | 1465 🗘      | 0°   | 🔊 180°         | Height: | 64          |          | -        | Line Space:  | 0 ‡ | Date/Time Format:<br>H:NN:SS A | Day Offset:   | 0 ‡             | Custom Date/Time |
| Y    | 29 🗘        |      | 🐴 270°         | BI      | <u>U</u> ak | A        | Ă        | Width X:     | 1 * | THURSON                        | Display 24:   | 00 for Midnight | Configuration    |
|      | ID/Position | Ro   | tation         |         | Font        |          |          |              |     | Date/Tim                       | e             |                 |                  |

#### **Time Properties Tab**

#### **ID**/Position

| ID | Text 1     |
|----|------------|
| x  | 9 🗘        |
| Y  | 0 🗘        |
| 1  | D/Position |

This group displays the ID and the current position of the selected time element in the message. You can use the up and down arrow in the %+ and %+ position boxes to move the selected time element vertically and/or horizontally.

#### Rotation

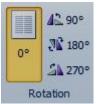

This group allows the selected time element to be rotated to 90, 180, or 270 degrees. The Default is %+Zero degrees.

| Font    |              |   |      |              |     |
|---------|--------------|---|------|--------------|-----|
| Type:   | Arial Black  |   | *    | Char. Space: | 0 🗘 |
| Height: | 64 -         |   | *    | Line Space:  | 0 🗘 |
| BI      | <u>U</u> abe | A | A    | Width X:     | 1 * |
|         |              |   | Font | :            |     |
|         |              |   |      |              |     |

In the font group you can define most of the properties for the current text used for the time element. Such as font, size, bold, underline etc.

| Type: |
|-------|
|       |

The type box will define the font to be used in the time text string. Use the drop down arrow to display a list of available fonts. Use the scroll arrows in the side bar to move through the list of available fonts.

| Arial Black 🔹 Char. Spa | ace: |
|-------------------------|------|
| 😰 Aparajita             |      |
| Arabic Typesetting      |      |
| 😰 Arial                 |      |
| T Arial Black           |      |
| 😰 Arial Narrow          |      |
| 😰 Arial Unicode MS      |      |
| T Baskerville Old Face  |      |
| 😰 Batang                |      |

| Dot Matrix 7x7 🔽 Cha   |
|------------------------|
| Dot Matrix 14x16       |
| Dot Matrix 7x5         |
| Dot Matrix 7x7         |
| GB Common Words(7-jet) |
| GB2312,Song,Regular    |

Notice that the Dot Matrix (Jetline) list is much different than the Hi-Resolution (CoPilot) list.

Height: 64 - Height:

Use the height box to select the desired height for the selected text. Click on the down arrow in the %deight+box to display a list of font heights. Text height is available for the selected Hi Resolution CoPilot text. Not available for Dot Matrix text. Height is measured in the number of printhead jets.

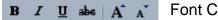

Font Characteristics:

Use these Icons to select values for the time text string, Bold, underlined, etc.

```
Char. Space: 0 Character Spacing:
```

Adjust the space between characters. Use the up and down arrows to increase or decrease the space between characters. Default character spacing is  $\mathcal{O}_{H}$ Zero.

Width X: 1 - Font Width:

Use the down arrow to select a font width. The default font width is %+one.

| Date/Time Format: |   |
|-------------------|---|
| H:NN:SS A         | * |
| HH:NN             |   |
| H:NN              |   |
| H:NN AA           |   |
| HH:NN:SS          |   |
| H:NN:SS           |   |
| H:NN:SS AA        |   |
| H AA              |   |
|                   |   |

Date/Time Format:

Use the down arrow key in the time format box to select how the time will display. Default is HH NN SS A.

A = A.M.P = P.M

| Date/Tim | e Format                                    |
|----------|---------------------------------------------|
| Y        | 1-digit Year                                |
| YY       | 2-digit Year                                |
| YYYY     | 4-digit Year                                |
| M        | 1-letter Month (A-L)                        |
| MM       | 2-digit Month (01-12)                       |
| MMM      | 3-letter Month abbreviation (Jan-Feb)       |
| MMMM     | Custom month string (up to 20 charaters)    |
| D        | 1-letter Day of Month (A-Z, 1-5)            |
| DD       | 2-digit Day of Month (01-31)                |
| W        | 1-digit Day of Week (0-6 or 1-7)            |
| WW       | 2-digit Week number (00-52 or 01-53)        |
| www      | 3-letter Day of Week abbreviation (Sun-Sat) |
| wwww     | Day of Week (Sunday-Saturday)               |
| К        | 1-letter Day of Week (A-G)                  |
| 111      | 3-digit Julian Date (001-366)               |
| 0        | 1-letter Hour (A-X)                         |
| н        | 2-digit 12 Hour format                      |
| HH       | 2-digit 24 Hour format                      |
| NN       | 2-digit Minute (00-59)                      |
| SS       | 2-digit Seconds (00-59)                     |
| Α        | 1-letter Meridiem (A/P)                     |
| AA       | 2-letter Meridiem (AM/PM)                   |
| -/.,etc  | Separators                                  |

# **Custom Date/Time Configuration**

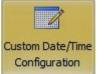

With a date or time selected, mouse click on the %Gustom Date/Time Configuration+Icon in the Date/Time Ribbon. This will open the %Gustom Date Editor+window.

The Sustom Date/Editor+ allows the user to customize how the date and time will appear in the message.

| Custom Da | te Editor  |              |           |             |         |         |           | <b>•••</b>        |
|-----------|------------|--------------|-----------|-------------|---------|---------|-----------|-------------------|
| Period    |            |              |           | Month       |         |         |           | Digit Replacement |
|           |            | 1 Char.      | 2 Char.   | Number      | 1 Char. | 3 Char. | Name      | Enable Date       |
| Before n  | ioon:      |              | AM        | 1           | Α       | JAN     | JANUARY   | Enable Week       |
| After no  | on:        | Р            | PM        | 2           | В       | FEB     | FEBRUARY  | Enable Time       |
| Weekday   |            |              |           | 3           | С       | MAR     | MARCH     | 0 0               |
|           | 1 Char.    | 3 Char.      | Name      | 4           | D       | APR     | APRIL     | 1 1               |
| 1 -       | A          | SUN          | SUNDAY    | 5           | E       | MAY     | MAY       | 2 2               |
| 2         | В          | MON          | MONDAY    | 6           | F       | JUN     | JUNE      | 3 3               |
| 3         | С          | TUE          | TUESDAY   | 7           | G       | JUL     | JULY      | 4 4               |
| 4         | D          | WED          | WEDNESDAY |             |         |         |           |                   |
| 5         | E          | THU          | THURSDAY  | 8           | н       | AUG     | AUGUST    | 5 5               |
| 6         | F          | FRI          | FRIDAY    | 9           | I       | SEP     | SEPTEMBER | 6 6               |
| 7         | G          | SAT          | SATURDAY  | 10          | J       | OCT     | OCTOBER   | 7 7               |
|           | First day  | of the week: | SUNDAY -  | 11          | к       | NOV     | NOVEMBER  | 8 8               |
|           | First week | of the year: | 1         | 12          | L       | DEC     | DECEMBER  | 9 9               |
|           |            |              |           |             |         |         |           |                   |
| Preset:   |            |              | <b></b>   | Save as Def | ault    |         | ОК        | Cancel            |

| 1 Char. | 2 Char. |      |
|---------|---------|------|
| Α       | AM      |      |
| Ρ       | PM      |      |
|         |         | A AM |

#### Period:

Input a customized string to print for a one letter or two letter time period (before and after noon).

| -Weekday                        |            |              |           |  |
|---------------------------------|------------|--------------|-----------|--|
| Number                          | 1 Char.    | 3 Char.      | Name      |  |
| 1 🔻                             | Α          | SUN          | SUNDAY    |  |
| 2                               | В          | MON          | MONDAY    |  |
| 3                               | С          | TUE          | TUESDAY   |  |
| 4                               | D          | WED          | WEDNESDAY |  |
| 5                               | E          | THU          | THURSDAY  |  |
| 6                               | F          | FRI          | FRIDAY    |  |
| 7                               | G          | SAT          | SATURDAY  |  |
| First day of the week: SUNDAY - |            |              |           |  |
|                                 | First week | of the year: | 1         |  |

#### Weekday:

One character, 3 character and a long weekday name can be customized. Also the first day of the week and first week of the year can changed for special case.

| Month          |   |         |           |  |
|----------------|---|---------|-----------|--|
| Number 1 Char. |   | 3 Char. | Name      |  |
| 1              | Α | JAN     | JANUARY   |  |
| 2              | В | FEB     | FEBRUARY  |  |
| 3              | С | MAR     | MARCH     |  |
| 4              | D | APR     | APRIL     |  |
| 5              | E | MAY     | MAY       |  |
| 6              | F | JUN     | JUNE      |  |
| 7              | G | JUL     | JULY      |  |
| 8              | Н | AUG     | AUGUST    |  |
| 9              | I | SEP     | SEPTEMBER |  |
| 10             | J | OCT     | OCTOBER   |  |
| 11             | К | NOV     | NOVEMBER  |  |
| 12             | L | DEC     | DECEMBER  |  |

#### Month:

One character, 3 character and a long month name can be customized.

| Preset: | System Default                            |
|---------|-------------------------------------------|
|         | User Saved Default                        |
|         | System Default                            |
|         | System Default (Uppercase)<br>ISO Default |

#### Preset:

Use the drop down arrow in the %Rreset+ box to display a list of available time/date configurations.

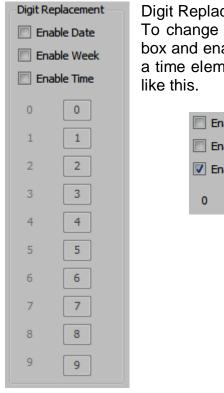

Digit Replacement:

To change a digit display, enter the new digit in the corresponding box and enable the desired field. For example to have the digit %++in a time element print as the letter %++in a time element it would look

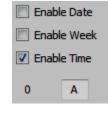

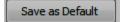

Changes made in the **C**ustom Date Editor+can be saved by selecting the Save as Default+button after the changes are made. The saved configuration will become the <sup>1</sup>Jser Saved Default+for Date and Time for later use.

#### Shift

Shift

Select the % hift+icon or right mouse click in the message and select % reate Shift Here+to insert a shift element and print a shift code in the message.

| Aa         | Create Text Here    |   |
|------------|---------------------|---|
| ABC<br>123 | Create Counter Here |   |
| \$7        | Create Date Here    |   |
| ٩          | Create Time Here    |   |
| 2          | Create Shift Here   |   |
|            | Create Barcode Here |   |
| <u>~</u>   | Create Graphic Here | • |
| B.         | Paste               |   |

| Total Shifts: | 4     | - |          |        | Time 2: | 06:00 🗘 | Shift 2: | SHIFT2 |
|---------------|-------|---|----------|--------|---------|---------|----------|--------|
|               |       |   |          |        | Time 3: | 12:00 🗘 | Shift 3: | SHIFT3 |
| Time 1:       | 00:00 | ÷ | Shift 1: | SHIFT1 | Time 4: | 18:00 🗘 | Shift 4: | SHIFT4 |
|               |       |   |          | Shit   | ft      |         |          |        |

In the shift group you can modify the shift properties.

Total Shifts: 4

#### Total Shifts:

total number of shifts. In this example four (4) shifts have been selected.

Time 1:

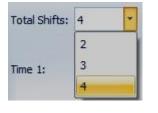

select a time to start shift one (1).

| Time 2: | 06:00 | ÷ | Shift 2: | SHIFT2 |
|---------|-------|---|----------|--------|
| Time 3: | 12:00 | ÷ | Shift 3: | SHIFT3 |
| Time 4: | 18:00 | ÷ | Shift 4: | SHIFT4 |

Use the up and down arrow keys to select times for the remaining shifts, two, three and four.

Use the Up and Down arrows in the time box to

| Shift 4  |              |  |
|----------|--------------|--|
| Shift 4: | Fourth Shift |  |
| Shift 3: | Third Shift  |  |
| Shift 2: | Second Shift |  |

In the shift name box you can set the text that will print for the shift. The shift name is limited to 32 characters.

### Counter

1234 Counter Select the Counter+icon or right mouse click in the message area where you would like to place the counter element and select Counter Here+to add a counter element to the message

| Aa         | Create Text Here    |   |
|------------|---------------------|---|
| ABC<br>123 | Create Counter Here |   |
| 87         | Create Date Here    |   |
| ٩          | Create Time Here    |   |
| 3          | Create Shift Here   |   |
|            | Create Barcode Here |   |
| ~          | Create Graphic Here | • |
| B          | Paste               |   |

| Type:     | Numeric "     | Start:   | 0 🗘   | Step:    | 1    | 1 ‡ | Recall      |       |   |
|-----------|---------------|----------|-------|----------|------|-----|-------------|-------|---|
| Trigger:  | Print Trigger | Stop:    | 999 🗘 | Padding: | 0    | -   | 🔲 Daily Cou | nter  |   |
| Direction | n: Up "       | Current: | o ‡   | Align.:  | Left | -   | Reset Time: | 00:00 | ÷ |
| Counter   |               |          |       |          |      |     |             |       |   |

In the counters group you can define parameters for the selected counter.

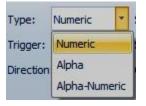

#### Type:

Define the counter type that will print in the selected counter element.

Use the drop down arrow in the % ype+box to define the type of counter that will print.

- Numeric: Print the counter value as a number(consists of £q. £g)
- Alpha: Print the counter value as alphabetic string (consists of Aq. Zq
- Alpha Numeric: Print the counter value as combination string of digits and letters. (consists of £q. £qand £q. ₹)

Trigger: Print Trigger 🕇

Trigger: What causes the counter to change, for example when the photocell is interrupted. If more than one counter has been defined

in the message, the other counter can be a selected as trigger as well.

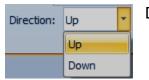

Direction:

Use the down arrow in the <sup>®</sup> irection+box to select the direction the counter will change, up or down.

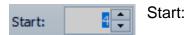

Use the up and down arrows or input directly in the % tart+box to set a starting value for the selected counter.

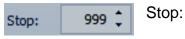

Use the up and down arrows or input directly in the % top+box to set a stop counting value for the selected counter. When stop value reaches, the counter will reset and begin counting at the assigned start value.

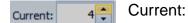

Use the up and down arrows or input directly in the % urrent+box to set a current value for the selected counter.

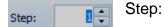

Use the up and down arrows to select a step value for the counter. The default step value is one (1).

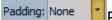

Padding:

Use the down arrow to select a Zero (0) or none as a place holder in the counter.

Note:

Padding selection will be disable when the counter format is Alpha.

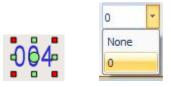

### Selected counter with Padding Zero.

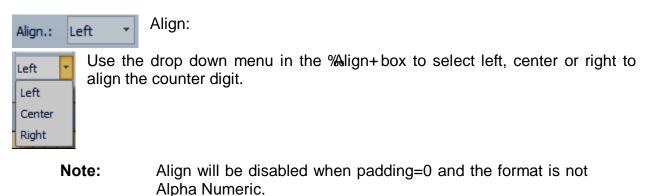

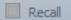

Recall:

Check the %Recall+ to start the counter with the current value instead of the start value.

Daily Counter \$ Reset Time: 06:00

Daily Counter:

Check the Daily Counter Box to instruct the counter to reset to the start value at the specified Reset Time. Use the up and down

arrows in the %Reset Time+box to specify a reset time.

# Barcodes

Barcode

Select the <sup>®</sup>Barcode+ icon or right mouse click in the message and select <sup>®</sup>Create Barcode Here+to add a barcode element to the message.

| And Address |                     |   |
|-------------|---------------------|---|
| Aa          | Create Text Here    |   |
| ABC<br>123  | Create Counter Here |   |
| 87          | Create Date Here    |   |
| ٩           | Create Time Here    |   |
| 3           | Create Shift Here   |   |
|             | Create Barcode Here |   |
|             | Create Graphic Here | + |
| B           | Paste               |   |

The properties tab for the selected barcode will display.

| n 🚽 🧐 🖓 🗢 🗸 Message       |           |      |                 |          |            | -   |   |              |              |   |              |              |   | Squid Ink     |     |   |                  |
|---------------------------|-----------|------|-----------------|----------|------------|-----|---|--------------|--------------|---|--------------|--------------|---|---------------|-----|---|------------------|
| File                      | Home      | View | Message         | Insert   | Properties |     |   |              |              |   |              |              |   |               |     |   |                  |
| ID                        | Barcode 1 |      | <b>4≧</b> 90°   | 12345678 | 90         |     |   | Symbology:   | Code 128     | * | Height:      | 128          | * | Ratio:        |     |   | 😫 User Data      |
| х                         | 741 🗘     | 00   | <b>JR</b> 180°  |          |            |     |   | Text Pos.:   | Below Center | • | Text Height: | 24           |   | Narrow Bar:   | 4   | * | Auto Data        |
| Y                         | 0 ‡       | Ŭ    | <b>≦</b> 1 270° | Embed:   |            | - 1 | 4 | Bearer Bars: | None         | z | B. Bars xNB: |              | * | Spread Factor | : 0 |   | 🔲 Database Field |
| ID/Position Rotation Text |           |      |                 | Barcode  |            |     |   |              |              |   |              | Dynamic Data |   |               |     |   |                  |

### **Barcode Properties Tab**

# ID/Position ID Barcode 1 X 741 Y 0 ID/Position

This group displays the ID and the current position of the selected barcode. You can use the up and down arrow in the %+ and %+ position boxes to move the selected element vertically and/or horizontally.

**Tip!** Unless you are really trying to fine tune the location it is much more convenient to simply mouse click and drag the selected barcode element to the desired position.

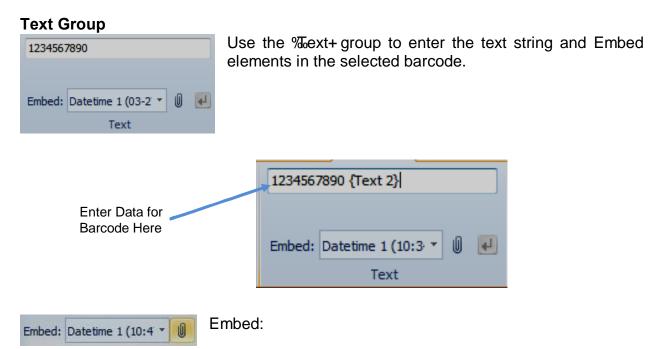

Items such as text, date, time, shift, etc. can be embedded into a barcode text string element.

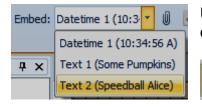

Use the drop down arrow in the **%** mbed+box to display a list of items that may be embedded in the text string element.

Click the paper clip icon to embed the selected item into the text string.

Here is an example of a text element Speedball Alice+embedded in a text string.

0

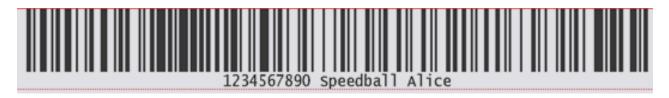

Barcode with Embedded Text Element

| ł |              |              |   |              |     |   |                |   |   |
|---|--------------|--------------|---|--------------|-----|---|----------------|---|---|
|   | Symbology:   | Code 128     | ٠ | Height:      | 128 | * | Ratio:         |   | - |
|   | Text Pos.:   | Below Center | * | Text Height: | 24  | * | Narrow Bar:    | 4 | - |
|   | Bearer Bars: | None         | Ŧ | B. Bars xNB: |     | Ŧ | Spread Factor: | 0 | - |
|   | Barcode      |              |   |              |     |   |                |   |   |

Use the %Barcode Group+ to define the barcode attributes.

Symbology: Code 128

#### Symbology:

Use the drop down arrow in the symbology box to select the type of barcode element. Use the scroll bar in the drop

down list to find the desired barcode type. The barcode types appear in alphabetical order in the drop down list.

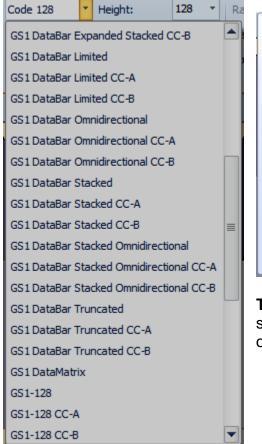

| 128 👻           | Ra |                                                                                                    |
|-----------------|----|----------------------------------------------------------------------------------------------------|
| -в              |    | Barcode Symbology - Code 128                                                                                                    |
|                 | ł  | The Code 128 symbology supports 3 character sets:                                                                                                    |
|                 |    | Character Set A includes all of the standard upper case U.S. alphanumeric keyboard characters and punctuation characters together with the control characters, (i.e. characters with ASCII values from 0 to 95 inclusive), and seven special characters.                    |
| [               | 1  | Character Set B includes all of the standard upper case alphanumeric keyboard<br>characters and punctuation characters together with the lower case alphabetic<br>characters (i.e. characters with ASCII values from 32 to 127 inclusive), and<br>seven special characters. |
| nal<br>nal CC-A | ≣  | Character Set C includes the set of 100 digit pairs from 00 to 99 inclusive, as<br>well as three special characters. This allows numeric data to be encoded as two<br>data digits per symbol character, at effectively twice the density of standard<br>data.               |
| nal CC-B        |    |                                                                                                    |

**Tip!** Using the mouse, hover over a barcode in the symbology box or in the message and a description of the barcode will display.

#### **Barcode Group**

# Available 1D Barcodes

### **Available 2D Barcodes**

| DataMatrix    | DataMatrix     |
|---------------|----------------|
| GS1DataMatrix | GS1 DataMatrix |
| Pdf417        | PDF417         |
| CompactPdf417 | Compact Pdf417 |
| MacroPdf417   | Macro Pdf417   |
| MicroPdf417   | Micro PDF417   |
| MicroQRCode   | Micro QR Code  |
| QRCode        | QR Code        |
| QRCode        | QR Code        |

Text Pos.: Below Center 
Text Position:
Use the drop down menu in the Text Pos.: box to select
where the human readable text will be placed.

| Text Pos.:   | None         | • | %None+no human readable text printed.                 |
|--------------|--------------|---|-------------------------------------------------------|
| Bearer Bars: | None         |   | Below Center+will center the text under the barcode.  |
|              | Below Center |   | Below Left+will align the human readable text left.   |
|              | Below Left   | 1 |                                                       |
|              | Below Right  |   | Below Right+will align the human readable text right. |

| Height: | : 128 - Height:                                                       |
|---------|-----------------------------------------------------------------------|
| 128 💌   | Use the drop down arrow to select a barcode height. Barcode height is |
| 16      | measured in printhead jets. 128 jets is the full printhead height.    |
| 24      |                                                                       |
| 32      |                                                                       |
| 40      |                                                                       |
| 48      |                                                                       |
| 56      |                                                                       |
| 64      |                                                                       |
| 72      |                                                                       |
| 80      |                                                                       |
| 88      |                                                                       |
| 96      |                                                                       |
| 104     |                                                                       |
| 112     |                                                                       |
| 120     |                                                                       |
| 128     |                                                                       |

| Text Hei | ight: 24 Text Height:                                                                                                    |
|----------|----------------------------------------------------------------------------------------------------|
| 16       | Use the drop down list in 77 mext Height+to select a text height for the human                                                                        |
| 24       | readable text in the barcode. Keep in mind the size of the human readable text                                                                        |
| 32       | will be subtracted from the overall barcode size. For example, if the barcode size is 96 jets and text height is 24 jets the barcode will be 72 jets. |
| 40       |                                                                                                    |
| 64       |                                                                                                    |
| 96       |                                                                                                    |
| 112      |                                                                                                    |
|          |                                                                                                    |
| Ratio:   | Ratio:                                                                                                    |

| Ratio: 2.5 - Ratio:                                   |  |
|-------------------------------------------------------|--|
| 2.5 Ratio sets the ratio of wide bars to narrow bars. |  |
| 2                                                     |  |
| 2.5                                                   |  |
| 3                                                     |  |

Narrow Bar:

4

Narrow Bar:

The width in print columns of the narrowest bar (or module in the case of DataMatrix and QR code). Use the down arrow in the Marrow Bar+ box to change the value. This can also be adjusted by using the left or right selection handles of a barcode object.

Spread Factor: 0

Spread Factor:

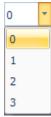

8

This setting tries to compensate for ink spread, or dot gain, on certain substrates, such as some corrugated boxes, for example. Use the up and down arrows in the Spread Factor+box to change the values. Experiment with higher values when your ink is spreading to improve the scan-ability of a barcode. Zero means no spreading. This setting only applies to certain types of barcodes.

### **Dynamic Data**

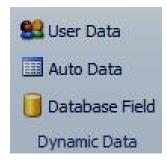

Dynamic Data will allow data from and outside source such as a data base or spread sheet to be placed in the message.

😫 User Data

Allows selected barcode data to be replaced by the user each time the message is sent to the printer. See the <sup>%</sup>Jser Data+ section in this manual for information on barcode user data.

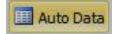

Auto Data allows the selected text to be replaced by text from a computer. See the %uto Data+ %uto Data Server+ sections in this manual for instructions on using Auto Data.

🚺 Database Field

Database Field will allow the selected text to be replaced by information read from a database. See the Quatabase Message Server+section in this manual.

#### **Barcodes Containing Application Identifiers:**

Entering the %1+ characters means % an % application Identifier+(AI) follows. If the AI is understood by Orion and the printer and it specifies a fixed amount of data, another AI may be entered without adding another %1+to the data string.

**Note:** Orionï will add a check digit to barcodes under the %D1+ identifier. Enter thirteen (13) digits for these barcodes and Orionï will add a check digit automatically fulfilling the fourteen digit requirement. Do not enter fourteen (14) digits.

Here are some examples to show how to create various GS1-128 barcodes. All of these examples are created by setting the Barcode Type to Code 128 in Orion.

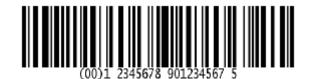

Barcode Data String: ^!0012345678901234567

Output from scanner: 00123456789012345675

The AI of 00 indicates this is a Serial Shipping Container Code (SSCC-18) consisting of 18 digits (123456789012345675). The %5+ at the end is a check digit. It is added automatically.

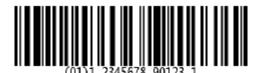

Barcode Data String: ^!011234567890123 Output from scanner: 0112345678901231 The AI of 01 indicates this is a Shipping Container Code (SSCC-14 consisting of 14 digits (12345678901231). The %+at the end is a check digit. It is added automatically.

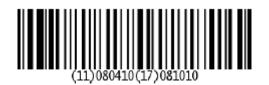

Barcode Data String: ^!1108041017081010 Output from scanner: 1108041017081010

The AI of 11 indicates the Production Date in YYMMDD format (April 10, 2008) and the AI of 17 indicates the Sell by Date in YYMMDD format (October 10, 2008). Since the AI of 11 was understood by Orion and the printer, the AI 17 is automatically understood without having to add the ^! Before it.

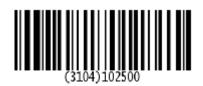

Barcode Data String: ^!3104102500

Output from scanner: 3104102500

The AI of 310x indicates the Production Net Weight in kg, the fourth digit of the AI indicates where the decimal should be placed (number of positions from the right). In this example, the weight is 10.2500 kg.

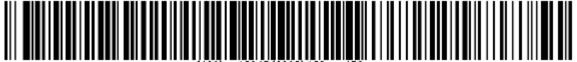

(400)P012345(8002)123ABC456DEF

Barcode Data String: ^!400PO12345^!8002123ABC456DEF

Output from scanner: 400PO123458002123ABC456DEF

The AI of 400 indicates the Customer Purchase Order Number (PO12345) and the AI of 8002 indicates the Electronic Serial Number (ESN) for Cellular Phones (123ABC456DEF). Since the AI of 400 is not understood by Orion or the printer, the ^! Characters need to be added before the next AI so that the 8002 will be placed in parenthesis.

On the following pages is a complete list of application identifiers.

# **GSI 128 Application Identifier Values**

| AI   | Description                                      | Data Format             |
|------|--------------------------------------------------|-------------------------|
| 00   | Serial Shipping Container Code(SSCC-18)          | 18 digits - numeric     |
| 01   | Shipping Container Code (SSC)                    | 14 digits - numeric     |
| 02   | Number of containers                             | 14 digits - numeric     |
| 10   | Batch Number                                     | 1-20 alphanumeric       |
| 11   | Production Date                                  | 6 digits: YYMMDD        |
| 12   | Due Date                                         | 6 digits YYMMDD         |
| 13   | Packaging Date                                   | 6 digits: YYMMDD        |
| 15   | Sell by Date (Quality Control)                   | 6 digits: YYMMDD        |
| 17   | Expiration Date                                  | 6 digits: YYMMDD        |
| 20   | Product Variant                                  | 2 digits                |
| 21   | Serial Number                                    | 1-20 alphanumeric       |
| 22   | HIBCC Quantity, Date, Batch and Link             | 1-29 alphanumeric       |
| 23n  | Lot Number                                       | 1-19 alphanumeric       |
| 240  | Additional Product Identification                | 1-30 alphanumeric       |
| 250  | Second Serial Number                             | 1-30 alphanumeric       |
| 30   | Quantity Each                                    | Variable up to 8 digits |
| 310y | Product Net Weight in kg                         | 6 digits                |
| 311y | Product Length/1st Dimension, in meters          | 6 digits                |
| 312y | Product Width/Diameter/2nd Dimension, in meters  | 6 digits                |
| 313y | Product Depth/Thickness/3rd Dimension, in meters | 6 digits                |
| 314y | Product Area, in square meters                   | 6 digits                |
| 315y | Product Volume, in liters                        | 6 digits                |
| 316y | product Volume, in cubic meters                  | 6 digits                |
| 320y | Product Net Weight, in pounds                    | 6 digits                |
| 321y | Product Length/1st Dimension, in inches          | 6 digits                |
| 322y | Product Length/1st Dimension, in feet            | 6 digits                |
| 323y | Product Length/1st Dimension, in yards           | 6 digits                |
| 324y | Product Width/Diameter/2nd Dimension, in inches  | 6 digits                |
| 325y | Product Width/Diameter/2nd Dimension, in feet    | 6 digits                |
| 326y | Product Width/Diameter/2nd Dimension, in yards   | 6 digits                |
| 327y | Product Depth/Thickness/3rd Dimension, in inches | 6 digits                |
| 328y | Product Depth/Thickness/3rd Dimension, in feet   | 6 digits                |
| 329y | Product Depth/Thickness/3rd Dimension, in yards  | 6 digits                |

| AI   | Description                                               | Data Format |
|------|-----------------------------------------------------------|-------------|
| 330y | Container Gross Weight (Kg)                               | 6 digits    |
| 331y | Container Length/1st Dimension (Meters)                   | 6 digits    |
| 332y | Container Width/Diameter/2nd Dimension (Meters)           | 6 digits    |
| 333y | Container Depth/Thickness/3rd Dimension (Meters)          | 6 digits    |
| 334y | Container Area (Square Meters)                            | 6 digits    |
| 335y | Container Gross Volume (Liters)                           | 6 digits    |
| 336y | Container Gross Volume (Cubic Meters)                     | 6 digits    |
| 340y | Container Gross Weight (Pounds)                           | 6 digits    |
| 341y | Container Length/1st Dimension, in inches                 | 6 digits    |
| 342y | Container Length/1st Dimension, in feet                   | 6 digits    |
| 343y | Container Length/1st Dimension in, in yards               | 6 digits    |
| 344y | Container Width/Diameter/2nd Dimension, in inches         | 6 digits    |
| 345y | Container Width/Diameter/2nd Dimension, in feet           | 6 digits    |
| 346y | Container Width/Diameter/2nd Dimension, in yards          | 6 digits    |
| 347y | Container Depth/Thickness/Height/3rd Dimension, in inches | 6 digits    |
| 348y | Container Depth/Thickness/Height/3rd Dimension, in feet   | 6 digits    |
| 349y | Container Depth/Thickness/Height/3rd Dimension, in yards  | 6 digits    |
| 350y | Product Area (Square Inches)                              | 6 digits    |
| 351y | Product Area (Square Feet)                                | 6 digits    |
| 352y | Product Area (Square Yards)                               | 6 digits    |
| 353y | Container Area (Square Inches)                            | 6 digits    |
| 354y | Container Area (Square Feet)                              | 6 digits    |
| 355y | Container Area (Square Yards)                             | 6 digits    |
| 356y | Net Weight (Troy Ounces)                                  | 6 digits    |
| 360y | Product Volume (Quarts)                                   | 6 digits    |
| 361y | Product Volume (Gallons)                                  | 6 digits    |
| 362y | Container Gross Volume (Quarts)                           | 6 digits    |
| 363y | Container Gross Volume (Gallons)                          | 6 digits    |
| 364y | Product Volume (Cubic Inches)                             | 6 digits    |
| 365y | Product Volume (Cubic Feet)                               | 6 digits    |
| 366y | Product Volume (Cubic Yards)                              | 6 digits    |
| 367y | Container Gross Volume (Cubic Inches)                     | 6 digits    |
| 368y | Container Gross Volume (Cubic Feet)                       | 6 digits    |
| 369y | Container Gross Volume (Cubic Yards)                      | 6 digits    |

| AI   | Description                                                                                   | Data Format                                      |
|------|-----------------------------------------------------------------------------------------------|--------------------------------------------------|
| 37   | Number of Units Contained                                                                     | 1-8 digits                                       |
| 400  | Customer Purchase Order Number                                                                | 1-29 alphanumeric                                |
| 410  | Ship To/Deliver To Location Code (EAN13 or DUNS code)                                         | 13 digits                                        |
| 411  | Bill To/Invoice Location Code (EAN13 or DUNS code)                                            | 13 digits                                        |
| 412  | Purchase From Location Code (EAN13 or DUNS code)                                              | 13 digits                                        |
| 420  | Ship To/Deliver To Postal Code (Single Postal Authority)                                      | 1-9 alphanumeric                                 |
| 421  | Ship To/Deliver To Postal Code (Multiple Postal Authority)                                    | 4-12 alphanumeric                                |
| 7001 | Nato Stock Numbers                                                                            | 13 digits                                        |
| 7002 | UN/ECE Meat Carcasses and cuts classification                                                 | Variable up to 30                                |
| 7003 | Expiration Date and Time                                                                      | 10 digits                                        |
| 7004 | Active Potency                                                                                | Variable up to 4                                 |
| 703n | Processor approval (with ISO country code); n indicates sequence number of several processors | Variable 3-30 digits                             |
| 8001 | Roll Products - Width/Length/Core Diameter                                                    | 14 digits                                        |
| 8002 | Electronic Serial Number (ESN) for Cellular Phone                                             | 1-20 alphanumeric                                |
| 8003 | UPC/EAN Number and Serial Number of Returnable Asset                                          | 14 Digit UPC +1-16<br>Alphanumeric Serial Number |
| 8004 | UPC/EAN Serial Identification                                                                 | 1-30 Alphanumeric                                |
| 8005 | Price per Unit of Measure                                                                     | 6 digits                                         |
| 8100 | Coupon Extended Code: Number System and Offer                                                 | 6 digits - numeric                               |
| 8101 | 8101 Coupon Extended Code: Number System, Offer, End of Offer                                 | 10 digits - numeric                              |
| 8102 | Coupon Extended Code: Number System preceded by 0                                             | 2 digits - numeric                               |
| 90   | Mutually Agreed Between Trading Partners                                                      | 1-30 alphanumeric                                |
| 91   | Company Internal Information                                                                  | 1-30 alphanumeric                                |
| 92   | Company Internal Information                                                                  | 1-30 alphanumeric                                |
| 93   | Company Internal Information                                                                  | 1-30 alphanumeric                                |
| 94   | Company Internal Information                                                                  | 1-30 alphanumeric                                |
| 95   | Company Internal Information                                                                  | 1-30 alphanumeric                                |
| 96   | Company Internal Information                                                                  | 1-30 alphanumeric                                |
| 97   | Company Internal Information                                                                  | 1-30 alphanumeric                                |
| 98   | Company Internal Information                                                                  | 1-30 alphanumeric                                |
| 99   | Company Internal Information                                                                  | 1-30 alphanumeric                                |

# **Graphic Element Group**

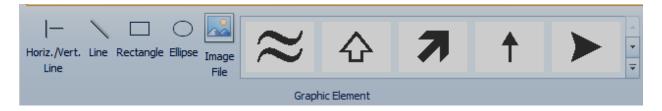

Graphic elements can be created and/or inserted into a message. Simple graphics and shapes such as lines, circles and rectangles can be created using the graphics tools in Orion. A gallery of common logos are provided as well.

### Horizontal or Vertical Line

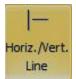

To place a horizontal or vertical line in the message mouse click on the %doriz./Vert. Line+ icon under the %dosert+ tab or right mouse click in the message where you would like to place the line and select %dorizontal/Vertical Line+from the drop down menu.

| Aa         | Create Text Here    |            |                          |
|------------|---------------------|------------|--------------------------|
| ABC<br>123 | Create Counter Here |            |                          |
| 87         | Create Date Here    |            |                          |
| ٩          | Create Time Here    |            |                          |
| 3          | Create Shift Here   |            | •                        |
|            | Create Barcode Here |            |                          |
|            | Create Graphic Here |            | From Image File          |
| 12         | Paste               | -          | Horizontal/Vertical Line |
| -          |                     | 1          | Line                     |
|            |                     |            | Rectangle                |
|            |                     | $\bigcirc$ | Ellipse                  |

When Horizontal/Vertical is selected a small horizontal line will be placed in the current printhead area of the message

|--|

CoPilot CPT1310009 [Head #1] Line created when a Jetline Printhead is selected.

Line created when a CoPilot Printhead is selected

When the line first appears in the message it is probably not the right length, width or in the right position. To change the line properties, mouse click on a selection handle on the line and drag the handle to achieve the correct length and width.

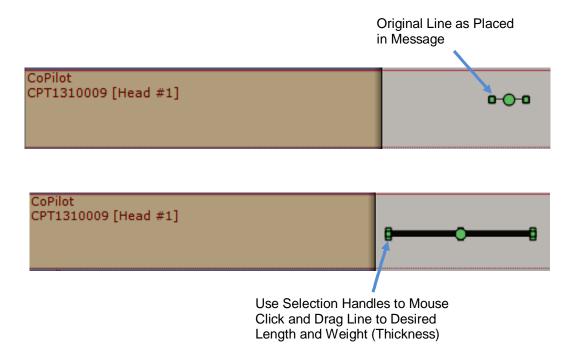

### Line

Line

To place general line element in the message mouse click on the % ine+ icon under the % asert+tab or right mouse click in the message where you would like to place the line and select % ine+from the drop down menu.

| Aa         | Create Text Here    |                |                          |
|------------|---------------------|----------------|--------------------------|
| ABC<br>123 | Create Counter Here |                |                          |
| 87         | Create Date Here    |                |                          |
| ٩          | Create Time Here    |                |                          |
| 2          | Create Shift Here   | ⊢              |                          |
|            | Create Barcode Here |                |                          |
|            | Create Graphic Here |                | From Image File          |
| ß          | Paste               | -              | Horizontal/Vertical Line |
|            |                     | $\overline{\}$ | Line                     |
|            |                     |                | Rectangle                |
|            |                     | $\bigcirc$     | Ellipse                  |

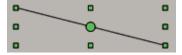

When the new line appears in the message use the selection handles to manipulate the line to correct length and weight.

# Rectangle

Rectangle

To place a rectangle element in the message mouse click on the %Rectangle+ icon under the %msert+ tab or right mouse click in the message where you would like to place the line and select %Rectangle+from the drop down menu.

| Aa         | Create Text Here    |                        |                          |        |
|------------|---------------------|------------------------|--------------------------|--------|
| ABC<br>123 | Create Counter Here |                        |                          |        |
| 87         | Create Date Here    |                        |                          |        |
| ٩          | Create Time Here    |                        |                          |        |
| 2          | Create Shift Here   |                        |                          |        |
|            | Create Barcode Here |                        |                          |        |
|            | Create Graphic Here |                        | From Image File          |        |
| ß          | Paste               | -                      | Horizontal/Vertical Line | ****** |
|            |                     | $\left  \right\rangle$ | Line                     |        |
|            |                     |                        | Rectangle                | •      |
|            |                     | $\bigcirc$             | Ellipse                  |        |

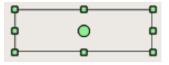

When the new rectangle appears use the selection handles to manipulate the rectangle to the correct length, height and position.

# Ellipse

Ellipse

To place an ellipse element in the message mouse click on the **G**llipse+icon under the **G**lipse+tab or right mouse click in the message where you would like to place the line and select **G**llipse+from the drop down menu.

| Aa         | Create Text Here    |      |                          |     |
|------------|---------------------|------|--------------------------|-----|
| ABC<br>123 | Create Counter Here |      |                          |     |
| \$ 7       | Create Date Here    | - 11 |                          |     |
| ٩          | Create Time Here    | - 11 |                          |     |
| 3          | Create Shift Here   | - 84 | -                        |     |
|            | Create Barcode Here | - 11 |                          |     |
| <u>~</u>   | Create Graphic Here | •    | From Image File          |     |
| ß.         | Paste               | -    | Horizontal/Vertical Line |     |
| _          |                     |      | Line                     | •   |
|            |                     |      | ] Rectangle              | e ( |
|            |                     |      | ) Ellipse                |     |

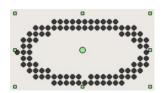

When the new ellipse appears use the selection handles to manipulate the ellipse to the correct length, height and position.

## Image File

A variety of pre-created images such as logos and custom artwork can be placed in the message. Orion supports most image file types.

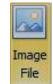

To insert an image from an existing file select the % mage File+ icon from the insert ribbon or right mouse click in the message where you would like to place the image and select % from Image Fileõ +

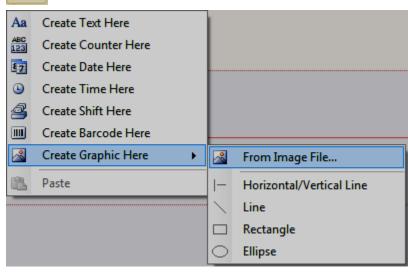

A navigation window will open.

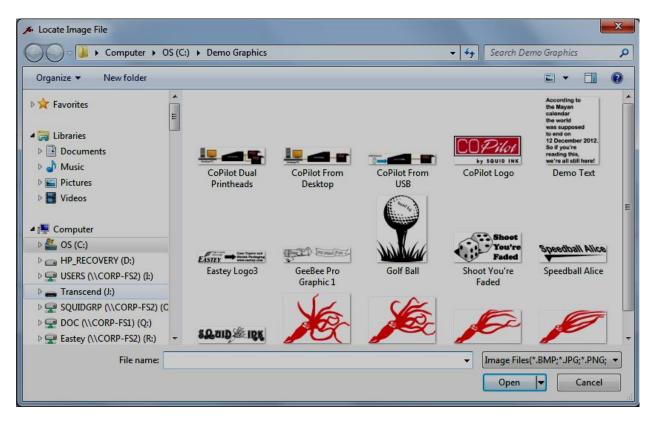

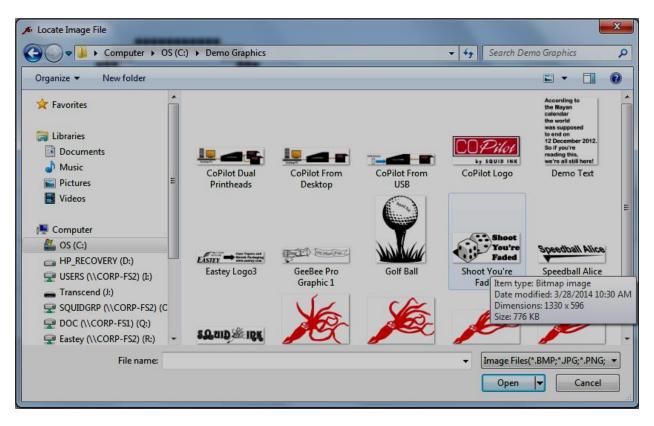

Navigate to the location containing the desired image.

Select the desired image to place in the message.

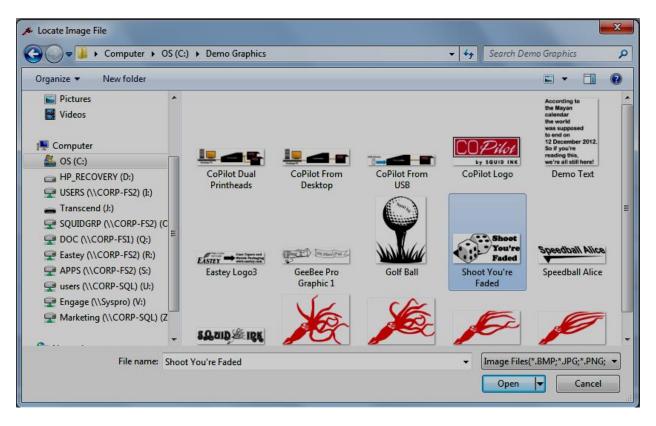

Double click on the desired image or click % pen+button and the graphic will be placed in the message.

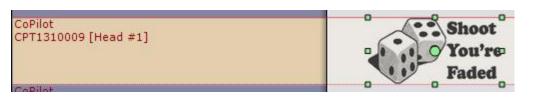

| P   | NewMessage1 * ×                                                    |    |     |                                                         |          |            |   |   |   |   |
|-----|--------------------------------------------------------------------|----|-----|---------------------------------------------------------|----------|------------|---|---|---|---|
| Ι   | -3 -2                                                              | -1 | 0   | 1                                                       | 2 3      | 4          | 5 | 6 | 7 | 8 |
| 01  |                                                                    |    |     |                                                         |          |            |   |   |   |   |
| . 1 | Jetine<br>JWD13031304001 [Head ≠1                                  | ]  |     |                                                         |          |            | Ū |   |   |   |
|     | CoPilot<br>CPT1310009 [Head #1]<br>CoPilot<br>CPT1310009 [Head #2] |    | -   | You're<br>Faded                                         | Speed    | ball Alice |   |   |   |   |
|     | CoPilot<br>CPT1401001 [Head #1]                                    |    | ofs | re is an example<br>some graphics p<br>ced in the messa | laced in |            | • |   |   |   |

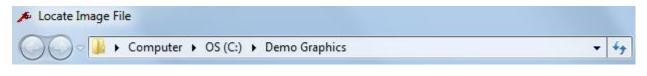

| Image Files(*.BMP;*.JPG;*.PNG; 📼   |       |            |
|------------------------------------|-------|------------|
| Image Files(*.BMP;*.JPG;*.PNG;*.GI | F;*.V | VMF;*.EMF) |
| All files (*.*)                    |       |            |

This is the file type you are looking for. Orion will accept most common image types.

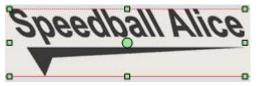

When the new graphic is placed in the message use the selection handles to resize and/or position the graphic. Here are some examples of graphic elements placed in a message.

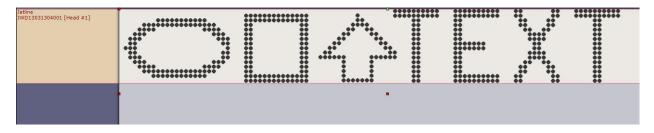

Example of Text and Graphics in Jetline Dot Matrix Printer Message

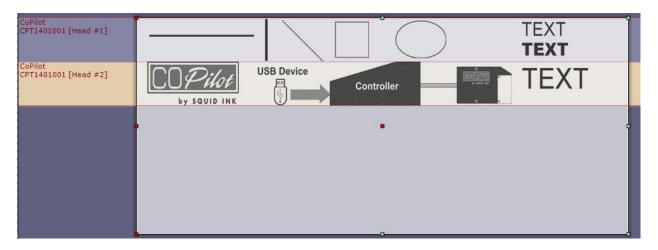

Example of Text and Graphics in CoPilot Two Head Printer Message

# **Image File Tools**

The size and to some extent the quality of a graphic image can be altered in Orion.

Note: Please keep in mind that a graphic in Orion will never be better than the originally imported artwork.

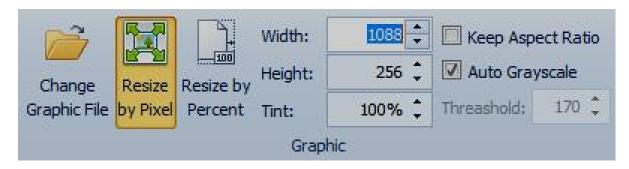

## Change Graphic File:

Retrieve an image file that will replace the currently selected graphic.

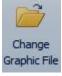

Resize by Pixel:

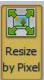

Width and height will be displayed and changed by Pixels.

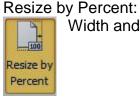

Width and height will be displayed and changed by percent (%).

### Height/Width:

| Width:  | 473 🗘 |
|---------|-------|
| Height: | 252 🗘 |

Height and width of a selected graphic displayed in number of pixels or as a percentage, also used to change the height and width of the selected graphic.

Tint:

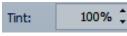

Use mint+to put down less ink and print a lighter image. It works well with solid black and white images. Lower tint values will adversely affect the quality of grayscale and halftone graphics.

Keep Aspect Ratio:

Keep Aspect Ratio When this box is checked the height and the width of the selected graphic will scale proportionately when one of the

values is changed.

Auto Grayscale:

Auto Grayscale When this box is checked the image is converted to a grayscale image when placed in the message. This will generally be the best quality.

#### Threshold:

Threashold: 166 🛟

Threshold is available when % uto Grayscaleqis not checked. Threshold will increase and decrease the black and white contrast of the selected image. The Higher the threshold value

the more gray areas will be interpreted as black. The lower the threshold more of the gray areas will be interpreted at white. Threshold can be used to try and improve a graphic. Please keep in mind that a poor original graphic will probably not improve using the ‰hreshold+tool.

# A General Note about Image Quality

While the Orionï software package can handle a variety of image types it will not take a poor piece of artwork and make it look good. Best results can be had by using an original graphic that is a 300 dpi black and white image. A lower resolution can be used but quality begins to deteriorate at lower resolutions.

For example, XYZ Company has a very nice logo that has been professionally created at a hi-quality resolution (300 dpi).

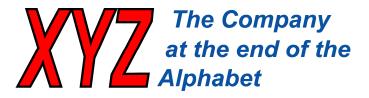

### Original Artwork at 300 dpi

The company of course begins using the logo on its web site, business cards and letterheads. XYZ Company would like to include their logo in messages created using Orionï and printed with a CoPilot printer. The well-meaning operator creating the message opens XYZ Companys web-site and copies the logo from the web-site then inserts it into the message.

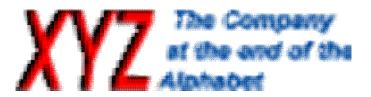

### 72 dpi Artwork

Now there are two problems here.

One: The logo from the web site is dimensionally much too small.

Two: The screen resolution is 72 dpi which is much too low.

Suppose then, in an effort to correct the problem our well-meaning operator opens the logo in a graphics or illustration program and saves it as a bitmapped 300 dpi image then reinserts it into the Orionï message and is once again disappointed with the results. Dong do this. The only thing achieved by blowing up a small low resolution image is to make a poor image into a much larger poor image.

#### What have we learned?

The old saying ‰ou canq make a silk purse from a sowqs ear+tends to be true. The Squid Ink Manufacturing CoPilot series of printers will reproduce quality graphics only if a quality graphic is sent to the printer. Be aware of the resolution and size of the image being used by the printer. When possible use original artwork that is larger both dimensionally and in resolution then reduce it to the appropriate size in Orionï.

# **Element Manipulation**

Select an element by mouse clicking the element in the message. Selection handles will appear around a selected element. The % Properties + contextual ribbon for the selected element will also display.

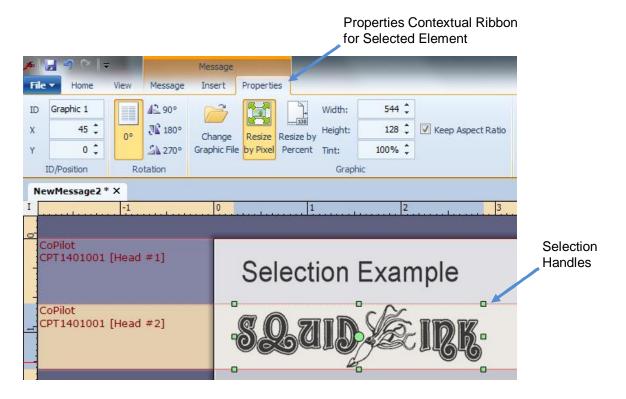

Click and drag the selection handles to resize the selected element.

Click and drag on the selected element itself to move the element in the message.

Hold the Control+key while clicking and dragging the element to copy the selected element to a new location on the message.

# **Selecting Multiple Elements**

To select more than one element press the Schift+ key while mouse clicking on additional elements.

You can also select multiple elements by clicking and dragging the mouse pointer to create a light blue selection box. All elements contained or partially contained in the selection box will be selected.

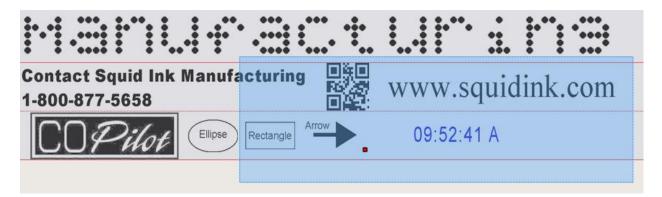

# **Element Selection Box**

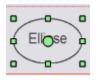

The first element selected will display green selection handles.

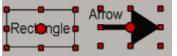

Any subsequent elements selected will have red selection handles.

For purposes of alignment and spacing the selected elements will key on the element with the green selection handles.

# **Clipboard Group**

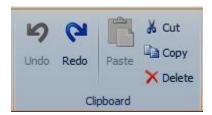

The Clipboard+group contains some normal functions for cutting, pasting and manipulating selected elements.

#### Undo:

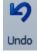

Select the **%** ndo+icon to undo a previous command. This is a good tool if you have deleted elements by mistake.

#### Redo:

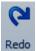

Redo+will redo the previous command.

#### Paste:

Use the %Raste+icon to paste a copied or cut element into the message.

# Cut:

Paste

Cut an element or group of selected elements from the message and save in the temporary clipboard. Use %Raste+ to reinsert a cut element back into a message.

#### Copy:

Select the Copy + icon to copy a selected element into the temporary clipboard. Use Raste+to inset the copied element into a message.

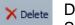

Delete:

Select the Delete+icon to delete selected elements from the message. Dong forget, there is and John tool!

# Arrange Group

| +     | T T     |          |
|-------|---------|----------|
| Align | Auto    | Lock     |
| •     | Space - | Position |
|       | Arrange | 2        |

The %Arrange+group contains tools to align, auto-space and lock selected elements.

Align:

Use the alignment tool for aligning multiple elements.

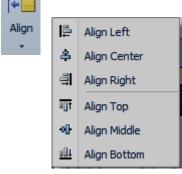

Auto Space:

Use % uto Space+to evenly space a number of selected elements.

| Auto    | ₩            | Distribute Horizontally       |
|---------|--------------|-------------------------------|
| Space 🗸 | Ŧ            | Distribute Vertically         |
|         | 0 <b>0</b> 0 | Auto Space Horizontally       |
|         | 붐            | Auto Space Vertically         |
|         | 읗            | Auto Space Vertically (Tight) |

Lock Position:

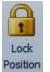

% wock Position+will lock a selected elementor position so it cand be moved. To lock and elementor position, select the element and mouse click the % wock Position+icon. When an element is locked a small lock icon will appear with the element in the message editor.

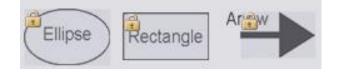

Example of "Locked" Elements

To unlock a locked element, select the locked element and click on the **%** Position+ icon. The locked element will then become available for moving.

# **Element Group**

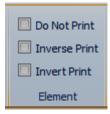

The **G**lement+group is used to affect how selected elements will print.

Do Not Print:

🗹 Do Not Print

Check this box to keep a selected element in the message without printing it.

#### Inverse Print:

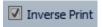

Check this box to print the selected elementor background but not the content.

Invert Print:

Invert Print

Check this box to print the selected element upside down (flip vertically).

# **User Data**

User Data is useful if you have a message containing several elements but one or two need to change occasionally. The data can be changed each time the message is sent to the printer. User Data can be used when inserting Text and Barcode elements. Text and Barcode elements containing User Data will display as blue on the Orionï message creation screen.

# **Assigning User Data to a Text Element**

To create a text element with User Data select ‰ext+ from the Insert ribbon or right mouse click on the substrate location where you would like to place the text and select ‰reate Text Here+.

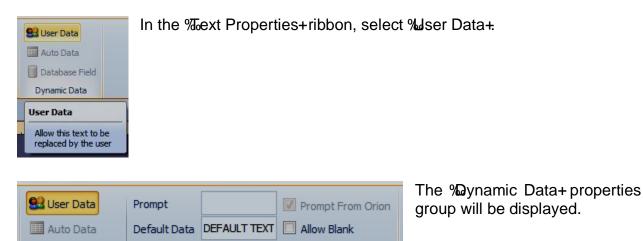

### Prompt:

Enter the name for the User Data text here. If this box is left blank the prompt will be displayed as ‰ext 1+.

Numeric Only

### Default Data:

Database Field

Default Data Text Example Enter the text that will be displayed as the default text here.

### Data Size:

Data Size 32

This is the maximum number of characters allowed in the text string. Use the arrow buttons to increase or decrease the size of

the text string or enter the desired number of characters in the <sup>2</sup>Data Size: box. The default is 32 characters.

#### Allow Blank

Allow Blank Checking the % Ilow Blank+ box will allow the user to leave the User Data text box blank.

32

Dynamic Data

Data Size

#### **Numeric Only**

Numeric Only

When the Mumeric Only+box is checked only the numeric characters 1 thru 9 can be entered in the User Data text box.

The text string will display on the Orioni message creation screen in blue.

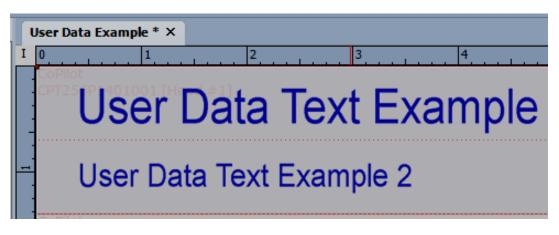

Send to Printer Go to the Message+ ribbon tab and select Send to Printer+ in the Tools Group.

| Message target printers:         |     | You may select extra printer(s) as m | essage target from | list below: |      |
|----------------------------------|-----|--------------------------------------|--------------------|-------------|------|
| 🖶 Printer 1 [CoPilot - 128 jets] |     | Name                                 | IP Address         | Heads       | Jets |
| Test [CoPilot: CPT1401001]       | Add | CoPilot [CoPilot: CPT1310009]        | 10.10.10.143       | 2           | 128  |
| Reset                            |     | Refresh                              |                    |             |      |

In the Send Message To Printer+ window select Ser Dataõ + or SK+. Because the message now contains User Data the Sepure User Data for Message+window will open.

|        |                                                                                                   | Default Text                                             |                                          |
|--------|---------------------------------------------------------------------------------------------------|----------------------------------------------------------|------------------------------------------|
| Prompt | Input User Data for Meson User Data Example       Front       Text 1 Prompt:       Text 2 Prompt: | User Data Text Example<br>User Data Text Example 2<br>OK | * Maximum: 32<br>* Maximum: 24<br>Cancel |

The first time the % uput User Data for Message+window is opened it will display the text string previously defined as default text.

In the % popul User Data for Message+enter the text to be printed. Text can be added to the default text string or the default text can be replaced with new text.

| rint or Defau | ult Text    | * Maximum:                                     |
|---------------|-------------|------------------------------------------------|
| a Text Exam   | ple 2       | * Maximum:                                     |
|               |             |                                                |
| 0             | ж           | Cance                                          |
|               | a Text Exam | rint or Default Text<br>a Text Example 2<br>OK |

Select ‰K+and you will be returned to the ‰end Message To Printer+window.

| send Message To Printer                 |            |                             |                             |              |        |
|-----------------------------------------|------------|-----------------------------|-----------------------------|--------------|--------|
| Message target printers:                |            | You may select extra printe | er(s) as message target fro | m list below | :      |
| erriter 1 [CoPilot - 256 jets]          |            | Name                        | IP Address                  | Heads        | Jets   |
| Test [CoPilot: CPT256P1401001]          |            |                             |                             |              |        |
|                                         | Add        |                             |                             |              |        |
|                                         | Add All    |                             |                             |              |        |
|                                         |            |                             |                             |              |        |
|                                         | Remove     |                             |                             |              |        |
|                                         | Remove All |                             |                             |              |        |
|                                         |            |                             |                             |              |        |
|                                         |            |                             |                             |              |        |
|                                         |            |                             |                             |              |        |
|                                         |            |                             |                             |              |        |
|                                         |            |                             |                             |              |        |
| Reset Remember Extra Printers           |            | Refresh                     |                             |              |        |
| Message to Print Now: User Data Example |            | User Data                   | ОК                          |              | Cancel |
|                                         |            |                             |                             |              |        |

Select ‰K+in the ‰end Message To Printer+window and the message containing the User Data will be sent to the assigned and connected printers ready for printing.

# **Assigning User Data to a Barcode Element**

To create a Barcode element with User Data select & arcode+from the Insert ribbon or right mouse click on the substrate location where you would like to place the barcode and select & reate Barcode Here+.

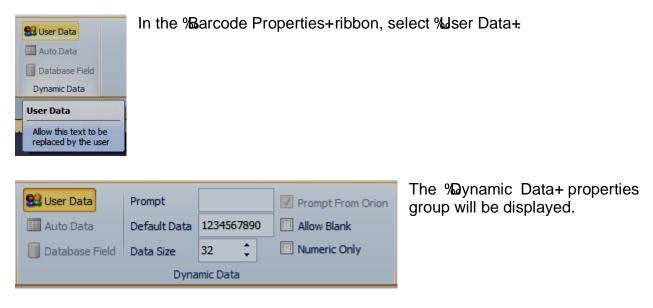

#### Prompt:

Enter the name for the User Data barcode here. If this box is left blank the prompt will be displayed as Barcode 1+.

#### **Default Data:**

Default Data 1234567890 Enter the data that be displayed as the default data here.

#### Data Size:

Data Size 32

This is the maximum number of characters allowed in the data string. Use the arrow buttons to increase or decrease the size of

the text string or enter the desired number of characters in the Quata Size: box. The default is 32 characters.

#### Allow Blank

Allow Blank

Checking the % llow Blank+ will allow the user to leave the data string empty.

### Numeric Only

Numeric Only

When the % umeric Only+box is checked only the numeric characters 1 thru 9 can be entered in the User Data box.

The Barcode Data string will display on the Orioni message creation screen as blue.

| d #1<br>(12)34567                                | 8(90)× |                                      |                    |        |      |
|--------------------------------------------------|--------|--------------------------------------|--------------------|--------|------|
| Go to the Message+<br>Group.                     | ribbon | tab and select ‰ිෙ                   | end to Prin        | nter+i |      |
| Send Message To Printer Message target printers: |        | You may select extra printer(s) as m | essage target from |        |      |
| Printer 1 [CoPilot - 128 jets]                   |        | Name                                 | IP Address         | Heads  | Jets |
|                                                  | Add    | CoPilot [CoPilot: CPT1310009]        | 10.10.10.143       | 2      | 128  |
| Reset Message to Print Now: NewMessage2          |        | Refresh<br>User Data                 | ОК                 | Car    | ncel |

In the Send Message To Printer+window select User Dataõ + or CK+. Because the message now contains User Data the Seput User Data for Message+window will open.

|        |                     | Default Data |               |
|--------|---------------------|--------------|---------------|
| ſ      | Input User Data for | Message      |               |
|        | Front               |              |               |
| Prompt | Barcode 1:          | 1234567890   | * Maximum: 32 |
|        |                     |              |               |
| e      |                     | ОК           | Cancel        |

The first time the % uput User Data for Message+window is opened it will display the text string previously defined as default text.

In the % popul User Data for Message+enter the text to be printed. Text can be added to the default text string or the default text can be replaced with new text.

Enter Barcode Data

|                       | for User Dat        | a Here      |
|-----------------------|---------------------|-------------|
| Input User Data for N | lessage             |             |
| Manual CoPilot        |                     |             |
| Front                 |                     |             |
| Barcode 1:            | Barcode Data String | Maximum: 32 |
|                       |                     |             |
|                       | ОК                  | Cancel      |

Select % Arand you will be returned to the Send Message To Printer+window.

| essage target printers:          |        | You may select extra printer(s) as m | essage target from | list below: |      |
|----------------------------------|--------|--------------------------------------|--------------------|-------------|------|
| 🔒 Printer 1 [CoPilot - 128 jets] |        | Name                                 | IP Address         | Heads       | Jets |
| 👼 Test [CoPilot: CPT 140 100 1]  |        | CoPilot [CoPilot: CPT1310009]        | 10.10.10.143       | 2           | 128  |
|                                  | Add    |                                      |                    |             |      |
|                                  |        |                                      |                    |             |      |
|                                  | Remove | 1                                    |                    |             |      |
|                                  |        |                                      |                    |             |      |
|                                  |        |                                      |                    |             |      |
|                                  |        |                                      |                    |             |      |
|                                  |        |                                      |                    |             |      |
|                                  |        |                                      |                    |             |      |
|                                  |        |                                      |                    |             |      |
|                                  |        |                                      |                    |             |      |
| Reset                            |        |                                      |                    |             |      |
| Reset                            |        | Refresh                              |                    |             |      |

Select ‰K+in the ‰end Message To Printer+window and the message containing the User Data will be sent to the assigned and connected printers ready for printing.

# **Custom Keyboards**

A custom keyboard can be created to associate with a specific message that contains user data. When creating a custom keyboard any character can be substituted for the standard keyboard characters.

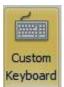

The Custom Keyboard Icon is available in the cools+ Group when the Configure Printer window is open for a specific printer. Select the custom Keyboard+ Icon and you will be prompted if you want to define a custom keyboard for the selected printer.

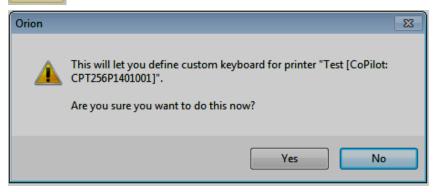

Select "Yes" to open the Define Custom Keyboard window.

| 📌 Define Cu | stom Keyboard for Printer T       | est [CoPilot: CPT256P1401001]                     |                        |                                                                         |
|-------------|-----------------------------------|---------------------------------------------------|------------------------|-------------------------------------------------------------------------|
|             |                                   | ard below. Then dick OK to apply to               |                        |                                                                         |
| Index       | Regular                           | Shift                                             | Alt                    | Shift + Alt                                                             |
| 1           | 1                                 | !                                                 | ~                      | a                                                                       |
| 2           | 2                                 | e                                                 | !                      | b                                                                       |
| 3           | 3                                 | #                                                 | @                      | c                                                                       |
| 4           | 4                                 | \$                                                | #                      | d                                                                       |
| 5           | 5                                 | %                                                 | \$                     | e                                                                       |
| 6           | 6                                 | ^                                                 | %                      | f                                                                       |
| 7           | 7                                 | &                                                 | ^                      | g                                                                       |
| 8           | 8                                 | *                                                 | &                      | h                                                                       |
| 9           | 9                                 | (                                                 | *                      | \$                                                                      |
| 10          | 0                                 | )                                                 | (                      | +                                                                       |
| 11          | -                                 | -                                                 | )                      | 0                                                                       |
| 12          | q                                 | Q                                                 | -                      | i                                                                       |
| 13          | w                                 | W                                                 | =                      | j                                                                       |
| 14          | •                                 | c                                                 |                        | te 👻                                                                    |
| Reset to De | efault Preset                     |                                                   |                        | Load Preset Save Preset                                                 |
|             |                                   | Keyboard P                                        | Preview                |                                                                         |
|             | 1   2     q   w     Shift     Alt | 3 4 5 6 7<br>e r t y u<br>a s d f g<br>z x c Spac | i o p = [<br>] h j k l | Backspace       I     I       ;     '       m     /       OK     Cancel |
|             |                                   |                                                   |                        |                                                                         |

In the Define Custom Keyboard window you can define characters for each key on the keyboard.

Notice the column headings are for **Regular**, **Shift**, **Alt**, and **Shift + Alt** characters.

| 1 | Desular | ch:0  | 616 | chift i alt |
|---|---------|-------|-----|-------------|
|   | Regular | Shift | AIC | Shirt + Ait |
|   |         |       |     |             |

To change a character, select a key and enter the Custom Character in that key location.

In the example below some of the regular number keys and shift keys have been replaced.

| Define character for each key on the keyboard below. Then dick OK to apply to print | ert |
|-------------------------------------------------------------------------------------|-----|
| beine dialacter for each age of the regood a below men all of the apply to print    |     |

| Index | Regular | Shift | Alt | Shift + Alt | - |
|-------|---------|-------|-----|-------------|---|
| 1     | S       | С     | ~   | а           |   |
| 2     | Q       | U     | I.  | b           | = |
| 3     | U       | S     | @   | c           |   |
| 4     | I       | Т     | #   | d           |   |
| 5     | D       | 0     | \$  | e           |   |
| 6     |         | М     | %   | f           |   |
| 7     | I       |       | ^   | g           |   |
| 8     | N       | К     | &   | h           |   |
| 9     | к       | Y     | *   | \$          |   |
| 10    |         | В     | (   | +           |   |
| 11    | -       | D     | )   | 0           |   |
| 12    | q       |       | -   | i           |   |
| 13    | w       |       | =   | j           |   |
| 1.4   | 2       |       |     | le .        |   |

#### New Characters Entered in Keyboard Map

Keyboard Preview Backspace С U s т 0 м к Y в D R Т Y υ Ι 0 Ρ } Shift н A s D F G J ĸ Alt Z х ۷ в Ν ? С Space м

The character changes will appear in the %keyboard Preview+

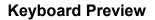

After the custom characters have been defined select "**OK**". If there are undefined keys on the keyboard you will be prompted if you would like to leave them blank. Select "**Yes**" to continue or "**No**" to go back and define the empty keys.

| Orion | 8                                                                               |
|-------|---------------------------------------------------------------------------------|
| Â     | There still some key(s) not defined. Are you sure you want to leave them blank? |
|       | Yes No                                                                          |

If the same character has been assigned to duplicate keys you will be prompted if this is what you really want to do.

| Orion | 23                                                                                                    |
|-------|----------------------------------------------------------------------------------------------------|
| 4     | The following character(s) has been assigned to more than one keys.<br>Are you sure you want to do this?<br>Regular: x, y, z |
|       | Yes No                                                                                                    |

Select "Yes" to continue or "No" to go back and redefine the duplicate keys.

A progress window will display while the custom keyboard is sent to the printer. If new fonts are downloaded the printer will automatically reboot when the transfer is complete.

| Update Custom Keyboard   | Definition                                 |                                  |
|--------------------------|--------------------------------------------|----------------------------------|
| Updating Custom Keyboard | Definition for printer "Test"              | Success                          |
|                          |                                            |                                  |
| Orion                    |                                            | ×                                |
|                          | oard definition has been u<br>ge is built. | pdated. It will take effect next |
|                          |                                            | ОК                               |

After the custom keyboard has been updated select "OK".

Reset to Default Preset

This will reset the keyboard to the default values.

If you select "**Reset to Default Preset**" you will be prompted if this is what you really want to do.

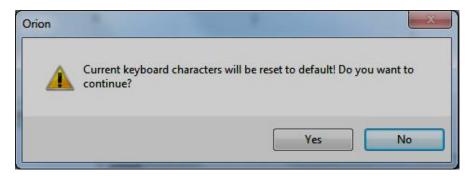

Select "Yes" and the keyboard will reset to the default values.

Save Preset...

After the keyboard characters have been defined select **Save Preset...**+to open a standard navigation window.

The navigation window will open to the default location:

*C:\Squid Ink\Orion\Custom\Keyboard.* To use another location, select a different name and location to save the new custom keyboard.

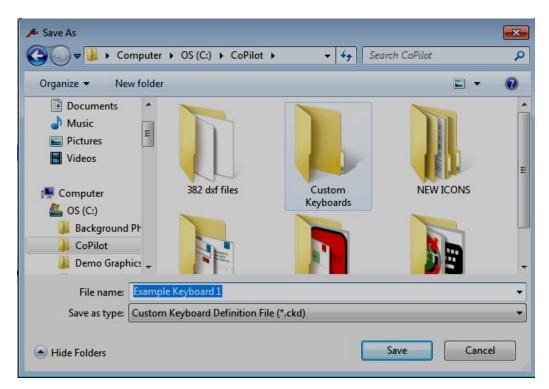

Select "Save" to save the custom keyboard.

**Note:** The default location for saving a custom keyboard is C:\Squid Ink\Orion\Custom\Keyboard

| 🗸 🗸 🗸 🖉 🖉 🗸 🗸                                   | Keyboards 🗸 😽 Search C        | ustom Keyboards          |
|-------------------------------------------------|-------------------------------|--------------------------|
| Organize 🔻 New folder                           |                               | ··· ·                    |
| 🖈 Favorites 📩                                   | Name                          | Date modified            |
|                                                 | Custom Keyboard Example 1.ckd | 1/20/2016 11:08 AM       |
| 🗃 Libraries                                     | Custom Keyboard Example 2.ckd | 1/20/2016 11:13 AM       |
| Documents Music Pictures Videos Computer        | Custom Keyboard Example 3.ckd | 1/20/2016 11:14 AN       |
| 🏭 OS (C:)                                       |                               |                          |
| HP_RECOVERY (D:)                                | < III                         | 7                        |
| G USFRS2 (\\Fnqaqe-FS1) (f:)<br>File name: Cust |                               | eyboard Definition Fil 🔻 |

Load Preset..

To load a previously created custom keyboard select "Load

Highlight the desired keyboard from the list at the stored location and select "Open".

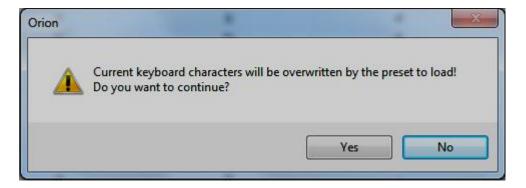

You will be prompted if you want to overwrite the exiting keyboard. Select "**Yes**" to load the selected custom keyboard.

Disable Custom Keyboard

Selecting "**Disable Custom Keyboard**" will disable the custom keyboard and send the standard keyboard to the

printer.

When you select **D**isable Custom Keyboard+you will be prompted if this is what you really want.

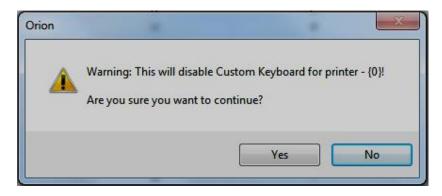

Select "Yes" to disable the custom keyboard and send the standard keyboard to the printer.

What is the difference between Disable Custom Keyboard+ and Reset to Default Preset+? Disable Custom Keyboard will send the standard keyboard to the printer but it will not change the current custom keyboard in Orionï. Reset to Default+will reset the current keyboard you are creating to the default values.

# **Auto Data**

| User Data<br>Auto Data<br>Database Field<br>Dynamic Data | •            | Auto Data+<br>to become s |  |  |  |  |  |  |
|----------------------------------------------------------|--------------|---------------------------|--|--|--|--|--|--|
| 甓 User Data                                              | Data Index   | 1 🗘                       |  |  |  |  |  |  |
| 🛄 Auto Data                                              | Data Size    | 24 🛟                      |  |  |  |  |  |  |
| 间 Database Field                                         | Default Data | DEFAULT TEXT              |  |  |  |  |  |  |
| Dynamic Data                                             |              |                           |  |  |  |  |  |  |

electing **Auto Data**+causes the object you are editing (text, barcode graphic) to become sensitive to external data from a database.

Typically, the **Default Data**+ text string that you type for the object is a default text that is shown as a place holder, such as the name of the database field. Text entered in the Default Data box can also be printed before any Auto Data is sent to printer.

The procedure for using Auto Data, in brief, is as follows. Enable Auto Data for all objects in your message file whose string you want to be fed from external application like (a typical example is an application retrieving data from a database then send to printer to print). Send your message file over the Ethernet to the printer. Run your application and start sending data to printer through TCP command. (See more details in %W/rite AutoData Record+command in your printer (\$ Communication Manual)

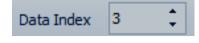

When you first enable Auto Data in the Attributes dialog, Orionï will place the next available Auto Data index into the %ndex+field. You may then change that value if you wish.

The indexes you use for Auto Data objects must run consecutively from 1 to the total number of Auto Data objects in your message. They must also have the exact order that your data fields occur in each record. For example, if you are printing addresses with the fields %Name+, %Address+ and %Gity+ occurring in that order in your database, then you might create three text objects, designate them with the string values %Name+, %Address+ and %Gity+, and enable them for Auto Data giving them index values 1, 2, and 3, respectively

# **One Shot Mode**

When a message is configured for Auto Data and One Shot Mode is selected, the printer will not use the queue when it receives an Auto Data record. This means that if the printer has received a record but hasn**q** printed it yet, the next record will overwrite the current record instead of being placed in the queue.

### **Repeat Mode**

When a message is configured for Repeat Mode, it will be printed repeatedly as long as the trigger is active. The Length specifies how often the message is repeated (based on the selected Unit). The Quantity specifies the total number of times it is printed. Repeat Mode is often used when printing on long substrates and extruded material. In order to print a continuous line, you have to set the Repeat Length to 1 column longer than the length of data being printed. This causes the printer to repeat as soon as its finished with the first print. Orion simply sets the required values eliminating the need to figure out how long the message is and what the Length value should be.

**Note:** Repeat mode and Auto Data One Shot Mode should never be used together therefor they are mutually exclusive.

# **Database Message Server**

The Database Message Server is an Orion message creation function that is used to create dynamic messages from a template and sent to the printer(s). The message is populated with data retrieved from a predefined database table.

**Note:** To use the Database function, Orionï must include the optional Database Message Server Feature License.

### **Example Database**

To illustrate how the Orion Database server is used I have created a very simple Microsoft Xcelï worksheet.

From the late 1960s to the early 1970s the United States sent nine expeditions to the moon. Here is a simple worksheet containing some information about those lunar missions.

|      | 🚽 🖉 + (2 + 1 = | -                  | and the second second se | Lun                                             | ar Missions - Mic   | crosoft Exc         | el                                                                  |        |                      |       |          |                               |     |
|------|----------------|--------------------|----------------------------------------------------------------------------------------------------|-------------------------------------------------|---------------------|---------------------|---------------------------------------------------------------------|--------|----------------------|-------|----------|-------------------------------|-----|
| Fil  | e Home I       | Insert Page Layout | Formulas Data Rev                                                                                                    | view View PDF                                   |                     |                     |                                                                     |        |                      |       |          | ۵ 🕜                           |     |
| Past | Calibri        |                    | · ■ = = ≫··<br>· ■ = = 詳辞<br>S Alignm                                                                                                    | चिं Wrap Text<br>ख़ि Merge & Center +<br>ent ्र | General<br>\$ → % → | ¥.0 .00<br>0.00 0.€ | Conditional Format Cell<br>Formatting * as Table * Styles<br>Styles | Insert | Delete Form<br>Cells | H 💽 F | So       | rt & Find &<br>ter * Select * |     |
|      | A13            | $\bullet$ $f_x$    |                                                                                                    |                                                 |                     |                     |                                                                     |        |                      |       |          |                               | Y   |
|      | А              | В                  | С                                                                                                    | D                                               |                     |                     | E                                                                   | F      | G                    | Н     | 1        | J                             | К   |
| 1    | Mission        | Command Module     | Lunar Module                                                                                                    | Crew                                            |                     | Date                | Landed on Moon                                                      |        |                      |       |          |                               |     |
| 2 /  | Apollo 8       | No Assigned Name   | No Lunar Module                                                                                                    | Borman, Lovell, And                             | ers l               | Lunar Orb           | oit, Flyby                                                          |        |                      |       |          |                               |     |
| 3 /  | Apollo 10      | Charlie Brown      | Snoopy                                                                                                    | Stafford, Young, Cerr                           | nan I               | No Landir           | ng, Flyby and Descent                                               |        |                      |       |          |                               |     |
| 4    | Apollo 11      | Columbia           | Eagle                                                                                                    | Armstrong, Collins, A                           | Aldrin 2            | 20-Jul-69           |                                                                     |        |                      |       |          |                               |     |
| 5 /  | Apollo 12      | Yankee Clipper     | Intrepid                                                                                                    | Conrad, Gordon, Bea                             | in 1                | 14-Nov-69           | 9                                                                   |        |                      |       |          |                               |     |
| 6 /  | Apollo 13      | Odyssey            | Aquarius                                                                                                    | Lovell, Swigert, Hais                           | e I                 | No Landir           | ng, Flyby                                                           |        |                      |       |          |                               |     |
| 74   | Apollo 14      | Kitty Hawk         | Antares                                                                                                    | Shepard, Roosa, Mite                            | chel 3              | 31-Jan-71           |                                                                     |        |                      |       |          |                               |     |
| 8 /  | Apollo 15      | Endeavour          | Falcon                                                                                                    | Scott, Worden, Irwin                            | n 8                 | 30-Jul-71           |                                                                     |        |                      |       |          |                               |     |
| 9 /  | Apollo 16      | Casper             | Orion                                                                                                    | Young, Mattingly, Du                            | ike 2               | 20-Apr-72           | 2                                                                   |        |                      |       |          |                               |     |
| 10 / | Apollo 17      | America            | Challenger                                                                                                    | Cernan, Evans, Schm                             | itt 1               | 11-Dec-72           | 2                                                                   |        |                      |       |          |                               |     |
| 11   |                |                    |                                                                                                    |                                                 |                     |                     |                                                                     |        |                      |       |          |                               |     |
| 12   |                |                    |                                                                                                    |                                                 |                     |                     |                                                                     |        |                      |       |          |                               | =   |
| 13   |                |                    |                                                                                                    |                                                 |                     |                     |                                                                     |        |                      |       |          |                               |     |
| 14   |                |                    |                                                                                                    |                                                 |                     |                     |                                                                     |        |                      |       |          |                               |     |
| 15   |                |                    |                                                                                                    |                                                 |                     |                     |                                                                     |        |                      |       |          |                               |     |
| 16   |                |                    |                                                                                                    |                                                 |                     |                     |                                                                     |        |                      |       |          |                               |     |
| 17   |                |                    |                                                                                                    |                                                 |                     |                     |                                                                     |        |                      |       |          |                               |     |
| 18   |                |                    |                                                                                                    |                                                 |                     |                     |                                                                     |        |                      |       |          |                               |     |
| 19   |                |                    |                                                                                                    |                                                 |                     |                     |                                                                     |        |                      |       |          |                               |     |
| 20   |                |                    |                                                                                                    |                                                 |                     |                     |                                                                     |        |                      |       |          |                               |     |
| 21   |                |                    |                                                                                                    |                                                 |                     |                     |                                                                     |        |                      |       |          |                               |     |
| 22   |                |                    |                                                                                                    |                                                 |                     |                     |                                                                     |        |                      |       |          |                               |     |
| 23   |                |                    |                                                                                                    |                                                 |                     |                     |                                                                     |        |                      |       |          |                               |     |
| 24   |                |                    |                                                                                                    |                                                 |                     |                     |                                                                     |        |                      |       |          |                               |     |
| 25   |                |                    |                                                                                                    |                                                 |                     |                     |                                                                     |        |                      |       |          |                               |     |
| 14 4 | > > Sheet1     | 2                  |                                                                                                    |                                                 |                     |                     |                                                                     |        |                      |       |          |                               | ▶ [ |
| Read | ty             |                    |                                                                                                    |                                                 |                     |                     |                                                                     |        |                      |       | 🛛 100% 😑 |                               | +   |

Sample Database File

# **Create a Template Message**

Launch Orion in the normal fashion and create a new message. As an example log going to create a new message called *bunar* Expeditions+.

| 6<br>File 🕶 | Home N                     | View M                        | Message<br>lessage Insert | -            |                | - 1                                  |                        |                                |           | Squid Ink                                                         | Orion 1.5.0.254 |   |   |   |   |   |   | 📼 🖸 👥 |
|-------------|----------------------------|-------------------------------|---------------------------|--------------|----------------|--------------------------------------|------------------------|--------------------------------|-----------|-------------------------------------------------------------------|-----------------|---|---|---|---|---|---|-------|
|             | ition Message<br>Explorer  | Connecti                      | Zoom Zoom<br>ons In Out   | Zoom<br>To + | Gridlines      | Inches<br>Millimeters<br>Centimeters | 10-<br>24.<br>1999 Rea | ndows Code<br>al Date/Time Dat | a         |                                                                   |                 |   |   |   |   |   |   |       |
| -           | Toggle Pan                 |                               | Zoon                      | n            | Hide/Show      | Unit                                 | Dat                    | e/Time Display                 |           |                                                                   |                 |   |   |   |   |   |   |       |
|             | e 🖬 📴                      |                               |                           |              |                |                                      |                        |                                |           |                                                                   |                 |   |   |   |   |   |   |       |
| Lunar       | Expeditions<br>19          |                               | 18 . 17                   | 10           | 6 1            | -                                    | 14                     | 13                             | 12        | 11 10                                                             | 9               | 8 | 7 | 6 | 5 | 4 | 3 | <br>2 |
| -           | 96<br>56P1401001 [1        |                               |                           |              |                |                                      |                        |                                |           |                                                                   |                 |   |   |   |   |   |   |       |
| -CPT2:      | 56P1401001 [I              | Head #2]                      |                           |              |                |                                      |                        |                                |           |                                                                   |                 |   |   |   |   |   |   |       |
| n<br>       |                            |                               |                           |              |                |                                      |                        |                                |           |                                                                   |                 |   |   |   |   |   |   |       |
|             |                            |                               |                           |              |                |                                      |                        |                                |           |                                                                   |                 |   |   |   |   |   |   |       |
|             |                            |                               |                           |              |                |                                      |                        |                                |           | ш                                                                 |                 |   |   |   |   |   |   | •     |
|             | onnection Sta              |                               |                           |              |                |                                      |                        |                                |           |                                                                   |                 |   |   |   |   |   |   | Ψ.    |
| Printer C   |                            | Tumo                          | Serial #                  | IP Address   |                |                                      |                        | rod. Counter                   | Ink Level | Last Connected                                                    |                 |   |   |   |   |   |   |       |
| •           |                            |                               |                           |              |                |                                      | 256                    |                                |           | 2015/09/24 14:50:50                                               |                 |   |   |   |   |   |   |       |
| -           | Test                       | CoPilot                       | CPT256P1401001            |              | 83 256-jet Pas |                                      |                        |                                |           | 2016/06/26 14:47:25                                               |                 |   |   |   |   |   |   |       |
|             | Test<br>CoPilot            | CoPilot<br>CoPilot            | CPT256P1502900            |              | 59 256-jet Pa  | sive 2                               | 256                    |                                |           | 2015/06/25 14:47:35                                               |                 |   |   |   |   |   |   |       |
| -           | Test<br>CoPilot<br>CoPilot | CoPilot<br>CoPilot<br>CoPilot |                           | 10.10.10.1   | 59 256-jet Pa  |                                      |                        |                                |           | 2015/06/25 14:47:35<br>2015/06/25 14:47:35<br>2015/06/25 14:47:35 |                 |   |   |   |   |   |   |       |

### Orion<sup>™</sup> Message Creation Screen

In the above example the message has been created for the CoPilot Printer with two 256 printheads.

Create the static elements for the message. In this example I have created some static text in the message.

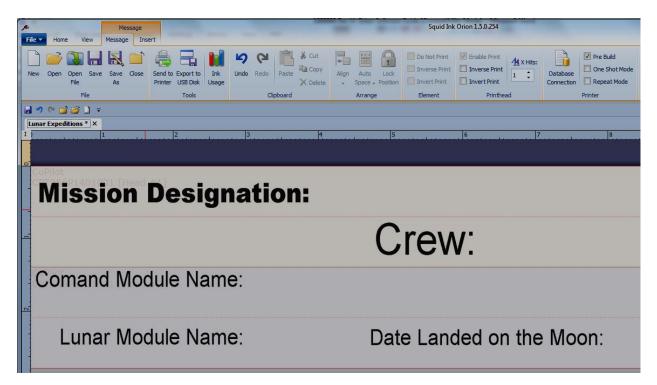

### **Create a Database Connection**

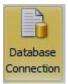

Select the <sup>1</sup>Database Connection+ icon to open the <sup>1</sup>Rrinter Database Connection+screen.

| Printer Database Con | ection X                 |
|----------------------|--------------------------|
| Saved Database Co    | nection                  |
|                      | ▼                        |
|                      | Select Delete            |
| Database Type:       | (No Database Connection) |
|                      |                          |
|                      |                          |
|                      |                          |
|                      |                          |
|                      |                          |
|                      |                          |
|                      |                          |
|                      | OK Cancel                |

### Database Type:

Select the desired database type from the @atabase Type+drop down menu.

| Database Type: | (No Database Connection)  |
|----------------|---------------------------|
|                | (No Database Connection)  |
|                | Microsoft Access Database |
|                | Microsoft Excel File      |
|                | Microsoft SQL Server      |
|                | Oracle Database           |

For this example I have created a Microsoft Exceli File titled Junar Expeditions+.

After selecting the database type, use the browse button to navigate to the desired file.

| Open                                                                                                    |                                                                                                    | ×                                                                                                    |
|----------------------------------------------------------------------------------------------------|----------------------------------------------------------------------------------------------------|----------------------------------------------------------------------------------------------------|
| Gover > Computer > Rem                                                                                                    | ovable Disk (F:) 🕨 👻 🐓                                                                                        | Search Removable Disk (F:)                                                                                                    |
| Organize 🔻 New folder                                                                                                    |                                                                                                    | III 🕶 📶 🔞                                                                                                    |
| <ul> <li>Computer</li> <li>GS (C:)</li> <li>HP_RECOVERY (D:)</li> <li>Removable Disk (F:)</li> <li>SQUIDGRP (\\Engage-FS1) (I:)</li> <li>SQUIDGRP (\\Engage-FS1) (Q:)</li> <li>Eastey (\\Engage-FS1) (R:)</li> </ul> | Name<br>JetLine<br>Orion<br>Pilot Touch<br>Roller Coders<br>TTO<br>UV LED Curing System<br>Book1<br>EraseMe 1 | Date modified<br>9/2/2015 11:06 AM<br>9/2/2015 11:09 AM<br>9/2/2015 11:15 AM<br>9/2/2015 11:11 AM<br>9/2/2015 11:12 AM<br>9/2/2015 11:13 AM<br>9/28/2015 2:45 PM<br>9/24/2015 4:00 PM |
| <ul> <li>P APPS2 (\\Engage-FS1) (S:)</li> <li>W users (\\CORP-SQL) (U:)</li> <li>P P Engage (\\Engage-FS1) (V:)</li> <li>File name:</li> </ul>                                                                       | Lunar Missions<br>Practice Database                                                                           | 9/28/2015 2:48 PM<br>Type: Microsoft Excel Worksheet<br>Size: 9.77 KB<br>Date modified: 9/28/2015 2:48 PM<br>Microsoft Excel File(*.xlsx;*.xls) •<br>Open Cancel                      |

Open the desired Database file. In this example logn going to open % Junar Missions+ Excelï Worksheet.

| Printer Database Con | nection                |         | <b></b> X |
|----------------------|------------------------|---------|-----------|
| Saved Database Co    | nnection               |         |           |
|                      |                        | Select  | Delete    |
| Database Type:       | Microsoft Excel File   |         | <b></b>   |
| Excel File:          | F:\Lunar Missions.xlsx |         | Browse    |
|                      | First Row is Header    |         |           |
|                      |                        |         |           |
|                      |                        |         |           |
|                      |                        |         |           |
| Data Table:          | Sheet1\$               | <b></b> | Refresh   |
| ✓ Save it for future | : use                  | ОК      | Cancel    |

#### **Printer Database Connection Window**

#### First Row is Header

Check this box to use the first row of the Exceli file as a message database field header.

| Data Table: Sheet1\$ | • | Refresh |  |
|----------------------|---|---------|--|
|----------------------|---|---------|--|

Select the sheet from the database file that will be used in the message. The example message contains only one sheet. Sheet1 is selected. If there are multiple sheets in the database use the drop down arrow to select the desired sheet.

#### Save it for future use

Checking this box will save the database connection information for future use. The database connection will then appear in the Saved Database Connection+drop down list.

Select % Ar the message will be connected to the database file.

## **Creating a Place Holder**

To print the data from the connected database we will need to create a place holder in the message for each database field.

| <b>9</b> | 🗳 🖆 沟             | :          | ,                   |    |        |      |   |
|----------|-------------------|------------|---------------------|----|--------|------|---|
| Lunar    | Expeditions *     | ×          |                     |    |        |      |   |
| I )      |                   |            | 1                   | 2  |        |      | 4 |
| 0        |                   |            |                     |    |        |      |   |
|          | Pilot<br>C256P14( |            | 01 [Head #1]        |    |        |      |   |
|          | Vis               | S          | ion D               | 63 | signat | tion |   |
| -        |                   |            |                     |    |        |      |   |
|          | A                 | <b>\</b> a | Create Text Here    |    |        |      |   |
|          | 1                 | 8C<br>23   | Create Counter Here |    |        |      |   |
|          | ٤                 | 7          | Create Date Here    |    |        |      |   |
| -        |                   | Ð          | Create Time Here    |    |        |      |   |
| C        | oma               | 3          | Create Shift Here   |    | Name:  |      |   |
|          |                   |            | Create Barcode Here |    | vanie. |      |   |
| -        | 6                 | ~          | Create Graphic Here | •  |        |      |   |
| <u>-</u> |                   | 8          | Paste               |    |        |      |   |
| -        | 1.11              |            | Substrate Size      |    | Name:  |      |   |
|          | ĽŰ                | Ŷ          | Configure Printer   |    | vanie. |      |   |
| -        |                   |            |                     |    | e      |      |   |
|          |                   | _          |                     |    |        |      |   |

In the open message select % reate Text Here+ where you would like to place the associated database field. Do not enter any text here.

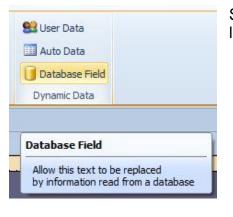

Select @atabase Field+ from the Dynamic Data group located at the top right of the message tools ribbon.

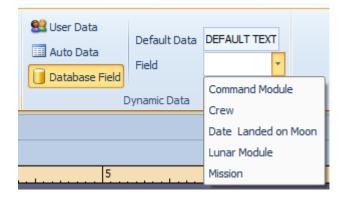

Notice in the Dynamic Data tools group there is now a % field+ box with a drop down arrow. Use the drop down arrow to see a list of field headings from the connected database.

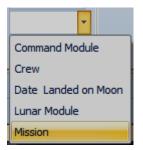

Fields are listed in alphabetical order. Select the desired field. In this example I am selecting Mission+to position so it will print under the static text Mission Designation+on the substrate.

The text font and size can be selected in the normal fashion.

| Lunar Expeditions * X<br>1) 1 2 3 4 | SSSJ5J7J8J9J10           |  |
|-------------------------------------|--------------------------|--|
| Mission Designation:                |                          |  |
| Mission                             | Crew:                    |  |
| Comand Module Name:                 |                          |  |
| Lunar Module Name:                  | Date Landed on the Moon: |  |

Data that is associated to a connected database will be displayed in a green color. Static elements are displayed in the normal black color. In the above example **%** ission+ is displayed in green.

|                       | Missi                                                                     | on                                                                                       | Cre                                                                   | w: Crew                                                                                                    |                                                                                                    |
|-----------------------|---------------------------------------------------------------------------|------------------------------------------------------------------------------------------|-----------------------------------------------------------------------|----------------------------------------------------------------------------------------------------|----------------------------------------------------------------------------------------------------|
| С                     | omand Mo                                                                  | dule Name: Comn                                                                          | nand Module                                                           | 1                                                                                                    |                                                                                                    |
|                       | Lunar Mo                                                                  | dule Name: Lunar                                                                         | Module D                                                              | ate Landed on the Mo                                                                                                    | oon: Date Landed on Mo                                                                                          |
|                       |                                                                           |                                                                                          |                                                                       |                                                                                                    |                                                                                                    |
|                       |                                                                           |                                                                                          |                                                                       |                                                                                                    |                                                                                                    |
|                       |                                                                           |                                                                                          |                                                                       |                                                                                                    |                                                                                                    |
| 1                     | A B                                                                       |                                                                                          | С                                                                     | D                                                                                                    | E                                                                                                    |
|                       |                                                                           |                                                                                          | -                                                                     | -                                                                                                    |                                                                                                    |
| 1                     | Mission                                                                   | Command Module                                                                           | Lunar Module                                                          | Crew                                                                                                    | Date Landed on Moon                                                                                             |
| 1<br>2                | Mission<br>Apollo 8                                                       | Command Module<br>No Assigned Name                                                       | Lunar Module<br>No Lunar Module                                       | Crew<br>Borman, Lovell, Anders                                                                                                    | Date Landed on Moon<br>Lunar Orbit, Flyby                                                                       |
| 1<br>2<br>3           |                                                                           |                                                                                          |                                                                       |                                                                                                    | Lunar Orbit, Flyby                                                                                              |
|                       | Apollo 8                                                                  | No Assigned Name                                                                         | No Lunar Module                                                       | Borman, Lovell, Anders                                                                                                    | Lunar Orbit, Flyby                                                                                              |
| 3                     | Apollo 8<br>Apollo 10                                                     | No Assigned Name<br>Charlie Brown                                                        | No Lunar Module<br>Snoopy                                             | Borman, Lovell, Anders<br>Stafford, Young, Cernan                                                                                                    | Lunar Orbit, Flyby<br>No Landing, Flyby and Descent                                                             |
| 3<br>4                | Apollo 8<br>Apollo 10<br>Apollo 11                                        | No Assigned Name<br>Charlie Brown<br>Columbia                                            | No Lunar Module<br>Snoopy<br>Eagle                                    | Borman, Lovell, Anders<br>Stafford, Young, Cernan<br>Armstrong, Collins, Aldrin                                                                              | Lunar Orbit, Flyby<br>No Landing, Flyby and Descent<br>20-Jul-69                                                |
| 3<br>4<br>5           | Apollo 8<br>Apollo 10<br>Apollo 11<br>Apollo 12                           | No Assigned Name<br>Charlie Brown<br>Columbia<br>Yankee Clipper                          | No Lunar Module<br>Snoopy<br>Eagle<br>Intrepid                        | Borman, Lovell, Anders<br>Stafford, Young, Cernan<br>Armstrong, Collins, Aldrin<br>Conrad, Gordon, Bean                                                      | Lunar Orbit, Flyby<br>No Landing, Flyby and Descent<br>20-Jul-69<br>14-Nov-69                                   |
| 3<br>4<br>5<br>6      | Apollo 8<br>Apollo 10<br>Apollo 11<br>Apollo 12<br>Apollo 13              | No Assigned Name<br>Charlie Brown<br>Columbia<br>Yankee Clipper<br>Odyssey               | No Lunar Module<br>Snoopy<br>Eagle<br>Intrepid<br>Aquarius            | Borman, Lovell, Anders<br>Stafford, Young, Cernan<br>Armstrong, Collins, Aldrin<br>Conrad, Gordon, Bean<br>Lovell, Swigert, Haise                            | Lunar Orbit, Flyby<br>No Landing, Flyby and Descent<br>20-Jul-69<br>14-Nov-69<br>No Landing, Flyby              |
| 3<br>4<br>5<br>6<br>7 | Apollo 8<br>Apollo 10<br>Apollo 11<br>Apollo 12<br>Apollo 13<br>Apollo 14 | No Assigned Name<br>Charlie Brown<br>Columbia<br>Yankee Clipper<br>Odyssey<br>Kitty Hawk | No Lunar Module<br>Snoopy<br>Eagle<br>Intrepid<br>Aquarius<br>Antares | Borman, Lovell, Anders<br>Stafford, Young, Cernan<br>Armstrong, Collins, Aldrin<br>Conrad, Gordon, Bean<br>Lovell, Swigert, Haise<br>Shepard, Roosa, Mitchel | Lunar Orbit, Flyby<br>No Landing, Flyby and Descent<br>20-Jul-69<br>14-Nov-69<br>No Landing, Flyby<br>31-Jan-71 |

Here the message is populated with place holders for the related fields in the connected database.

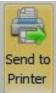

#### Send the Message to the Printer.

Send the message to the connected printer(s) in the normal fashion. The message template will then appear in the preview section on the designated printer(s) home screen.

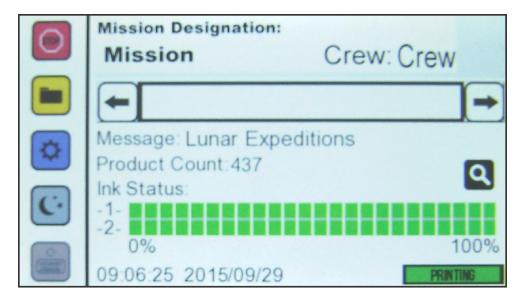

### Home Screen Database Message Server

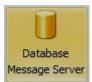

From the Orion message Home Screen select the Quatabase Message Server+icon to open the Quirion Database Message Server+Screen.

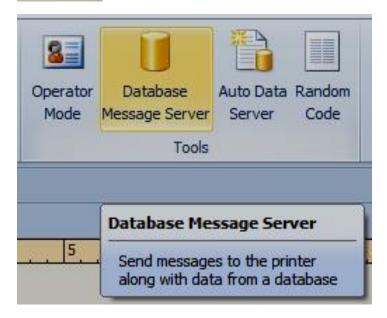

| Orion Da                  | atabase Mess | age Server       |         |                    |           |      |              |         |               |                                                 | • 🔀   |
|---------------------------|--------------|------------------|---------|--------------------|-----------|------|--------------|---------|---------------|-------------------------------------------------|-------|
| Server S                  | tatus:       |                  |         |                    |           |      |              |         |               |                                                 |       |
|                           |              |                  |         |                    |           |      |              |         |               | Start Se<br>Stop Se<br>Server Set<br>Data ID<=> | ings  |
| All Print                 | ters         |                  |         |                    |           |      |              |         |               |                                                 |       |
|                           | Name         | Serial #         | Туре    | Head Type          | Heads     | Jets | IP Address   | Message | Prod. Counter | Ink Level                                       | Statu |
|                           | Test         | CPT256P1401001   | CoPilot | 256-jet Passive    | 2         | 256  | 10.10.10.116 |         |               |                                                 |       |
|                           | CoPilot      | CPT256P1502900   | CoPilot | 256-jet Passive    | 2         | 256  | 10.10.10.159 |         |               |                                                 |       |
|                           | Jetline7     | JWB14021403004   | Jetline | 7-jet 3/4"         | 1         | 7    | 10.10.10.111 |         |               |                                                 |       |
|                           | Jetline      | JWC14101505007   | Jetline | 16-jet 1"          | 1         | 16   | 10.10.10.161 |         |               |                                                 |       |
|                           | CoPilot      | CPT382P1505010   | CoPilot | 382-jet Passive    | 2         | 382  | 10.10.10.93  |         |               |                                                 |       |
| <ul> <li>Start</li> </ul> | Monitoring 1 | Selected Printer | Stop M  | onitoring Selected | l Printer | m    | SERVER STO   |         | Clear Message | Send Messa<br>cted: 0   Messages Sent: 0        |       |

**Orion Database Message Server Screen** 

Notice the red SERVER STOPPED+ TAB along the bottom of the window. This is normal. We will be starting the server shortly.

### **Server Settings**

Server Settings...

In the Orion Database Message Server Screen select Server Settings+ so the printer can identify the server as opposed to using an IP address.

| Server Settings        |                                 |     |                                    | <b>—</b> |
|------------------------|---------------------------------|-----|------------------------------------|----------|
| Server ID:             | Demo 1                          |     |                                    |          |
| Server Folder:         | C:\Squid Ink\Orion\PrintNode\   | DBS | erver\                             |          |
| Database Connection    |                                 |     |                                    |          |
| Database/Table:        | Excel: [F:\Lunar Missions.xlsx] | .[S | heet1\$]                           | Browse   |
| Data ID Column:        | Mission                         |     | •                                  | Refresh  |
| Communication          |                                 |     | Printer Status Update              |          |
| Custom settings:       |                                 |     | Status Update Interval (seconds):  | 8        |
| UDP Group (Class D)    | 239 . 77 . 69 . 66              |     | Automatically Refresh Print Bitmap |          |
| UDP Port:              | 46811 🗼                         |     | Refresh Interval (seconds):        | 30 🔶     |
| TCP Port:              | 4002                            |     |                                    |          |
| Log Server Operation t | to File                         |     |                                    |          |
| Start Database Server  | Automatically                   |     | ОК                                 | Cancel   |

#### **Server Settings Screen**

#### Server ID:

Enter an ID name for the server. As this is a demonstration, the server ID in this example is @emo 1+.

| Server ID:     | Demo 1                                 |
|----------------|----------------------------------------|
| Server Folder: | C:\Squid Ink\Orion\PrintNode\DBServer\ |

#### Database Connection:

| Database Connection |                                            |         |
|---------------------|--------------------------------------------|---------|
| Database/Table:     | Excel: [F:\Lunar Missions.xlsx].[Sheet1\$] | Browse  |
| Data ID Column:     | Mission                                    | Refresh |

#### Database/Table

In the <sup>1</sup>/<sub>D</sub>atabase Connection+group use the <sup>1</sup>/<sub>D</sub>rowse+button next to <sup>1</sup>/<sub>D</sub>atabase/Table+ to locate and select the database connection.

#### Data ID Column:

Use the drop down arrow in the <sup>(</sup>Data ID Column+to select an ID field for the message. In this example I have selected the <sup>(</sup>Mission+field.

#### **Communication Settings**

| 239 . 77 . 69 . 66 |
|--------------------|
| 46811 🗼            |
| 4002               |
|                    |

Check the % Custom settings:+ box to change and apply the communications. In this example we are not using any custom settings.

### **Printer Status Update**

| Printer Status Update              |      |
|------------------------------------|------|
| Status Update Interval (seconds):  | 8    |
| Automatically Refresh Print Bitmap |      |
| Refresh Interval (seconds):        | 30 🔺 |
|                                    |      |
|                                    |      |

Use to define how often Orion will update the printer status and refresh the print bitmap on screen.

OK

Select % K+to return to the Orion Database Message Server window.

#### Data ID ⇔ Message

Data ID<=>Message

The Data ID is essential for the printer to be able to retrieve remote messages from the connected database. Select the ‰ata ID ⇔ Message+button to open the Data ID & Message window

| Apollo 8No Assigned NameNo Lunar ModuleBorman, Lovell, AndersApollo 10Charlie BrownSnoopyStafford, Young, CernanApollo 11ColumbiaEagleArmstrong, Collins, AldrinApollo 12Yankee ClipperIntrepidConrad, Gordon, BeanApollo 13OdysseyAquariusLovell, Swigert, HaiseApollo 14Kitty HawkAntaresShepard, Roosa, MitchelApollo 15EndeavourFalconScott, Worden, IrwinApollo 16CasperOrionYoung, Mattingly, DukeApollo 17AmericaChallengerCernan, Evans, Schmitt                                                                                             | Mission   | Message | Command<br>Module | Lunar<br>Module | Crew                       | Date Landed<br>on Moon |
|----------------------------------------------------------------------------------------------------|-----------|---------|-------------------|-----------------|----------------------------|------------------------|
| Apollo 11       Columbia       Eagle       Armstrong, Collins, Aldrin       7/20/1969         Apollo 12       Yankee Clipper       Intrepid       Conrad, Gordon, Bean       11/14/1969         Apollo 13       Odyssey       Aquarius       Lovell, Swigert, Haise         Apollo 14       Kitty Hawk       Antares       Shepard, Roosa, Mitchel       1/31/1971         Apollo 15       Endeavour       Falcon       Scott, Worden, Irwin       7/30/1971         Apollo 16       Casper       Orion       Young, Mattingly, Duke       4/20/1972 | Apollo 8  |         | No Assigned Name  | No Lunar Module | Borman, Lovell, Anders     |                        |
| Apollo 12       Yankee Clipper       Intrepid       Conrad, Gordon, Bean       11/14/1969         Apollo 13       Odyssey       Aquarius       Lovell, Swigert, Haise         Apollo 14       Kitty Hawk       Antares       Shepard, Roosa, Mitchel       1/31/1971         Apollo 15       Endeavour       Falcon       Scott, Worden, Irwin       7/30/1971         Apollo 16       Casper       Orion       Young, Mattingly, Duke       4/20/1972                                                                                               | Apollo 1  | )       | Charlie Brown     | Snoopy          | Stafford, Young, Cernan    |                        |
| Apollo 13     Odyssey     Aquarius     Lovell, Swigert, Haise       Apollo 14     Kitty Hawk     Antares     Shepard, Roosa, Mitchel     1/31/1971       Apollo 15     Endeavour     Falcon     Scott, Worden, Irwin     7/30/1971       Apollo 16     Casper     Orion     Young, Mattingly, Duke     4/20/1972                                                                                                    | Apollo 1  | L       | Columbia          | Eagle           | Armstrong, Collins, Aldrin | 7/20/1969              |
| Apollo 14         Kitty Hawk         Antares         Shepard, Roosa, Mitchel         1/31/1971           Apollo 15         Endeavour         Falcon         Scott, Worden, Irwin         7/30/1971           Apollo 16         Casper         Orion         Young, Mattingly, Duke         4/20/1972                                                                                                    | Apollo 12 | 2       | Yankee Clipper    | Intrepid        | Conrad, Gordon, Bean       | 11/14/1969             |
| Apollo 15         Endeavour         Falcon         Scott, Worden, Irwin         7/30/1971           Apollo 16         Casper         Orion         Young, Mattingly, Duke         4/20/1972                                                                                                    | Apollo 13 | 3       | Odyssey           | Aquarius        | Lovell, Swigert, Haise     |                        |
| Apollo 16         Casper         Orion         Young, Mattingly, Duke         4/20/1972                                                                                                    | Apollo 14 | 1       | Kitty Hawk        | Antares         | Shepard, Roosa, Mitchel    | 1/31/1971              |
|                                                                                                    | Apollo 1  | 5       | Endeavour         | Falcon          | Scott, Worden, Irwin       | 7/30/1971              |
| Apollo 17         America         Challenger         Cernan, Evans, Schmitt         12/11/1972                                                                                                    | Apollo 1  | 5       | Casper            | Orion           | Young, Mattingly, Duke     | 4/20/1972              |
|                                                                                                    | Apollo 1  | 7       | America           | Challenger      | Cernan, Evans, Schmitt     | 12/11/1972             |
|                                                                                                    |           |         | · ·               |                 | 5, 5, ,                    |                        |

In the Data ID and Message window wed tell Orionï which message template to be used for specific Data ID+. We can set the template message for Data ID one by one or select them in a batch.

Select All

In this example log going to select all D+ because they associated to the same message template.

| 59  |
|-----|
| 969 |
|     |
| 71  |
| 71  |
| 72  |
| 972 |
| 72  |

### Set Message...

Set Message...

Select the Set Messageõ +button to open the Sepecify message for selected Data IDs+window.

| Date Modified | •<br>Size | Substrate Surface to Preview: |          | -        |
|---------------|-----------|-------------------------------|----------|----------|
| Date Modified | Sizo      |                               |          |          |
|               | 3120      |                               |          |          |
|               |           |                               |          |          |
|               |           |                               |          |          |
|               |           |                               |          |          |
|               |           |                               |          |          |
|               |           |                               |          |          |
|               |           |                               |          |          |
|               |           |                               |          |          |
|               |           |                               |          |          |
|               |           |                               | OK Cance |          |
|               |           |                               |          | OK Cance |

#### **Print Station:**

Print Station:

|           | <b>-</b> |
|-----------|----------|
| Practice1 |          |
| Practice2 |          |
| Practice3 |          |

Use the drop down arrow in the %Rrint Station:+box to select the print station where the desired message resides.

Select the desired Message name. In this example % Junar Expeditions+ has been selected.

| 🔎 Specify message             | e for selected Data IDs                |               |                                                                                      |
|-------------------------------|----------------------------------------|---------------|--------------------------------------------------------------------------------------|
| Print Station:                | Practice3                              |               | Substrate Surface to Preview: Lunar Expeditions\1 - Front                            |
| Message Name                  | Date Modified                          | Size          |                                                                                      |
| 382_DB[1]<br>EraseMe          | 9/28/2015 4:00 PM<br>9/24/2015 2:50 PM | 6 K<br>35 K   |                                                                                      |
| Lunar Expeditions<br>Sample 1 |                                        | 41 K<br>275 K | Mission Designation:<br>Mission Crew: Crew                                           |
|                               |                                        |               | Consund Module Name Lunar Module Lunar Module Tante don the Mont Date Landed on Moon |
|                               |                                        |               | OK Cancel                                                                            |

After the message has been selected, the Substrate Surface to Preview: will update and display a preview of the message. If the substrate preview does not update or is not present, use the down arrow to select the correct substrate.

Select ‰K+and we are returned to the ‰ata ID & Message+window. Notice that in this example all the messages are highlighted and the Message column is filled with the message template we just selected ‰ractice3\Lunar Expeditions+.

| dule Borman, Lovell, Anders<br>Stafford, Young, Cernan<br>Armstrong, Collins, Aldrin 7/20/1969 |                                                                                              |
|------------------------------------------------------------------------------------------------|----------------------------------------------------------------------------------------------|
| Armstrong, Collins, Aldrin 7/20/1969                                                           |                                                                                              |
|                                                                                                |                                                                                              |
|                                                                                                |                                                                                              |
| Conrad, Gordon, Bean 11/14/1969                                                                |                                                                                              |
| Lovell, Swigert, Haise                                                                         |                                                                                              |
| Shepard, Roosa, Mitchel 1/31/1971                                                              |                                                                                              |
| Scott, Worden, Irwin 7/30/1971                                                                 |                                                                                              |
| Young, Mattingly, Duke 4/20/1972                                                               |                                                                                              |
| Cernan, Evans, Schmitt 12/11/1972                                                              |                                                                                              |
|                                                                                                | Shepard, Roosa, Mitchel1/31/1971Scott, Worden, Irwin7/30/1971Young, Mattingly, Duke4/20/1972 |

Select % K+to return to the Orion Database Message Server.

#### Send Message

Send Message...

Select the Send Message+ button to send the batch of messages to the printer.

Check the box next to the message you wish to send to the printer.

| Select Data ID to Send to Printer                                   |            |                             |   |           |           |          |  |  |  |  |  |
|---------------------------------------------------------------------|------------|-----------------------------|---|-----------|-----------|----------|--|--|--|--|--|
| Check all Data IDs you want to generate message to send to printer: |            |                             |   |           |           |          |  |  |  |  |  |
| Data I                                                              | ۱D         | Message                     |   |           |           | <b>^</b> |  |  |  |  |  |
| 🔽 Ap                                                                | ollo 8     | Practice3\Lunar Expeditions |   |           |           |          |  |  |  |  |  |
| 🔽 Ap                                                                | pollo 10   | Practice3\Lunar Expeditions |   |           |           | =        |  |  |  |  |  |
| 🔽 Ap                                                                | pollo 11   | Practice3\Lunar Expeditions |   |           |           |          |  |  |  |  |  |
| 🔽 Ap                                                                | pollo 12   | Practice3\Lunar Expeditions |   |           |           |          |  |  |  |  |  |
| 🔽 Ap                                                                | pollo 13   | Practice3\Lunar Expeditions |   |           |           |          |  |  |  |  |  |
| 🔽 Ap                                                                | pollo 14   | Practice3\Lunar Expeditions |   |           |           |          |  |  |  |  |  |
| 🔽 Ap                                                                | pollo 15   | Practice3\Lunar Expeditions |   |           |           | -        |  |  |  |  |  |
| Select I                                                            | Data ID to | Print:                      |   |           |           |          |  |  |  |  |  |
| (None                                                               | )          |                             | - | Check All | Check Nor | ie       |  |  |  |  |  |
|                                                                     |            |                             |   | ок        | Cancel    |          |  |  |  |  |  |

In this example I want to send all the messages to the printer so I have selected % Check All+.

After checking the desired message(s) select % K+.

#### Select Data ID to Print

| Select Data ID to Print: |   |
|--------------------------|---|
| (None)                   | - |

| (None)    | • |
|-----------|---|
| (None)    |   |
| Apollo 10 |   |
| Apollo 11 |   |
| Apollo 12 |   |
| Apollo 13 |   |
| Apollo 14 |   |
| Apollo 15 |   |
| Apollo 16 |   |
| Apollo 17 |   |
| Apollo 8  |   |

This dropdown list box will contains all Data IDs you have selected. You can select one to tell printer which message to print immediately. If you just want to send them to printer, select %None)+, it wond change current printing message on the printer. The Send Message to Printer+ window will open and display progress as the message(s) are transferred.

| Task                                | Progress | Result          |
|-------------------------------------|----------|-----------------|
| 🛛 🚔 Test [CoPilot: CPT256P1401001]  |          |                 |
| ✓ Transfer file "Apollo 8.orion"    |          | 100% Success    |
| 🖙 🖌 Transfer file "Apollo 10.orion" |          | 100% Success    |
| 🖤 🗸 Transfer file "Apollo 11.orion" |          | 100% Success    |
| 🗸 Transfer file "Apollo 12.orion"   |          | 100% Success    |
| 🖤 🗸 Transfer file "Apollo 13.orion" |          | 100% Success    |
| 🖤 🗸 Transfer file "Apollo 14.orion" |          | 100% Success    |
| 🖤 🗸 Transfer file "Apollo 15.orion" |          | 100% Success    |
| 🖤 🗸 Transfer file "Apollo 16.orion" |          | 100% Success    |
| 🗸 🗸 Transfer file "Apollo 17.orion" |          | 100% Success    |
| 9/9                                 |          | 100% completer  |
|                                     |          | 100 % completer |
| Success Printer: 1 Failed Printer:  | 0        |                 |

When the transfer is complete, close the Send Message to Printer+window.

#### Start Server

Start Server

Select the Start Server+button to start the server.

| ion Data             | ibase Mess | age Server                    |                           |                                |           |      |              |         |               | c                       |      |
|----------------------|------------|-------------------------------|---------------------------|--------------------------------|-----------|------|--------------|---------|---------------|-------------------------|------|
| rver Sta             | tus:       |                               |                           |                                |           |      |              |         |               |                         |      |
| )9/29 14<br>)9/29 14 |            | Tcp Server S<br>Multicast Ser | itarted - I<br>ver Starte | Demo 1 [Data ID<br>ed - Demo 1 | found: 9] |      |              |         |               | Start S<br>Stop S       |      |
| All Printer          | rs         |                               |                           |                                |           |      |              |         |               | Server Se<br>Data ID<=> |      |
|                      | Name       | Serial #                      | Туре                      | Head Type                      | Heads     | Jets | IP Address   | Message | Prod. Counter | Ink Level               | Stat |
|                      | Test       | CPT256P1401001                | CoPilot                   | 256-jet Passive                | 2         | 256  | 10.10.10.116 |         |               |                         |      |
|                      | CoPilot    | CPT256P1502900                | CoPilot                   | 256-jet Passive                | 2         | 256  | 10.10.10.159 |         |               |                         |      |
|                      | Jetline7   | JWB14021403004                | Jetline                   | 7-jet 3/4"                     | 1         | 7    | 10.10.10.111 |         |               |                         |      |
|                      | Jetline    | JWC14101505007                | Jetline                   | 16-jet 1"                      | 1         | 16   | 10.10.10.161 |         |               |                         |      |
|                      | CoPilot    | CPT382P1505010                | CoPilot                   | 382-jet Passive                | 2         | 382  | 10.10.10.93  |         |               |                         |      |
| <                    |            |                               |                           |                                |           | III  |              |         |               |                         |      |
|                      |            |                               | C1                        | onitoring Selected             | Printer   |      |              |         | Clear Message | Send Mess               | ane  |
|                      | onitoring  | Selected Printer              | Stop M                    |                                |           |      |              |         |               |                         | uge  |

The server we created earlier is now running. Notice the red Server Stopped+tab along the bottom of the window has now changed to a green SERVER RUNNING+tab.

#### Start Monitoring Selected Printer

Start Monitoring Selected Printer

Monitoring the selected printer is not necessary to print database messages however is a useful tool to watch what is happening on the printer side.

Select the % tart Monitoring Selected Printer+button.

Select the desired printer tab and the current message on the printer will display.

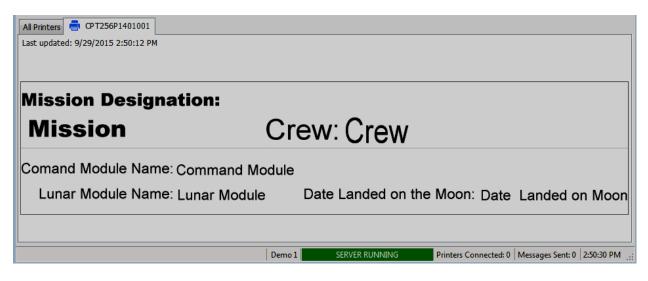

Message Displayed from the Selected Printer

# At the Printer

Go to page two of the settings screen on the printer a select the Database icon.

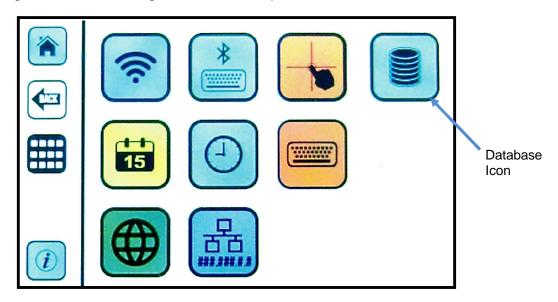

**Settings Screen Page Two** 

|                            |                                 | Remote Mode |   |   |   |   |     |     |      |     |           | APPLY     |  |
|----------------------------|---------------------------------|-------------|---|---|---|---|-----|-----|------|-----|-----------|-----------|--|
| -                          |                                 | Start/Stop  |   |   |   |   | Rem | ote | Serv | /er | Multicast |           |  |
| 1                          | 2                               | 3           | 4 | 5 | 6 | 7 | 8   | 9   | 0    | -   | =         | 1 .       |  |
| q                          | u                               | е           | г | t | y | u | i   | 0   | Р    | ſ   | 1         | BackSpace |  |
| Caps a s d f g h j k l ; ' |                                 |             |   |   |   |   |     |     |      |     |           |           |  |
| Shi                        | Shift z x c v b n n , . / Shift |             |   |   |   |   |     |     |      |     |           |           |  |
| A                          | lt                              | 1           |   |   |   |   |     |     |      |     | +         | ->        |  |

The Database screen will open on the printer.

Make sure the %Remote Mode+ is %DN+ and select the %Remote Server+ tab. In the Remote Server screen use the search icon to find the server.

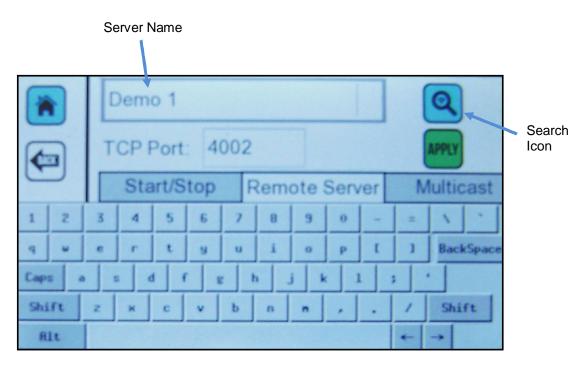

Select the % pply+icon to connect to the message server.

**Tip!** Now would be a good time to return to the Start/Stop tab and ensure you have the remote server turned SN+.

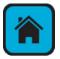

Return to the printer & Home+screen.

| 0 | Mission Designation:<br>Mission Crew: Crew      |    |
|---|-------------------------------------------------|----|
|   | -                                               | •  |
| • | Message: Lunar Expeditions<br>Product Count:437 |    |
| C | Ink Status:<br>-1-<br>-2-<br>0%                 |    |
|   | 0% 100<br>09:51:21 2015/09/30 RAINC             | 70 |

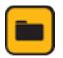

At the printer home screen select the message folder icon. Use the onscreen keyboard to enter the message you want to print.

| 1   |                            | Enter Message ID |   |   |   |           |   |   |   |   |   | -         |
|-----|----------------------------|------------------|---|---|---|-----------|---|---|---|---|---|-----------|
| •   |                            |                  |   |   |   |           |   |   |   |   |   | APPLY     |
| 1   | 2                          | 3                | 4 | 5 | 6 | 7         | 8 | 9 | 0 | - | = | X X       |
| q   | u                          | е                | г | t | y | u         | i | o | Р | ſ | ] | BackSpace |
| Сар | Caps a s d f g h j k 1 ; ' |                  |   |   |   |           |   |   |   |   |   |           |
| Shi | ift                        | z                | × | с | v | Ь         | n | n | , | • | 1 | Shift     |
| A.  | lt                         |                  |   |   |   | <b>PP</b> |   |   |   |   | ~ | →         |

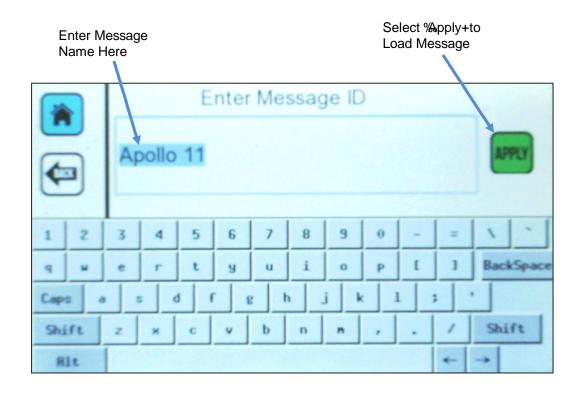

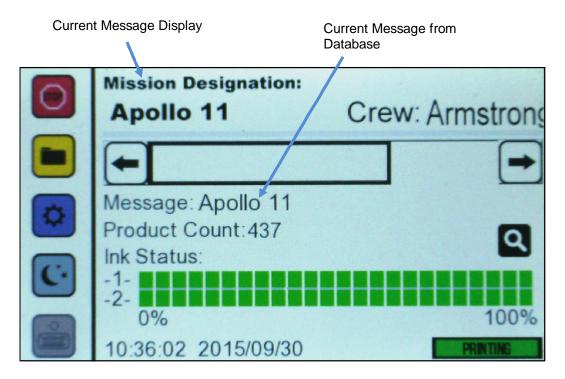

### Home Screen Displaying Current Message from Database

The current message will now be printed.

# **Auto Data Server**

# **Auto Data Server Description**

When you want to feed variable information to a printer form an external source, the printer must have a way to accept this information. The way the printer accepts this information is by printing an Auto Data Template message. An Auto Data Template message contains at least one Text, Barcode and/or Graphic element that is configured to accept Auto Data. When the message is initially loaded, the Default Data+you enter for Text and Barcode elements or the graphic you use for Graphic elements will be printed as a placeholder. Once the printer receives an Auto Data record, it will rebuild the message, placing the various fields into their associated elements.

**Note:** The optional Auto Data Server function is only available in the Orionï Tier Three License level.

## **Create a Template Message**

Create an Auto Data Template message. This is a message that contains Text, Barcode and/or Graphic elements that are configured to accept Auto Data.

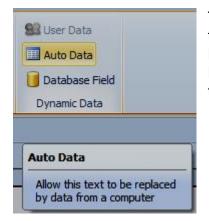

To configure an element to accept Auto Data, you will select the element then click the **%Auto Data**+ button in the Dynamic Data section of the Properties ribbon. Once Auto Data has been enabled, you will see the following properties to configure:

#### Data Index:

Data Index 1

This value indicates which field to use when an Auto Data record is received. This value will be pre-set to the next available number not in the range of 1-32. You usually don't need to change this value

already being used, in the range of 1-32. You usually dong need to change this value, but you can if you need to. Just make sure the resulting message contains values starting at 1 and all are continuous.

#### Data Size:

Data Size 32 This tells the printer how many characters you plan to send for this element. If too many characters are received, the printer will use this value to limit how much data is used.

#### **Default Data:**

Default Data Aircraft Designa For Text elements, this is the text that is printed before the printer receives an Auto Data record. For Barcode elements, this is the data that is embedded into the barcode before the printer receives an Auto Data record. Graphic elements dong have the Default Data option available to them, so the printer will print the graphic you added to the message before it receives an Auto Data record.

#### Save:

Save the template message and send it to the printer. Before any Auto Data is sent to the printer, the message will print just as it looks in Orionï . All of the default information is printed so that you can verify everything looks as expected.

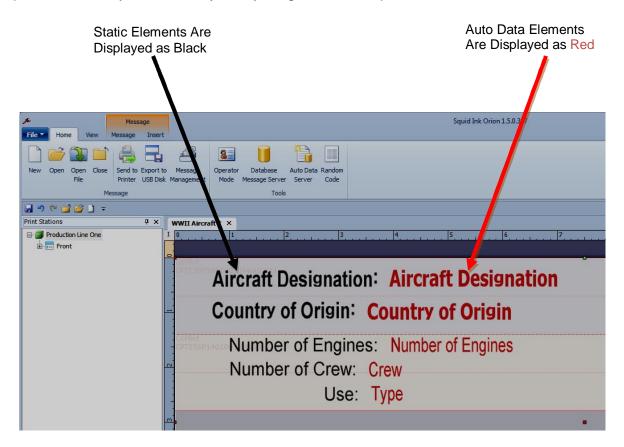

Example of a Template Message

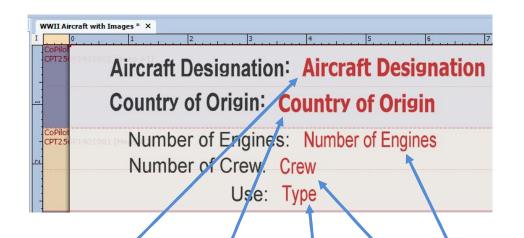

|    | A                    | в                        |               | С        | D    | E       |
|----|----------------------|--------------------------|---------------|----------|------|---------|
| 1  | Aircraft Designation | <b>Country of Origin</b> | Prin          | nary Use | Crew | Engines |
| 2  | P-38 Lightning       | United States            | Fighter       |          | 1    | 2       |
| 3  | P-47 Thunderbolt     | United States            | Fighter       |          | 1    | 1       |
| 4  | P-51 Mustang         | United States            | Fighter       |          | 1    | 1       |
| 5  | BF 109               | Germany                  | Fighter       |          | 1    | 1       |
| 6  | FW 190               | Germany                  | Fighter       |          | 1    | 1       |
| 7  | JU 87D               | Germany                  | Dive Bombe    | r        | 2    | 1       |
| 8  | A6M5 Zero            | Japan                    | Fighter       |          | 1    | 1       |
| 9  | B5N2 Kate            | Japan                    | Torpedo Bor   | nber     | 3    | 1       |
| 10 | Ju88                 | Germany                  | Multi Role A  | ircraft  | 4    | 2       |
| 11 | G4M Betty            | Japan                    | Medium Bomber |          | 7    | 2       |
| 12 | B-17 Fortress        | United States            | Heavy Bomber  |          | 10   | 4       |
| 13 | Aichi D3A Val        | Japan                    | Dive Bomber   |          | 2    | 1       |
| 14 | Lagg 5               | Soviet Union             | Fighter       |          | 1    | 1       |
| 15 | HE 219               | Germany                  | Night Fighter |          | 2    | 2       |
| 16 | IL-2 Sturmovik       | Soviet Union             | Ground Atta   | ck       | 2    | 1       |
| 17 | JU 52                | Germany                  | Transport     |          | 2    | 3       |
| 18 | P-61 Black Widow     | United States            | Night Fighte  | r        | 3    | 2       |
| 19 | ME 262               | Germany                  | Fighter       |          | 1    | 2       |
| 20 | Macchi C. 205 Veltro | Italy                    | Fighter       |          | 1    | 1       |
| 21 | AT-6 Texan           | United States            | Training      |          | 2    | 1       |
| 22 | SM 79 Sparviero      | Italy                    | Meduim Bor    | nber     | 3    | 3       |
| 23 | Mig 3                | Soviet Union             | Fighter       |          | 1    | 1       |
| 24 | BF 110               | Germany                  | Multi Role A  | ircraft  | 2    | 2       |
| 25 | C-47                 | United States            | Transport     |          | 2    | 2       |
|    |                      |                          |               |          |      |         |

Message and Related Database Fields

## **Server Settings**

When you click the **Auto Data Server**" icon in the Tools section of the Home ribbon, the Auto Data Server dialog will appear.

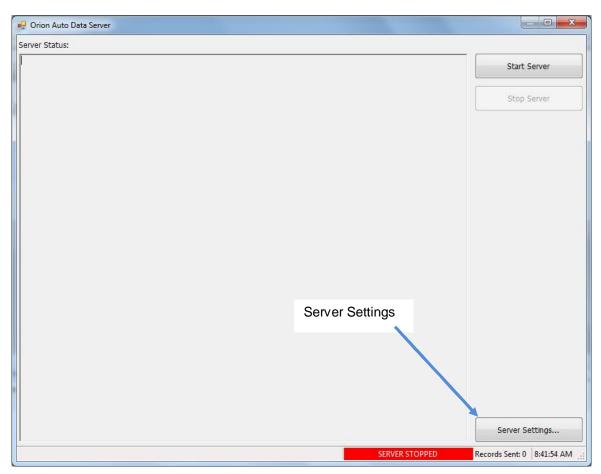

Click the **Server Settings...**+button to configure to following:

- Data Source
- Print Mode
- Print Quantity
- Graphic File Location
- Logging
- Template Message
- Data Assignments

| Oatabase/Table:                                                                                                    |            |        | Message: Production Line C | One\WWII Aircraft Browse       |
|----------------------------------------------------------------------------------------------------|------------|--------|----------------------------|--------------------------------|
| Excel: [F:\World War II Aircraft.xlsx].[Sheet1\$] Browse                                                           |            |        | Element                    | Database Field                 |
| Record(s): 1-24                                                                                                    | Select All | Browse | WWII Aircraft              |                                |
|                                                                                                    |            |        | Front                      |                                |
| Voice Pick Code                                                                                                    |            |        | CoPilot [S/N: CPT256       | 5P1401001] #1                  |
| TCP Data                                                                                                    |            |        | Aircraft Designatio        | on [1] Aircraft Designation    |
|                                                                                                    |            |        | Country of Origin          | [2] Coutry of Origin           |
| Print Mode                                                                                                    |            |        | CoPilot [S/N: CPT256       | 5P1401001] #2                  |
| <ul> <li>Single Record Repeat:</li> <li>Print the selected record until a different record is selected.</li> </ul> |            |        | Type [3]                   | Primary Use                    |
| Sequential:                                                                                                    |            |        | Crew [4]                   | Crew                           |
| Print the selected record(s) then stop.                                                                            |            |        | Number of Engine           | s [5] Engines                  |
| Sequential Repeat:<br>Print the selected record(s) then repeat.                                                    |            |        |                            |                                |
| Print Quantity                                                                                                    |            |        |                            |                                |
| Print each record once                                                                                             |            |        |                            |                                |
| Print each record multiple times: 2                                                                                |            |        |                            |                                |
| $\bigcirc$ Use this field to indicate the number of times to print that record                                     | l:         | ~      |                            |                                |
|                                                                                                    |            |        | Process and copy grap      | ohic file(s) to the printer(s) |
| nter status frequency: 30                                                                                          |            |        |                            |                                |

#### Auto Data Server Settings Window

## **Data Source**

| Data Fields:                                      |        |
|---------------------------------------------------|--------|
| Data Source                                       |        |
| Oatabase/Table:                                   |        |
| Excel: [F:\World War II Aircraft.xlsx].[Sheet1\$] | Browse |

This is where you select the database you want to extract data from. Data sources can be:

- Microsoft Access Database
- Microsoft Excel
- Microsoft SQL Server
- Oracle Database
- Plain Text File

Use the **Browse**+button to navigate to the desired Data Source location

Once you select the type of data source, you can set the additional parameters required in order to extract the data you need. *Records(s)*.

| Record(s): | 1-24 | Select All | Browse |
|------------|------|------------|--------|
|            |      |            |        |

Once you have selected the data source and configured it for access, you can select the records you want to send to the printer from a list of all available records in the selected data source. You can select single records, groups of singles or ranges, or all records.

Selecting the **Browse**+Button will display a list of records in the selected database.

| elect Record(s) to Send      | _                    |                     | _    | -       | -        |
|------------------------------|----------------------|---------------------|------|---------|----------|
| Aircraft Designation         | Country of<br>Origin | Primary Use         | Crew | Engines | <b>^</b> |
| P-38 Lightning               | United States        | Fighter             | 1    | 2       |          |
| P-47 Thunderbolt             | United States        | Fighter             | 1    | 1       |          |
| P-51 Mustang                 | United States        | Fighter             | 1    | 1       |          |
| BF 109                       | Germany              | Fighter             | 1    | 1       |          |
| FW 190                       | Germany              | Fighter             | 1    | 1       |          |
| JU 87D                       | Germany              | Dive Bomber         | 2    | 1       |          |
| A6M5 Zero                    | Japan                | Fighter             | 1    | 1       |          |
| B5N2 Kate                    | Japan                | Torpedo Bomber      | 3    | 1       | E        |
| Ju88                         | Germany              | Multi Role Aircraft | 4    | 2       | =        |
| G4M Betty                    | Japan                | Medium Bomber       | 7    | 2       |          |
| B-17 Fortress                | United States        | Heavy Bomber        | 10   | 4       |          |
| Aichi D3A Val                | Japan                | Dive Bomber         | 2    | 1       |          |
| Lagg 5                       | Soviet Union         | Fighter             | 1    | 1       |          |
| HE 219                       | Germany              | Night Fighter       | 2    | 2       |          |
| IL-2 Sturmovik               | Soviet Union         | Ground Attack       | 2    | 1       |          |
| JU 52                        | Germany              | Transport           | 2    | 3       |          |
| P-61 Black Widow             | United States        | Night Fighter       | 3    | 2       |          |
| ME 262                       | Germany              | Fighter             | 1    | 2       |          |
| Macchi C. 205 Veltro         | Italy                | Fighter             | 1    | 1       |          |
| AT-6 Texan                   | United States        | Training            | 2    | 1       |          |
| SM 79 Spanviero              | Italy                | Meduim Bomher       | 3    | 3       | •        |
| Select all records OK Cancel |                      |                     |      |         |          |

## **Print Mode**

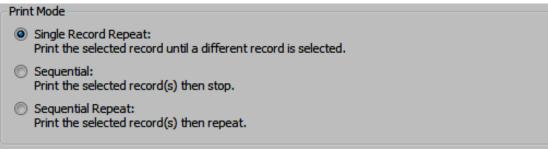

There are various options for selecting how data is printed.

#### Single Record Repeat:

 Single Record Repeat: Print the selected record until a different record is selected.

Print the selected record until a different record is selected. This button is only available if a single record has been selected and the message is not configured for Que Shot+ mode.

Sequential:

```
    Sequential:
Print the selected record(s) then stop.
```

This will print all the selected records and then stop printing.

Sequential Repeat:

```
    Sequential Repeat:
Print the selected record(s) then repeat.
```

This will print all the selected records and then repeat.

## **Print Quantity:**

| Print Quantity                                           |                          |
|----------------------------------------------------------|--------------------------|
| Print each record once                                   |                          |
| Print each record multiple times:                        | 5                        |
| $\bigcirc$ Use this field to indicate the number of time | es to print that record: |

There are various options for selecting how many times a record is printed.

Print each record once:

Print each record once

This will print each record once. For example, if there are 24 records it will print records 1 thru 24 then stop printing.

5

Print each record multiple times:

OPrint each record multiple times:

Print each record a specified number of times (2-65535).

Use this field to indicate the number of times to print that record:

Ouse this field to indicate the number of times to print that record:

Use a field from the selected data source to indicate the number of times that specific record should be printed.

Use the drop down arrow to display the database fields.

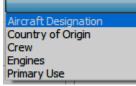

Note: These options may vary based on how the selected Template Message is configured. If the message is configured for Que Shot+mode, only the Rint each record once+option will be available.

## Printer status frequency:

Printer status frequency:

30

Use this to specify a number of seconds between records.

#### Log all activity to this folder:

Log all activity to this folder:

C:\Desired\Location\Here

Browse

When this box is checked a user can keep track of which Template Message is used, which graphic files are sent to the printer, and which Auto Data records are sent to the printer. Use the **Browse**+ button to select the target folder where the log file will be saved.

#### Message:

| Message: Production Line One\WWII Aircraft Browse | Message: | craft Browse |
|---------------------------------------------------|----------|--------------|
|---------------------------------------------------|----------|--------------|

The user must select an Auto Data Template message from any available Print Station and message that Orion has access to. Use the **Browse**+button to find and select the desired message.

**Note:** If a message that contains no Auto Data is selected, the user is asked to make another selection.

## Data Assignments:

Once a Template Message has been selected, a tree will be displayed showing all of the Auto Data elements contained in that message. The user must then select a field to be assigned to each Auto Data element. Use the drop down arrow to select the desired field.

|                      | Element                   | Database Field       |          |
|----------------------|---------------------------|----------------------|----------|
| Auto Data<br>Element | WWII Aircraft with Images |                      | Database |
|                      | Front                     |                      | Field    |
|                      | CoPilot [S/N: CPT256P1401 | 1001] #1             |          |
|                      | Aircraft Designation [1]  |                      |          |
|                      | Country of Origin [2]     | Aircraft Designation |          |
|                      | CoPilot [S/N: CPT256P140] | Coutry of Origin     |          |
|                      | Туре [3]                  | Crew                 |          |
|                      | Crew [4]                  | Engines              |          |
|                      | Number of Engines [5]     | Primary Use          |          |
|                      |                           |                      |          |

| Data assignment(s):       |                      |  |  |  |
|---------------------------|----------------------|--|--|--|
| Element                   | Database Field       |  |  |  |
| WWII Aircraft             |                      |  |  |  |
| Front                     |                      |  |  |  |
| CoPilot [S/N: CPT256P1401 | 1001] #1             |  |  |  |
| Aircraft Designation [1]  | Aircraft Designation |  |  |  |
| Country of Origin [2]     | Country of Origin    |  |  |  |
| CoPilot [S/N: CPT256P1401 | 1001] #2             |  |  |  |
| Type [3]                  | Primary Use          |  |  |  |
| Crew [4]                  | Crew                 |  |  |  |
| Number of Engines [5]     | Engines              |  |  |  |

#### **Elements with Assigned Data Fields**

#### Start Server:

Start Server

Once the Auto Data Server has been configured, click the **%tart Server**+ button to send the template message to the required printer(s), build the message, send all required

graphic files from the specified graphic location and then start sending Auto Data records.

| 05/17 11:09:59]<br>05/17 11:09:59] |                                                            |                                    |
|------------------------------------|------------------------------------------------------------|------------------------------------|
| 05/17 11:09:59]                    | Data = "B-17 Fortress~United States~Heavy Bomber~10~4~"    | Charle Comme                       |
|                                    | Printer "CPT256P1401001": Auto Data Received OK.           | Start Server                       |
| 05/17 11:09:59]                    | Sending Auto Data record #12 to the printer.               |                                    |
| 05/17 11:09:59]                    | Data = "Aichi D3A Val~Japan~Dive Bomber~2~1~"              |                                    |
| 05/17 11:09:59]                    | Printer "CPT256P1401001": Auto Data Received OK.           | Stop Server                        |
| 05/17 11:10:00]                    | Sending Auto Data record #13 to the printer.               |                                    |
| 05/17 11:10:00]                    | Data = "Lagg 5~Soviet Union~Fighter~1~1~"                  |                                    |
| 05/17 11:10:00]                    | Printer "CPT256P1401001": Auto Data Received OK.           |                                    |
| 05/17 11:10:00]                    | Sending Auto Data record #14 to the printer.               |                                    |
| 05/17 11:10:00]                    | Data = "HE 219~Germany~Night Fighter~2~2~"                 |                                    |
| 05/17 11:10:00]                    | Printer "CPT256P1401001": Auto Data Received OK.           |                                    |
| 05/17 11:10:00]                    | Sending Auto Data record #15 to the printer.               |                                    |
| 05/17 11:10:00]                    | Data = "IL-2 Sturmovik~Soviet Union~Ground Attack~2~1~"    |                                    |
| 05/17 11:10:00]                    | Printer "CPT256P1401001": Auto Data Received OK.           |                                    |
| 05/17 11:10:01]                    | Sending Auto Data record #16 to the printer.               |                                    |
| 05/17 11:10:01]                    | Data = "JU 52~Germany~Transport~2~3~"                      |                                    |
| 05/17 11:10:01]                    | Printer "CPT256P1401001": Auto Data Received OK.           |                                    |
| 05/17 11:10:01]                    | Sending Auto Data record #17 to the printer.               |                                    |
| 05/17 11:10:01]                    | Data = "P-61 Black Widow~United States~Night Fighter~3~2~" |                                    |
| 05/17 11:10:01]                    | Printer "CPT256P1401001": Auto Data Received OK.           |                                    |
| 05/17 11:10:01]                    | Sending Auto Data record #18 to the printer.               |                                    |
| 05/17 11:10:01]                    | Data = "ME 262~Germany~Fighter~1~2~"                       |                                    |
| 05/17 11:10:01]                    | Printer "CPT256P1401001": Auto Data Received OK.           |                                    |
| 05/17 11:10:01]                    | Sending Auto Data record #19 to the printer.               |                                    |
| 05/17 11:10:01]                    | Data = "Macchi C. 205 Veltro~Italy~Fighter~1~1~"           |                                    |
| 05/17 11:10:01]                    | Printer "CPT256P1401001": Auto Data Received OK.           |                                    |
| 05/17 11:10:02]                    | Sending Auto Data record #20 to the printer.               |                                    |
| 05/17 11:10:02]                    | Data = "AT-6 Texan~United States~Training~2~1~"            |                                    |
| 05/17 11:10:02]                    | Printer "CPT256P1401001": Auto Data Received OK.           |                                    |
| 05/17 11:10:02]                    | Sending Auto Data record #21 to the printer.               | E                                  |
| 05/17 11:10:02]                    | Data = "SM 79 Sparviero~Italy~Meduim Bomber~3~3~"          |                                    |
| 05/17 11:10:02]                    | Printer "CPT256P1401001": Auto Data Received OK.           |                                    |
| 05/17 11:10:02]                    | Sending Auto Data record #22 to the printer.               |                                    |
| 05/17 11:10:02]                    | Data = "Mig 3~Soviet Union~Fighter~1~1~"                   |                                    |
| 05/17 11:10:02]                    | Printer "CPT256P1401001": Auto Data Received OK.           |                                    |
| 05/17 11:10:02]                    | Sending Auto Data record #23 to the printer.               |                                    |
| 05/17 11:10:02]                    | Data = "BF 110~Germany~Multi Role Aircraft~2~2~"           |                                    |
| 05/17 11:10:02]                    | Printer "CPT256P1401001": Auto Data Received OK.           |                                    |
| 05/17 11:10:03]                    | Sending Auto Data record #24 to the printer.               |                                    |
| 05/17 11:10:03]                    | Data = "C-47~United States~Transport~2~2~"                 |                                    |
| 05/17 11:10:03]                    | Printer "CPT256P1401001": Auto Data Received OK.           | Conver Cotting                     |
| 05/17 11:10:03]                    | Finished sending 24 records.                               | Server Settings                    |
| inished sending 24 reco            | ords. SERVER ST                                            | OPPED Records Sent: 24 11:10:03 AM |

When the server has finished sending all the records the printer will print the messages as configured when triggered.

## **Adding a Graphic**

If an Auto Data record contains a graphic such as a logo it can be added to the message just like any element. In the case of graphic elements, just the file name needs to be sent to the printer and the printer will load that graphic file into the message, <u>if that graphic file exists on the printer</u>. Auto Data can accept several types of graphics such as PNG, JPG, GIF and BMP but the graphic must have the .BMP extension in the database field.

## **Template Message:**

Place a graphic element in the template message. This will be a place holder for graphic elements contained in the record when the message is printed.

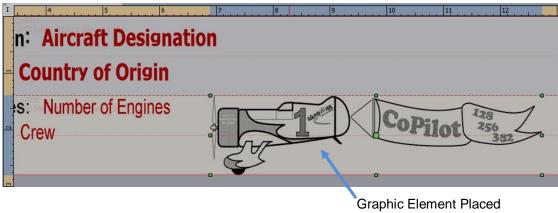

## in Template Message

## **Configure the Graphic Element:**

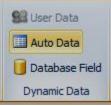

To configure the graphic element to accept Auto Data select the element and then then click the **%Auto Data**+ button in the Dynamic Data section of the Properties ribbon.

Notice that the graphic element now is displayed in red indicating that it is a dynamic element.

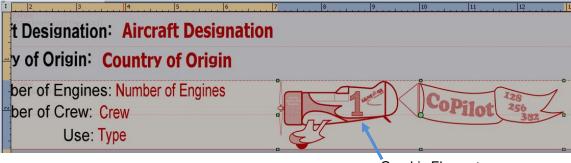

Graphic Element is Now Red

| 🔛 User Data      | Data Index   | 6 🛟            |  |  |  |  |
|------------------|--------------|----------------|--|--|--|--|
| 🛄 Auto Data      | Data Size    | 105 🗘          |  |  |  |  |
| 间 Database Field | Default Data | GeeBee 128 256 |  |  |  |  |
| Dynamic Data     |              |                |  |  |  |  |

With the graphic selected, configure the graphic in the normal fashion with the exception that there is no **Default Data**+ associated with graphic elements.

# Image: Image:

|    | А                    | В                        | С                   | D    | E       | F              |
|----|----------------------|--------------------------|---------------------|------|---------|----------------|
| 1  | Aircraft Designation | <b>Country of Origin</b> | Primary Use         | Crew | Engines | Images         |
| 2  | P-38 Lightning       | United States            | Fighter             | 1    | 2       | P-38.bmp       |
| 3  | P-47 Thunderbolt     | United States            | Fighter             | 1    | 1       | P-47.bmp       |
| 4  | P-51 Mustang         | United States            | Fighter             | 1    | 1       | P-51.bmp       |
| 5  | BF 109               | Germany                  | Fighter             | 1    | 1       | BF-109.bmp     |
| 6  | FW 190               | Germany                  | Fighter             | 1    | 1       | FW-190.bmp     |
| 7  | JU 87D               | Germany                  | Dive Bomber         | 2    | 1       | JU-87D.bmp     |
| 8  | A6M5 Zero            | Japan                    | Fighter             | 1    | 1       | A6M5 Zero.bmp  |
| 9  | B5N2 Kate            | Japan                    | Torpedo Bomber      | 3    | 1       | B5N2 Kate.bmp  |
| 10 | Ju88                 | Germany                  | Multi Role Aircraft | 4    | 2       | JU88.bmp       |
| 11 | G4M Betty            | Japan                    | Medium Bomber       | 7    | 2       | G4M Betty.bmp  |
| 12 | B-17 Fortress        | United States            | Heavy Bomber        | 10   | 4       | B-17.bmp       |
| 13 | Aichi D3A Val        | Japan                    | Dive Bomber         | 2    | 1       | D3A Val.bmp    |
| 14 | Lagg 5               | Soviet Union             | Fighter             | 1    | 1       | Lagg 5.bmp     |
| 15 | HE 219               | Germany                  | Night Fighter       | 2    | 2       | HE 219.bmp     |
| 16 | IL-2 Sturmovik       | Soviet Union             | Ground Attack       | 2    | 1       | IL-2.bmp       |
| 17 | JU 52                | Germany                  | Transport           | 2    | 3       | JU 52.bmp      |
| 18 | P-61 Black Widow     | United States            | Night Fighter       | 3    | 2       | P-61.bmp       |
| 19 | ME 262               | Germany                  | Fighter             | 1    | 2       | ME 262.bmp     |
| 20 | Macchi C. 205 Veltro | Italy                    | Fighter             | 1    | 1       | 205 Veltro.bmp |
| 21 | AT-6 Texan           | United States            | Training            | 2    | 1       | AT-6.bmp       |
| 22 | SM 79 Sparviero      | Italy                    | Meduim Bomber       | 3    | 3       | SM 79.bmp      |
| 23 | Mig 3                | Soviet Union             | Fighter             | 1    | 1       | Mig-3.bmp      |
| 24 | BF 110               | Germany                  | Multi Role Aircraft | 2    | 2       | BF-110.bmp     |
| 25 | C-47                 | United States            | Transport           | 2    | 2       | C-47.bmp       |

#### Template Message with Related Database Image Field

**Notice!** In the above example all the graphic elements in the %mage+ field have the %**bmp**+extension. They need not be bmp files but they must have the .bmp extension when listed in the associated database.

Save the template message and send it to the printer.

## Data Assignment:

In Auto Data Server Settings assign the place holder element a Database field.

| Data assignment(s):        |                      |
|----------------------------|----------------------|
| Element                    | Database Field       |
| WWII Aircraft with Images  |                      |
| Front                      |                      |
| CoPilot [S/N: CPT256P14010 | 01] #1               |
| Aircraft Designation [1]   | Aircraft Designation |
| Country of Origin [2]      | Country of Origin    |
| CoPilot [S/N: CPT256P14010 | 01] #2               |
| Type [3]                   | Primary Use          |
| Crew [4]                   | Crew                 |
| Number of Engines [5]      | Engines              |
| GeeBee 128 256 3821 [6]    | Images 🔻             |
| 1                          |                      |
| Place Holder<br>Element    | Database<br>Field    |

## Sending the graphic Files to the Printer:

To print a graphic element associated with a database record the graphic file must reside in the printer.

Attention! The graphic file names in the database record must end with a %bmp+ extension. The graphic file itself need not be a .bmp file but the file name must have a bmp extension. When the printer receives and prints a database record containing a graphic it will look for a .bmp file. If it doesnot see a .bmp the message will still print but without the associated graphic. Also keep in mind that accuracy is very important when entering the file names into the database. Typos and incorrect upper and lower case will prevent a graphic element from printing. Process and copy graphic file(s) to the printer(s)

Use the **%Rrocess and copy graphic file(s) to the printer(s)**+button in Server Settings to copy graphic files onto the printer(s).

The **Select Graphic Files**+window will open. Select the graphic files that you wish to copy to the printer(s) and select **Select** 

| Select Graphic Files       |                                                           |                                                                 |                                                           |
|----------------------------|-----------------------------------------------------------|-----------------------------------------------------------------|-----------------------------------------------------------|
| Computer + R               | Computer ► Removable Disk (F:) Search Removable Disk (F:) |                                                                 |                                                           |
| Organize 🔻 New folder      |                                                           |                                                                 | III 🔹 🗖 🔞                                                 |
| <b>Pa</b>                  | *                                                         | Name                                                            | Date modified 🔺                                           |
| 🛱 Libraries                |                                                           | 205 Veltro                                                      | 5/16/2016 4:02 PM                                         |
| Documents Music            |                                                           | 🔄 A6M5 Zero                                                     | 5/16/2016 3:45 PM                                         |
| -                          | Ξ                                                         | 🔄 AT-6                                                          | 5/16/2016 4:04 PM                                         |
| Pictures     Videos        |                                                           | 🔄 B5N2 Kate                                                     | 5/16/2016 3:47 PM                                         |
| Videos                     |                                                           | 🔛 B-17                                                          | 5/16/2016 3:50 PM                                         |
| 🖳 Computer                 |                                                           | E BF-109                                                        | 5/16/2016 3:41 PM                                         |
| S (C:)                     |                                                           | E BF-110                                                        | 5/16/2016 4:07 PM                                         |
| HP_RECOVERY (D:)           |                                                           | 🔛 C-47                                                          | 5/16/2016 4:07 PM                                         |
| Removable Disk (F:)        |                                                           | 🔛 D3A Val                                                       | 5/16/2016 3:51 PM                                         |
| USERS2 (\\Engage-FS1) (I:) |                                                           | FW-190                                                          | 5/16/2016 3:42 PM 👻                                       |
|                            |                                                           | <ul> <li>III</li> <li>'9" "205 Veltro" "A6M5 Zero" ▼</li> </ul> | Image Files(*.bmp;*.jpg;*.gif;*.g       Open       Cancel |

A progress window will display briefly while the files are converted.

| 🔎 Convert Graphic Files                           |               |
|---------------------------------------------------|---------------|
| Converting selected graphic files to print format | 62% completed |
|                                                   |               |
| [17 / 26] JU-87D.jpg                              | Cancel        |

Another progress window will briefly display as the target printer(s) are checked for free space.

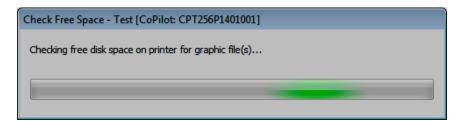

A progress window will display as the graphic files are copied on to the target printer(s).

| Task                                              | Progress |      | Result    | -     |
|---------------------------------------------------|----------|------|-----------|-------|
| <ul> <li>Transfer file "G4M Betty.bmp"</li> </ul> |          | 100% | Success   |       |
| ✓ Transfer file "GeeBee 128 256 382.bmp"          |          | 100% | Success   |       |
| 🖤 🖌 Transfer file "Graphic Here.bmp"              |          | 100% | Success   |       |
| 🖤 🖌 Transfer file "HE 219.bmp"                    |          | 100% | Success   |       |
| 🗸 Transfer file "IL-2.bmp"                        |          | 100% | Success   |       |
| 🖤 🖌 Transfer file "JU 52.bmp"                     |          | 100% | Success   |       |
| 🖤 🗸 Transfer file "JU-87D.bmp"                    |          | 100% | Success   |       |
| 🗸 Transfer file "JU88.bmp"                        |          | 100% | Success   |       |
| 🖤 🗸 Transfer file "Lagg 5.bmp"                    |          | 100% | Success   |       |
| 🖤 🖌 Transfer file "ME 262.bmp"                    |          | 100% | Success   |       |
| 🖤 ✔ Transfer file "Mig-3.bmp"                     |          | 100% | Success   | Ξ     |
| 🖤 🗸 Transfer file "P-38.bmp"                      |          | 100% | Success   |       |
| 🖤 🗸 Transfer file "P-47.bmp"                      |          | 100% | Success   |       |
| 🖤 🗸 Transfer file "P-51.bmp"                      |          | 100% | Success   |       |
| 🖤 🗸 Transfer file "P-61.bmp"                      |          | 100% | Success   |       |
| Transfer file "SM 79.bmp"                         |          | 100% | Success   | -     |
| 27 / 27<br>Success Printer: 1 Failed Printer: 0   |          |      | 100% comp | leted |

After all the files have been copied to the target printers select **%Glose**+ to close the **%Gend Graphic Files to Printer**+window.

The Auto Data linked graphic is now part of the message and will print with the associated record.

## **Print Station/Message Data Transfer**

All the data pertaining to existing print stations and or messages can be saved to another location. For example, print stations created in Orionï on a desktop work station can be exported and saved to a USB Stick, connected tablet, desktop computer or a remote file server. All the relative data associated with the print station including messages and printers can be transferred and saved.

Transferring print station and message data across platforms is done in two steps:

- **Export** the print station/message data to a storage device. For example a USB drive or a connected LAN server.
- **Import** the print station/message data from the storage device to the desired platform. For example, a tablet or another desktop computer at a different location.

## **Print Station/Message Export:**

| File 🔻                  |                                  |                |         |
|-------------------------|----------------------------------|----------------|---------|
| New                     | Recent Documents                 |                |         |
| I New                   | Practice3\Lunar Expeditions      | -(=)           |         |
| 🦰 Open                  | Practice 1\Example 1             | -(=)           |         |
|                         | Practice3\382_DB[1]              | -(=1           |         |
| Open File               | Practice3\EraseMe                | -[=1           |         |
|                         | Practice3\Sample 1               | -(=            |         |
| Save                    | Practice1\Example3               | -13            |         |
|                         | Practice2\Demo Message 1         | -[=1           |         |
| Save As                 | Practice1\Example2               | -(=)           |         |
| Save Selected as Bitmap | Practice2\Demo Message 3         | -14            | Ontiona |
| Save Selected as biunap | Practice2\Demo Message 2         | -1=1           | Options |
| Close                   |                                  |                |         |
|                         | _                                |                |         |
| Send To Printer         |                                  |                |         |
|                         |                                  |                |         |
| Export To USB Disk      |                                  |                |         |
|                         | -                                |                |         |
| Print                   |                                  |                |         |
| Print Preview           |                                  |                |         |
| Philippeview            |                                  |                |         |
| (2) Help                |                                  |                |         |
|                         |                                  |                |         |
| 🖓 Ori                   | on Activation 🖸 Options 🗙 Exit 🕯 | Guid Ink Orion |         |

To export print station and message data, select **%ptions**+from the **%ile**+window.

In the **System Options**+window select the Print Station/Message Tab.

| ystem Options                                                                                           |                                   | X                                  |
|----------------------------------------------------------------------------------------------------|-----------------------------------|------------------------------------|
| General Print Station/Message Communication                                                             | Appearance                        |                                    |
| Message Edit                                                                                            |                                   |                                    |
| Auto Zoom to show all                                                                                   | When exporting messages to        | USB, pre-select all of them        |
| Delete element without confirmation                                                                     | Display 24:00 for Midnight        |                                    |
| When a message is open:                                                                                 | Prompt to update message to cur   | rrent Print Station structure      |
| When resizing substrate in a message:                                                                   | Prompt to update Print Station su | ubstrate size to current message 💌 |
| Print Station/Message Storage Location                                                                  |                                   |                                    |
| Oefault                                                                                                 |                                   | Print Station/Message Export       |
| Alternate (local or remote)                                                                             |                                   |                                    |
|                                                                                                    |                                   | Print Station/Message Import       |
| Multiple substrate surfaces message View mode: (Auto) - Split View for two surfaces, Tab View otherwise |                                   |                                    |
|                                                                                                    |                                   | OK Cancel                          |

Print Station/Message Export

In the %Rrint Station/Message+ window select %Rrint Station/Message Export+.

| Check all print stations to export: |      |
|-------------------------------------|------|
| Practice3                           |      |
|                                     |      |
|                                     |      |
|                                     |      |
| Clear existing messages from        |      |
| Export referenced printers on       | ly . |

A list of all the print stations will display in the Print Station/Message Export window. In the above example there are three print Stations shown.

## Clear existing messages from export folder first

Checking this box will delete all the existing print stations and messages in the target folder.

Attention! % Glear all existing print stations and messages in Orion first+ will delete all print stations and messages in the target folder. Not only duplicates but all the print station and message data in will be deleted.

### Export referenced printers only

Checking this box will export only those printers referenced in the selected print stations. Leaving the box unchecked will export data for all the currently registered printers.

Check the Print Station(s) you wish to copy and select "OK".

The "Browse For Folder" window will open.

| Browse For Folder                                               | ×  |
|-----------------------------------------------------------------|----|
| Choose a folder to export selected Print Stations and Messages. |    |
| DVD RW Drive (E:)                                               | -  |
| 🖌 👝 Transcend (F:)                                              |    |
| Print Staion Transfer Practice                                  |    |
| Messages                                                        |    |
| Printers                                                        |    |
| ▷ 坖 USERS2 (\\Engage-FS1) (I:)                                  | =  |
| ▷ 坖 SQUIDGRP (\\Engage-FS1) (O:)                                |    |
| ▷ 坖 DOC (\\Engage-FS1) (Q:)                                     |    |
| 🖻 坖 Eastey (\\Engage-FS1) (R:)                                  |    |
| ▷ 坖 APPS2 (\\Engage-FS1) (S:)                                   |    |
| ▷ 🚍 users (\\CORP-SQL) (U:)                                     | Ŧ  |
| Make New Folder OK Canc                                         | el |

In the **Browse For Folder**+ window you can navigate to the desired location or create a new folder to save the Print Station/Message data.

Choose a folder location that can be accessed by the intended target device such as a USB drive or connected LAN server.

Make New Folder

To make a new folder, select the **Make New Folder+button and** create the new folder at the desired location.

Tip!It is not necessary to create a new folder. However, creating a new<br/>folder with a unique name that is specific to the print station and<br/>messages will help manage message storage and retrieval.

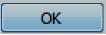

Select "**OK**" to export the Print Station/Messages to the destination folder location.

While the data transfer is taking place a progress window will display.

| exporting in progress                                          |        | 1003 |
|----------------------------------------------------------------|--------|------|
| Generate print station list                                    | Ca     | ncel |
| Description                                                    | Status | -    |
| Export message Practice3\382_DB[1]                             | Done   |      |
| <ul> <li>Export message Practice3\EraseMe</li> </ul>           | Done   |      |
| <ul> <li>Export message Practice3\Lunar Expeditions</li> </ul> | Done   |      |
| <ul> <li>Export message Practice3\Sample 1</li> </ul>          | Done   |      |
| <ul> <li>Export printer CPT256P1401001</li> </ul>              | Done   |      |
| <ul> <li>Export printer CPT256P1502900</li> </ul>              | Done   | E    |
| <ul> <li>Export printer JWC14101505007</li> </ul>              | Done   | -    |
| ✓ Generate printer list                                        | Done   |      |
| Generate print station list                                    | Done   |      |

Notice that all the data contained in the Print Stations have been saved to the new location including messages and associated printers.

| Orion                          | ×                                   |
|--------------------------------|-------------------------------------|
| Selected print station/message | es have been exported successfully. |
|                                | ОК                                  |

When the successfully exported window appears, select "**OK**".

## **Print Station/Message Import:**

You can import print station and message data from a selected location where the information has been stored.

To import print station and message data, select **%ptions**+from the **%file**+window.

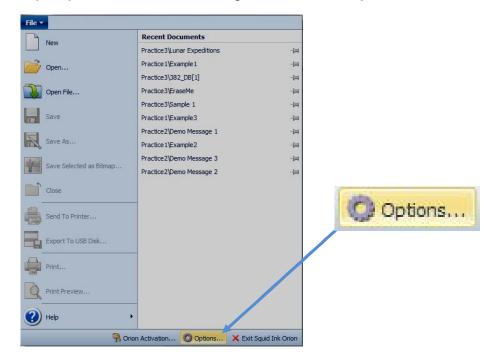

In the %System Options+window select the %Rrint Station Message+Tab.

| stem Options                                                                                               | ×                                                                |  |
|----------------------------------------------------------------------------------------------------|------------------------------------------------------------------|--|
| General Print Station/Message Communication                                                                | Appearance                                                       |  |
| Message Edit                                                                                               |                                                                  |  |
| Auto Zoom to show all                                                                                      | When exporting messages to USB, pre-select all of them           |  |
| Delete element without confirmation                                                                        | Display 24:00 for Midnight                                       |  |
| When a message is open:                                                                                    | Prompt to update message to current Print Station structure      |  |
| When resizing substrate in a message:                                                                      | Prompt to update Print Station substrate size to current message |  |
| Print Station/Message Storage Location                                                                     |                                                                  |  |
| Oefault                                                                                                    | Print Station/Message Export                                     |  |
| Alternate (local or remote)                                                                                |                                                                  |  |
|                                                                                                    | Print Station/Message Import                                     |  |
| Multiple substrate surfaces message View mode:<br>(Auto) - Split View for two surfaces, Tab View otherwise |                                                                  |  |
|                                                                                                    | OK Cancel                                                        |  |

Print Station/Message Import

In the **%Rrint Station/Message+** window select **%Rrint Station/Message Import+**.

| Browse For Folder                                                                                                    | The <b>Browse For Folder</b> +window will open.                                                                                                    |
|----------------------------------------------------------------------------------------------------|----------------------------------------------------------------------------------------------------|
| Locate Import Folder                                                                                                    | In the <b>%Browse For Folder</b> + window you can<br>navigate to the location where the desired print<br>station(s) reside.<br>OK Select <b>%DK</b> +                                                                                                    |
| Print Station/Message Import Check all print stations to import: Practice1 Practice2 Practice3 Clear all existing print stations and messages from Orion first Import referenced printers only OK | The %Rrint Station/Message Import+         window will open and display a list of         print stations residing at the specified         location.         Place a check next to all the print         stations you wish to import.         OK         Select %OK+ |

Clear all existing print stations and messages from Orion first

Checking this box will delete all the existing print stations and messages in your current Orion folder.

Attention! % Glear all existing print stations and messages in Orion first+ will delete all print stations and messages. Not only duplicates but all the print station and message data in will be deleted.

```
Import referenced printers only
```

Checking this box will import only those printers referenced in the selected print stations. Leaving the box unchecked will import all printers contained in the Import folder.

A progress window will open while the data is being imported.

| Print Station/Messages Importing                                 |        | ×    |
|------------------------------------------------------------------|--------|------|
| Selected print station/messages have been imported successfully. |        | 100% |
|                                                                  |        |      |
|                                                                  | a      | ose  |
| Description                                                      | Status | *    |
| ✓ Import message Practice1\Example2                              | Done   |      |
| ✓ Import message Practice1\Example3                              | Done   |      |
| ✓ Import message Practice2\Demo Message 1                        | Done   |      |
| ✓ Import message Practice2\Demo Message 2                        | Done   |      |
| ✓ Import message Practice2\Demo Message 3                        | Done   |      |
| ✓ Import message Practice3\382_DB[1]                             | Done   | =    |
| ✓ Import message Practice3\EraseMe                               | Done   |      |
| ✓ Import message Practice3\Lunar Expeditions                     | Done   |      |
| ✓ Import message Practice3\Sample 1                              | Done   |      |

| Orion        |                                                       |
|--------------|-------------------------------------------------------|
| Selected pri | int station/messages have been imported successfully. |
|              | ОК                                                    |

When the successfully imported window appears, select **%PK+**.

# **Operator Mode**

Orion has the capability of entering a mode in which the user is locked out of most program functions except selecting message files, transferring them to the printer and some settings functions called the **"Operator Mode+**. This prevents unauthorized personnel from editing message information in error or creating undesirable messages.

| Message<br>Message Insert                                             |                                                                                   | -                               | Squid Ink Orion 1.5.0.327                       |                |
|-----------------------------------------------------------------------|-----------------------------------------------------------------------------------|---------------------------------|-------------------------------------------------|----------------|
| e Send to Export to Message<br>Printer USB Disk Management<br>Message | Add Print Add Substrate Add<br>Station Surface Printer/Printhead<br>Print Station | Properties Configure<br>Printer | Operator<br>Mode Message Server Server<br>Tools | Random<br>Code |
| Getting Start                                                         | ted ×                                                                             | 3                               | Operator Mode View the Operator Mode settings   | 7.             |

Click on the Operator Mode+icon to open the Operator Mode Settings+window.

| 🔎 Operator Mode Setup 🛛 💌                       |
|-------------------------------------------------|
| Enter Operator Mode                             |
| Operator Mode Settings                          |
| Unlock Password:                                |
| Confirm Password:                               |
| Enter Operator Mode on Startup                  |
| Don't Allow the Operator to Exit Orion Software |
| OK Cancel                                       |

Wunlock Password+is a key that you define to later unlock the operator mode and return to the Wuesign Mode+ You can define any password you want. Keep in mind that it is case sensitive. You can leave both boxes blank if you dong want to set a password.

The **%**Enter Operator Mode On Startup+ checkbox allows you to specify that from now on whenever you start the Orion program you will immediately be put into the operator mode

**Don't Allow the Operator to Exit Orion Software**+ will keep the operator in the Orion software and prevent unauthorized use of the desktop computer.

Attention! Remember the password you created to enter Operator Mode. You will need it to exit Operator Mode and return to the Design Mode.

Select %Enter Operator Mode+to enter the operator mode.

The Operator Mode will display the connected printers associated with the current print station.

| Printer          | Туре    | Serial No.     | IP Address   |  |
|------------------|---------|----------------|--------------|--|
| PRINTER 2        | CoPilot | CPT382P1508900 | 10.10.10.94  |  |
| Lane # 1 CoPilot | CoPilot | CPH128P1504900 | 10.10.140    |  |
| Jetline          | Jetline | JWC14101505007 | 10.10.138    |  |
| PRINTER 1        | CoPilot | CPT382P1505010 | 10.10.183    |  |
| Test             | CoPilot | CPT256P1401001 | 10.10.10.147 |  |
|                  |         |                |              |  |
|                  |         |                |              |  |
|                  |         |                |              |  |
|                  |         |                |              |  |
|                  |         |                |              |  |

Highlight the desired printer and select % K+.

ОК

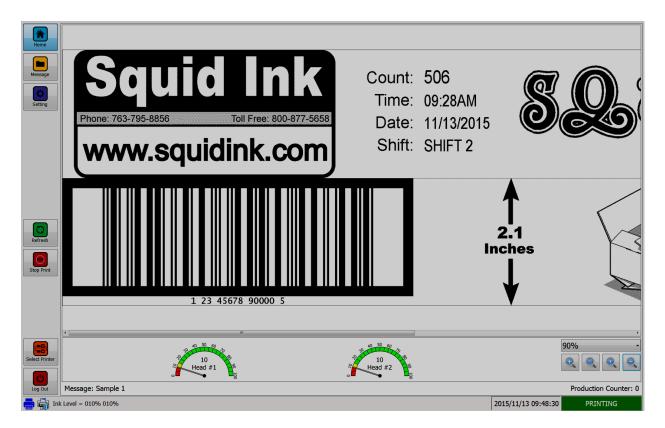

When the printer is connected the current message and information for the connected printer will display.

## **Operator Mode Change Message**

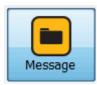

To select a different message to print select the message lcon.

The message window will open and display a list of available messages.

| Messa | ige Name   |
|-------|------------|
|       | Example1   |
| . 🎽   | È Example2 |
|       | Example3   |
|       | MSG1111    |
|       | MSG2222    |
|       | MSG3333    |
|       | MSG4444    |
|       | default    |

Print the Message

Place a check  $\boxed{\mathbb{N}}$  in the box next to the desired message and select the **%Rrint the Message**+ button located in the lower right corner of the screen.

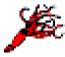

Notice the message currently residing in the printer and printing has a little Squid Icon next to it.

## Message Export Operator Mode

| Export |  |
|--------|--|
| Capore |  |

Select the **%Export**+Button in the Operator Mode to export a message to a connected USB drive.

The **Export to Removable Disk**+window will open.

| Export Message to Removable Disk                      | X                   |
|-------------------------------------------------------|---------------------|
| One Removable Disk has been detected. Cli to continue | ck the button below |
| Transcend (F:\) [FAT32]                               |                     |
| Clear USB disk before export                          | Cancel              |

#### Clear USB disk before export

Checking this box will clear all existing Orionï messages from the USB disk. It will not affect unrelated data that may be stored on the same drive.

Click on the button containing the target drive to export the message(s).

A progress window will display briefly followed by a message successfully exported notice.

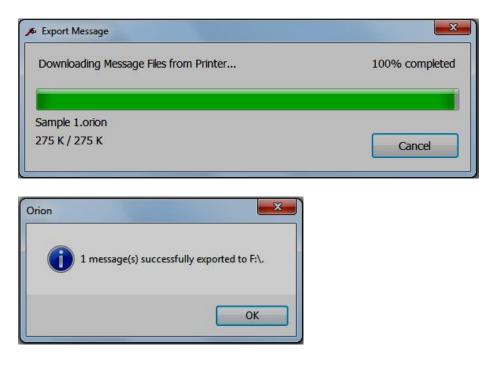

#### **Message Import Operator Mode**

| Import         |  |
|----------------|--|
| <u>I</u> mport |  |

Select the **%mport**+Button in the Operator Mode to import a message from a connected USB drive.

The %mport from Removable Disk+window will open.

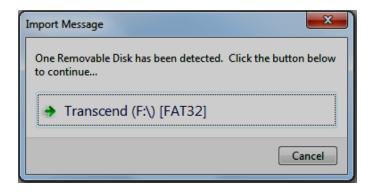

Click on the button containing the USB drive where the messages are residing to import the message(s).

| Check | All <u>M</u> essages to Import: | A list of message residing on the selected USB drive will display.  |
|-------|---------------------------------|---------------------------------------------------------------------|
| *     | Message Name                    |                                                                     |
|       | Sample 1                        | Check with the box next to the messages you would like              |
|       | 00001                           | to import.                                                          |
|       | 00002                           | OK After all the desired messages have been checked select <b>%</b> |
|       | 00003                           |                                                                     |
|       | 00004                           |                                                                     |
|       | NewMessage1                     |                                                                     |
|       | NewMessage2                     |                                                                     |

A progress window will display briefly as the messages are imported.

| A Import Message                                                               | ×             |
|--------------------------------------------------------------------------------|---------------|
| Importing message(s) from USB Stick<br>F:\SquidInk\Orion\Messages\COPILOT_382\ | 50% completed |
|                                                                                |               |
| NewMessage2.orion                                                              |               |
| 24 K / 24 K                                                                    | Cancel        |
|                                                                                | Cancel        |

The imported message(s) can now be selected and printed in the normal fashion.

## **Selecting a Different Printer in Operator Mode**

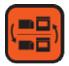

To change printers in Operator mode select the **Select Printer**+lcon.

The list of connected printers will display.

| Printer          | Туре    | Serial No.     | IP Address   |  |
|------------------|---------|----------------|--------------|--|
| Lane # 1 CoPilot | CoPilot | CPH128P1504900 | 10.10.140    |  |
| Test             | CoPilot | CPT256P1401001 | 10.10.10.147 |  |
| PRINTER 2        | CoPilot | CPT382P1508900 | 10.10.10.94  |  |
| PRINTER 1        | CoPilot | CPT382P1505010 | 10.10.183    |  |
| Jetline          | Jetline | JWC14101505007 | 10.10.138    |  |
|                  |         |                |              |  |

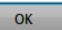

Highlight the desired printer and select % K+.

Orionï will then connect to the newly selected printer and display the current message residing in the printer.

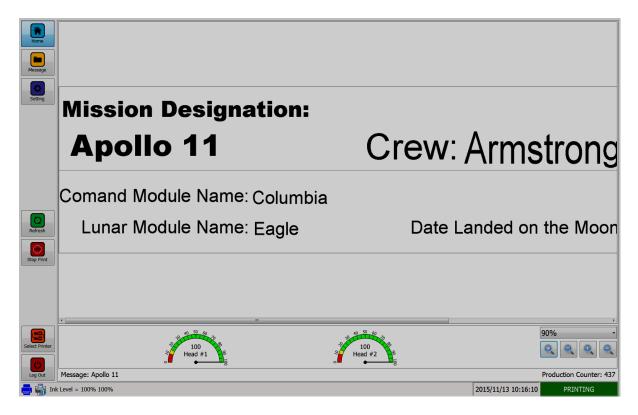

## **Operator Mode Settings**

There are several printer settings that can be changed while in the Operator mode.

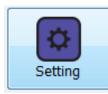

To go to the settings screen, select the **Setting**+lcon.

The Setting+screen will open and display a list of printer settings that can be accessed while in the Operator Mode.

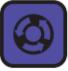

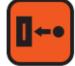

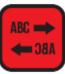

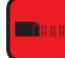

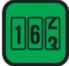

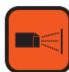

Encoder/Line Speed

Distance to Trigger

Print Direction

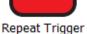

Counters

Spit Settings

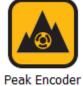

Reset Ink Level

00 99

Reset Production

Counter

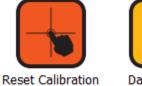

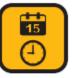

Date & Time

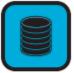

Speed

DB Message Server

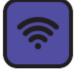

Wifi Network

Static IP/DHCP

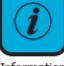

Information

A detailed description of what each setting does can be found in the User Guide that was supplied with your printer.

## **Return to Design Mode**

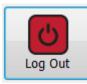

To return to the design mode select the **% og Out**+lcon.

| 🔊 Operator Mode Log Out |               |
|-------------------------|---------------|
| Password:               | ••••          |
| Return to               | ) Design Mode |
|                         | on Software   |
|                         | Cancel        |
|                         |               |

Enter the password that was defined and select %Return to Design Mode+

# **Generating Random Code Files**

Orion can create a batch of random code files that can be saved as text files and printed.

To generate a Random Code File select the Random Code+Icon located in the Tools+ group.

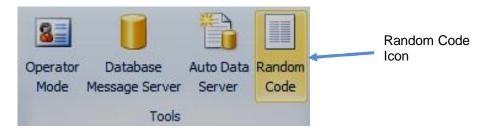

The %Generate Random Code File+window will open.

| Random String Rand                                                                                       | om Numbers         |        |             |
|----------------------------------------------------------------------------------------------------|--------------------|--------|-------------|
| - Characters to Use                                                                                      |                    |        |             |
| 0-9                                                                                                    | 🔽 A - Z            | 🕅 a-z  |             |
| <b>V</b> 0-9                                                                                             | M A-2              | a - 2  |             |
| Other                                                                                                    |                    |        |             |
| Character Count:                                                                                         | 10                 | ~ 10   |             |
| ,,,,,,,,,,,,,,,,,,,,,,,,,,,,,,,,,,,,,,,                                                                  | ' to represents on |        |             |
| ?????????                                                                                                |                    |        |             |
| ?????????<br>Samples:                                                                                    |                    |        |             |
| 777777777<br>Samples:<br>7XRKFA7KN2                                                                      |                    |        |             |
| 777777777<br>Samples:<br>7XRKFA7KN2<br>FSA9CL5CK0                                                        |                    |        |             |
| 777777777<br>Samples:<br>7XRKFA7KN2                                                                      |                    |        |             |
| 7777777777<br>Samples:<br>7XRKFA7KN2<br>FSA9CL5CK0<br>OPK2LC2WMR<br>HLJZQQ4MKO                           |                    |        |             |
| 7777777777<br>Samples:<br>7XRKFA7KN2<br>FSA9CL5CK0<br>OPK2LC2WMR<br>HLJZQQ4MKO<br>Total Codes to Generat |                    |        |             |
| 777777777<br>Samples:<br>7XRKFA7KN2<br>FSA9CL5CK0<br>OPK2LC2WMR                                          |                    | Vo Dup | icate Code: |

## **Random String Tab**

Under the **%Random String**+Tab you can define the types of characters and parameters for the random code.

| Ran | dom String R   | andom Numbers |         |
|-----|----------------|---------------|---------|
| l c | Characters to  | Use           |         |
|     | <b>V</b> 0 - 9 | 📝 A - Z       | 🕅 a - z |
|     | Other          |               |         |
| d   | haracter Count | :: 10 🚔       | ~ 10    |

% Gharacters to Use+defines the type of characters to use in the random code.

| -Characters to Us | e       |         |  |
|-------------------|---------|---------|--|
| <b>V</b> 0 - 9    | 🔽 A - Z | 🕅 a - z |  |
| Other             |         |         |  |

- Check this box to use numeric characters 0 thru 9. This is the default setting.
- A Z Check this box to use upper case characters A thru Z. This is the default setting.
- **a** z Check this box to include lower case characters in the random code file.

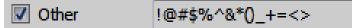

Check the **%Dther**+box to include other characters in the random code. Enter the other characters you wish to use in the character box.

| Character Count: | 10 | ~ | 20 | 4 |
|------------------|----|---|----|---|
|                  |    |   |    |   |

**Character Count**+will define the number of characters used in the random code. Enter an upper and lower value. The random code will be any length between and including the two values.

## **Random Numbers Tab**

Under the **Random Numbers**+Tab you can define the numbers and parameters to be included in the random code.

| Random String Rand | lom Numbers  |
|--------------------|--------------|
| Min Number:        | 0            |
| Max Number:        | 255 🚔        |
|                    | 📝 Hex Output |
| Number Count:      | 10 ~ 10 ~    |

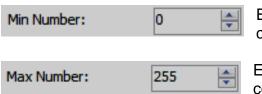

Enter the lowest number to be used in the random code. The default is 0.

Enter the highest number to be used in the random code. The default is 255.

Output Format(Use a '?' to represents one character or number):

The %+ will represent one character or number. You can also define a character or number by entering in this box. (For example, A1????B2????C3????).

Hex Output Check this box to make hexadecimals and decimals part of the random code.

| Number Count: | 10 | <u>▲</u> | ~ | 30 | - |
|---------------|----|----------|---|----|---|
|---------------|----|----------|---|----|---|

**%Number Count**+ will define the number of characters used in the random code. Enter an upper and lower value. The random code will be any length between and including the two values.

Samples:

| FEB0453F6D8F064D9C585F1CF073CCB6D6363605           |
|----------------------------------------------------|
| 32A2AFA1D60CBDB7BC9DA7AF3E1B321D7539A4FF21         |
| E393AF29AA13F847BBA303ECCB0D969D96834895DF         |
| B76CB1579A9860FD92056DABBF1BF2AD62AABF75E103AB5250 |
|                                                    |

The **% amples:**+ box will display a preview of some random codes that may be generated.

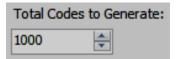

Use the up and down arrow keys or enter the number of codes you wish to generate. The default is 1000.

No Duplicate Codes

Check **No Duplicate Codes**+ if you wish to ensure that no random code is duplicated.

## Saving the Random Code

Generate and Save to File...

To save the random code file select %Generate and Save to File ... +.

The Save As+window will open.

| Save As                                                                                                    |                         |                     | ×         |
|----------------------------------------------------------------------------------------------------|-------------------------|---------------------|-----------|
| 00 - 🔰 « OS                                                                                                    | (C:) 🕨 Random Codes 🔹 🗸 | Search Random Codes | ٩         |
| Organize 🔻 Net                                                                                                    | v folder                | 8== -               | . 0       |
| 🔶 Favorites                                                                                                    | ^ Name                  | Date modified       | Туре      |
| S. F. M. L. C.                                                                                                    | Example Random Code 1   | 8/23/2016 1:36 PM   | Text Docu |
| <ul> <li>Libraries</li> <li>Documents</li> <li>Music</li> <li>Pictures</li> <li>Videos</li> <li>Computer</li> </ul> | Example Random Code 2   | 8/23/2016 1:36 PM   | Text Docu |
| S (C:)                                                                                                    | • • [ III               |                     | ۲         |
| File name:                                                                                                    | Example Random Code 3   |                     | -         |
| Save as type:                                                                                                    | Plain Text File(*.txt)  |                     | •         |
| 🔿 Hide Folders                                                                                                    |                         | Save                | ncel      |

Navigate to the location where you wish to save the .txt file. In the **%**File name:+box enter the file name.

### 214 Random Code

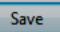

Select **Save**+to save the file.

A progress box will display briefly while the random code is generated and saved.

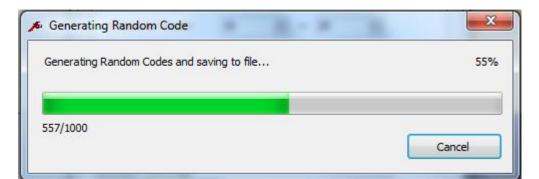

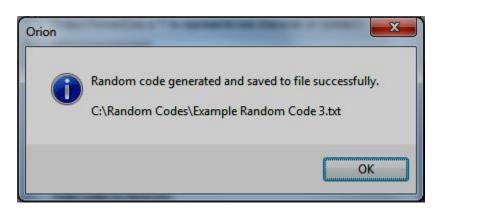

After the random code has been generated and save select % K+.

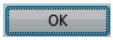

# **Installing System Updates**

Occasionally software and/or firmware updates will become available from Squid Ink Manufacturing. Software and Printer System Firmware can be updated from the desktop via Orionï . Periodically check to see if updates are available.

## **Downloading Updates**

To download updates the desktop PC must have the Orionï graphical software package installed and have internet access.

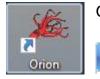

Open the Orionï Graphical software package in the normal fashion.

In the Orioni software package select the Skile+tab.

Select the % ptions+Tab located at the bottom of the % ile+window.

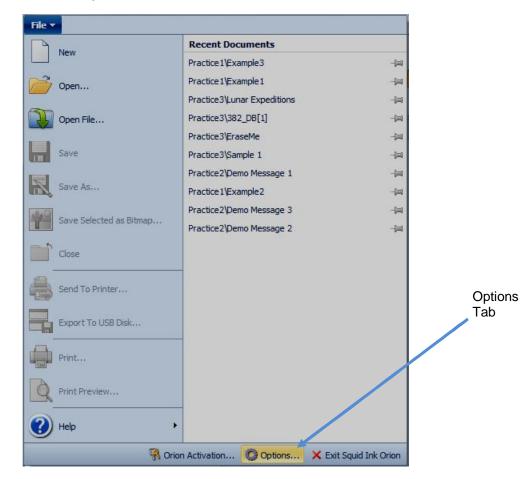

The System Options+Window will open.

| System Options                                         |                   | ×            |
|--------------------------------------------------------|-------------------|--------------|
| General Print Station/Message Communication Appearance |                   |              |
| Piezo Printer Default Font                             | Barcode Defaults  |              |
| Arial                                                  | Symbology:        |              |
| Height: 32 Vidth: 1 V                                  | Code 128          | <b></b>      |
| DOD Printer Default Font                               | Overall height:   | 64 🗸         |
| 7x7.DOD 🔻                                              | HR text position: | Below Center |
|                                                        | HR text height:   | 24 🔹         |
|                                                        | Ratio:            | 3 •          |
| Europet Lindetee to USB Disk                           | Narrow bar width: | 2 🗸          |
| Export Updates to USB Disk                             | Spread factor:    | 0 -          |
| Check for Updates                                      |                   |              |
|                                                        |                   | OK Cancel    |

## System Options Window

Check for Updates...

In the System Options Window select the "Check for Updates..." button. The Scheck for Updates+window will open.

| Product                             | Current Version | Available Updates | Oldest Printer Version | Progress             |
|-------------------------------------|-----------------|-------------------|------------------------|----------------------|
| Drion                               | 1.5.0.274       | 1.5.0.292         |                        | Waiting for download |
| etline Update Package               | 3.2.10          | 3.2.10            | 3.2.6                  | Up to date           |
| CoPilot Update Package              | 2.2.9           | 2.2.15            | 2.2.5                  | Waiting for download |
| CoPilot Ink System Configuration    | 12              | 12                | 8                      | Up to date           |
| CoPilot Fundamental Package - 2.2.2 |                 | 2.2.2             |                        | Waiting for download |
|                                     |                 |                   |                        |                      |

**Check for Updates Window** 

The % heck for Updates+ will display the current version of Orionï and the current software/firmware version for any connected and licensed printers. Any available updates will also be displayed. Select % es+to download any available updates.

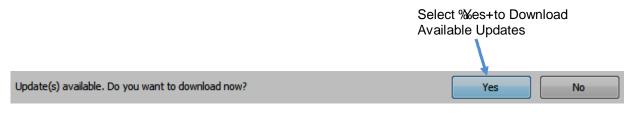

After selecting ‰es+the available updates for Orionï and any connected printers will begin to download. A progress window will display during the downloading process.

| Product                             | Current Version | Available Updates | Oldest Printer Version | Progress             |
|-------------------------------------|-----------------|-------------------|------------------------|----------------------|
| Orion                               | 1.5.0.274       | 1.5.0.292         |                        | 733 K/83.86 M (0%)   |
| Jetline Update Package              | 3.2.10          | 3.2.10            | 3.2.6                  | Up to date           |
| CoPilot Update Package              | 2.2.9           | 2.2.15            | 2.2.5                  | Waiting for download |
| CoPilot Ink System Configuration    | 12              | 12                | 8                      | Up to date           |
| CoPilot Fundamental Package - 2.2.2 |                 | 2.2.2             |                        | Waiting for download |

## **Download Progress Window**

When the download is complete, @ownload successfully+will display.

| Product                             | Current Version | Available Updates | Oldest Printer Version | Progress   |
|-------------------------------------|-----------------|-------------------|------------------------|------------|
| Orion                               | 1.5.0.274       | 1.5.0.292         |                        | Done       |
| Jetline Update Package              | 3.2.10          | 3.2.10            | 3.2.6                  | Up to date |
| CoPilot Update Package              | 2.2.9           | 2.2.15            | 2.2.5                  | Done       |
| CoPilot Ink System Configuration    | 12              | 12                | 8                      | Up to date |
| CoPilot Fundamental Package - 2.2.2 |                 | 2.2.2             |                        | Done       |
| Download successfully.              |                 |                   |                        | ОК         |

## **Download Successful Window**

OK

After the updates have been downloaded select % K+.

After selecting % K+the following window will open.

| Update Ava | ailable                                                                                                    |
|------------|----------------------------------------------------------------------------------------------------|
| 2          | One or more printers need to update firmware/software to the latest.<br>In order to apply the printer firmware/softare update, please open the<br>Printer Configuration dialog for each printer and click the "Install the<br>latest version" button on the General tab.<br>In order to apply the Orion software update, all messages and printer<br>connections must be closed so that the Orion software can be restarted.<br>If you choose not to install this update now, you will be asked the next<br>time the software is started.<br>Would you like to close Orion and install this update now? |
|            | Yes No                                                                                                    |

Select "Yes" to close Orionï and install the updates.

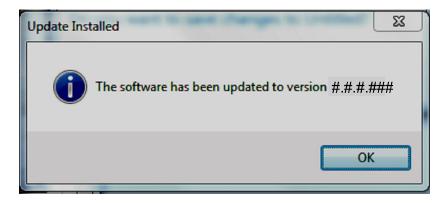

The new current software version will display in the **%** pdate Installed+window.

Select "OK" and resume normal operation.

## **Updating Software/Firmware to Connected Printers**

Open the Configuration Window for a connected printer.

Double mouse clicking on a printer in the Printer Connection Status panel will open the Printer Configuration window for that printer in the Orionï workspace. You can also open the configuration window for a selected printer by selecting the %Rrinter Configuration+icon for a highlighted printer in the print station explorer list.

|        |                   |         |                |              | k on De<br>Configu |       |      |               |           | pen                 |     |
|--------|-------------------|---------|----------------|--------------|--------------------|-------|------|---------------|-----------|---------------------|-----|
|        |                   |         |                |              |                    |       |      |               |           |                     |     |
| Printe | Connection Status |         |                |              |                    |       |      |               |           |                     | Ф × |
| *      | Name              | Туре    | Serial #       | IP Address   | Head Type          | Heads | Jets | Prod. Counter | Ink Level | Last Connected      |     |
|        | Test              | CoPilot | CPT256P1401001 | 10.10.10.172 | 256-jet Passive    | 2     | 256  | 437           | 100% 100% | 2015/12/30 16:12:36 |     |
| , e    | 1 CoPilot         | CoPilot | CPT256P1502900 | 10.10.10.159 | 256-jet Passive    | 2     | 256  |               |           | 2015/06/25 14:47:35 | E   |
| , e    | 1 CoPilot         | CoPilot | CPT256P1411006 |              | 256-jet Passive    | 2     | 256  |               |           | 2015/06/25 14:47:35 |     |
| , e    | Jetline7          | Jetline | JWB14021403004 | 10.10.10.111 | 7-jet 3/4"         | 1     | 7    |               |           | 2015/06/25 14:47:35 |     |
|        | Jetline           | Jetline | JWC14101505007 | 10.10.10.173 | 16-jet 1"          | 1     | 16   | 0             | 100%      | 2015/12/30 16:18:25 |     |

|                          |                      | Setting                                  | Value                |
|--------------------------|----------------------|------------------------------------------|----------------------|
|                          |                      | Number of printheads allowed             | 2                    |
|                          |                      | Printhead type                           | 2<br>256-jet Passive |
|                          |                      |                                          | Disabled             |
|                          |                      | Security                                 | Enabled              |
|                          |                      | User Data prompts                        | Enabled              |
|                          |                      | Pre Build                                |                      |
|                          |                      | Maximum substrate width (columns)        | 24,000               |
|                          |                      | Maximum characters allowed in file names | 105                  |
|                          | U                    | Maximum number of Text elements          | 100                  |
| Distant and              | Contat               | Maximum number of Counter elements       | 16                   |
| Printer type:            | Copilot              | Maximum number of Date/Time elements     | 16                   |
| Serial number:           | CPT256P1401001       | Maximum number of Shift elements         | 16                   |
| Firmware version:        | 22.1.19              | Maximum number of Barcode elements       | 16                   |
| Firmware version 22.0    | 1.21 is available    | Maximum number of Graphic elements       | 16                   |
| Software version:        | 2.2.13               |                                          |                      |
| Software version 2.2.1   | 15 is available      |                                          |                      |
| Ink system version:      | 18                   |                                          |                      |
| The ink system configu   | ration is up to date |                                          |                      |
| Printhead software versi | on: N/A N/A          |                                          |                      |
|                          |                      |                                          |                      |
|                          | e latest version     |                                          |                      |

Printer Configuration Window, General Tab

| Install the latest version | lr<br>G |
|----------------------------|---------|
|                            | \/      |

In the Printer Configuration Window General Tab select % Install the latest version+:

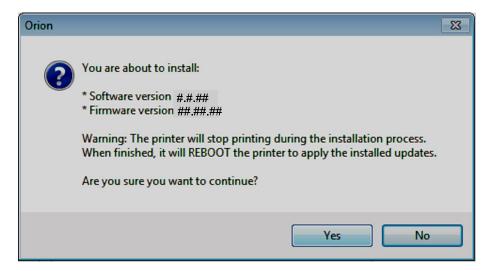

Select **"Yes"** to begin updating the printer. Updating will take about six (6) to ten (10) minutes. During the system update an update progress window will display.

| Printer Firmware & Software Update                                  |          |               |
|---------------------------------------------------------------------|----------|---------------|
| Task                                                                | Progress | Result        |
| 🗆 🚔 Test [CoPilot: CPT256P1401001]                                  |          |               |
| Checking and creating printer updates directory                     |          | Success       |
| 🖤 🖨 Upload software version to printer                              | 27%      | In Process    |
| <ul> <li>Initiate printer software update</li> </ul>                |          |               |
| <ul> <li>Printer software updating</li> </ul>                       |          |               |
| <ul> <li>Reboot Printer</li> </ul>                                  |          |               |
| <ul> <li>Wait for the Printer to start up and re-connect</li> </ul> |          |               |
|                                                                     |          |               |
| 1/6                                                                 |          | 16% completed |
|                                                                     |          |               |

Printer Firmware & Software Update Progress Window

| Printer Firmware & Software Update                  |          |                |
|-----------------------------------------------------|----------|----------------|
| Task                                                | Progress | Result         |
| 🖃 🌐 Test [CoPilot: CPT256P1401001]                  |          |                |
| Checking and creating printer updates directory     |          | Success        |
| Upload software version to printer                  | 100%     | Success        |
| 🗸 🗸 Initiate printer software update                |          | Success        |
| 🗸 🗸 Printer software updating                       | 100%     | Success        |
| 🗸 Reboot Printer                                    |          | Success        |
| 🖳 🗸 Wait for the Printer to start up and re-connect | 100%     | Success        |
|                                                     |          |                |
| 6/6                                                 |          | 100% completed |
|                                                     |          | Close          |

After the update has completed, select "**Close**" in the Printer Firmware & Software Update Window.

After selecting % lose+you will be prompted with the following message.

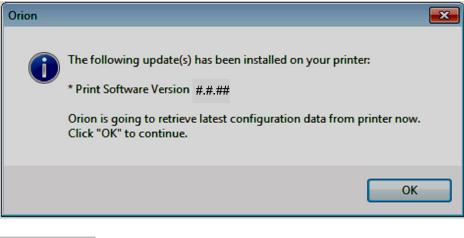

Select "**OK**" to continue.

Close

OK

Yes

A progress window will display briefly while the new printer configuration is reloaded.

| 🔎 Reload Printer Configuration      | <b>—</b>      |
|-------------------------------------|---------------|
| Reloading configuration from "Test" | 25% completed |
|                                     |               |
| 23 K / 23 K                         | Cancel        |

After the new configuration for the printer has loaded, close the printer Configuration Window. When the Printer Configuration Window is closed you will be asked to save the changes.

| Orion    |                                                             |
|----------|-------------------------------------------------------------|
| <u> </u> | Do you want to save the change(s) for Test[CPT256P1401001]? |
|          | Yes No Cancel                                               |

Select "**Yes**" to save the changes to the printer.

A progress bar will display briefly as the changes are saved.

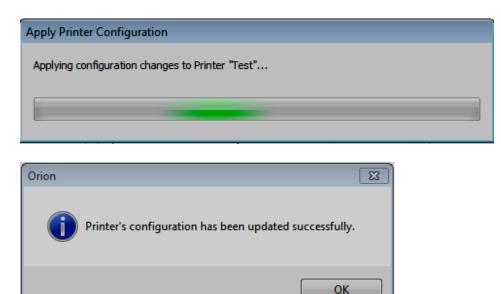

After the changes have been saved, select "**OK**" and resume normal operation.

# **Export Updates to USB**

Updates can be exported to a connected USB drive and physically transported to the desired printer.

Attention! When exporting updates to a USB drive it is important to know the current level of software and firmware currently residing in the target printers.

## At the Target Printer(s):

To find the current software and firmware levels, at the printer select the Settings+button to open the Settings screen on the printer.

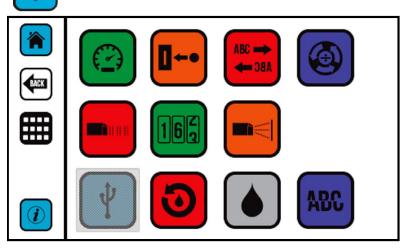

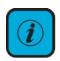

In the settings screen select the Printer % of ormation + Button and the information screen on the printer will display. The information screen contains the current Firmware and Software versions residing in the printer.

| COPilot                                                                                                    |
|----------------------------------------------------------------------------------------------------|
| Copyright and Trademarks<br>Copyright © 2013 Squid Ink Manufacturing<br>All rights reserved. All trademarks and brand<br>names are the property of their respective owners. |
| Firmware Version: 22.01.21<br>Software Version: 02.02.15                                                                                                    |
| Printhead Version(s): N/A   N/A                                                                                                    |
| Serial Number: CPT256P1401001                                                                                                    |
| IP Address: 10.10.10.172                                                                                                    |
| Printer Name: Test                                                                                                    |

#### At the desktop:

After downloading updates from the internet and Orion has restarted connect a USB drive to the PC where Orion and the updates reside.

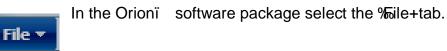

Select the % ptions+Tab located at the bottom of the % ile+window.

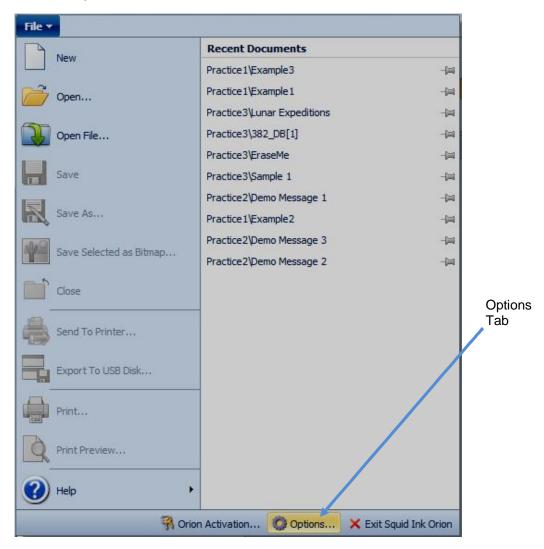

The System Options+Window will open.

| System Options                                         |                   | ×              |
|--------------------------------------------------------|-------------------|----------------|
| General Print Station/Message Communication Appearance |                   |                |
| Piezo Printer Default Font                             | Barcode Defaults  |                |
| Arial                                                  | Symbology:        |                |
| Height: 32 Vidth: 1 V                                  | Code 128          | <b></b>        |
| DOD Printer Default Font                               | Overall height:   | 64 🗸           |
| Tx7.DOD                                                | HR text position: | Below Center 🔻 |
|                                                        | HR text height:   | 24 💌           |
|                                                        | Ratio:            | 3 🔻            |
| Export Updates to USB Disk                             | Narrow bar width: | 2 🔹            |
|                                                        | Spread factor:    | 0 •            |
| Check for Updates                                      |                   |                |
|                                                        |                   |                |
|                                                        |                   | OK Cancel      |

**System Options Window** 

Export Updates to USB Disk

In the System Options window select the ‰xport Updates to USB Disk button

The Support Updates to USB Disk+will open.

| Product                             | Current Version | Release Date     | File Name         |
|-------------------------------------|-----------------|------------------|-------------------|
| Jetline Update Package              | 3.2.10          | 2015/07/09 01:00 | V03.02.10J.tar.gz |
| CoPilot Update Package              | 2.2.15          | 2015/12/10 01:00 | V02.02.15C.tar.gz |
| CoPilot Ink System Configuration    | 12              | 2015/04/22 10:00 | INK_UPDATE.ZIP    |
| CoPilot Fundamental Package - 2.2.2 | 2.2.2           | 2015/03/10 07:17 | V02.02.02C.tar.gz |

Export Updates to USB Disk Window

| Jetline Update Package              | 3.2.10 |
|-------------------------------------|--------|
| CoPilot Update Package              | 2.2.15 |
| CoPilot Ink System Configuration    | 12     |
| CoPilot Fundamental Package - 2.2.2 | 2.2.2  |

In the Saxport Updates to USB Disk+ window place a check mark next to the updates you wish to export to the connected USB drive.

When updating a Copilot printer in most instances the CoPilot Update Package+should be selected. The CoPilot Fundamental Package+should only be selected if the target printer has not been updated before version 02.02.02. Generally you would not check both the CoPilot Update Package+ and the CoPilot Fundamental Package+ for USB export.

Attention! Go to the printer(s) you wish to update and determine the current software level residing on the printer(s). If the CoPilot software version is below 2.2.2 you must update the % Sundamental Package+ first. If the current software level is already above 2.2.2 simply check the latest CoPilot Update Package+.

ОК

After the desired updates have been checked select "OK".

If both the CoPilot Update Package+ and the CoPilot Fundamental Package+ have been checked this warning will appear.

| Orion    |                                                                                                    |
|----------|----------------------------------------------------------------------------------------------------|
| <b>A</b> | WARNING:<br>Printer will select the package with highest version on the USB stick to<br>upgrade. If you're going to update your printer to a specific version<br>(such as a fundatmental package), please don't export any update with<br>higher version.<br>Are you sure you want to continue? |
|          | Yes No                                                                                                    |

If the current software level in the target printers is above version 02.02.02 select "**Yes**" to export the selected updates to the USB drive.

Warning! If the current CoPilot software is below Version 02.02.02 you must update to the ‰undamental Package+ Version 02.02.02 before updating to the latest CoPilot Update Package+.

Orionï will detect any connected USB drives. Select the intended target drive.

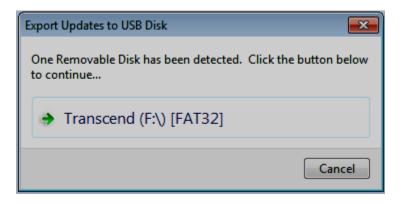

A progress window will display briefly while the updates are exported to the selected USB drive.

| 🕏 Copying 1 item (12.5 MB)                                              | • ·                           |
|-------------------------------------------------------------------------|-------------------------------|
| Copying 1 item (12.5 MB)                                                |                               |
| from <b>CoPilot</b> (C:\Squid Ink\Orion\<br>Discovered 1 item (12.5 MB) | Up\CoPilot) to Transcend (F:) |
| More details                                                            | Cancel                        |

| Orion |                                                                                             | × |
|-------|---------------------------------------------------------------------------------------------|---|
| 1     | Selected printer firmware/software updates have been successfully export to USB disk - F:\. |   |
|       | ОК                                                                                          |   |

Select % K+. The printer software and firmware updates now reside on the USB drive.

To update a printer insert the USB drive into the desired printer. After a few seconds the printer will show a USB screen containing an Jpdate Firmware/Software+Icon. Press this icon and the update will begin. Update will take from six (6) to ten (10) minutes to perform.

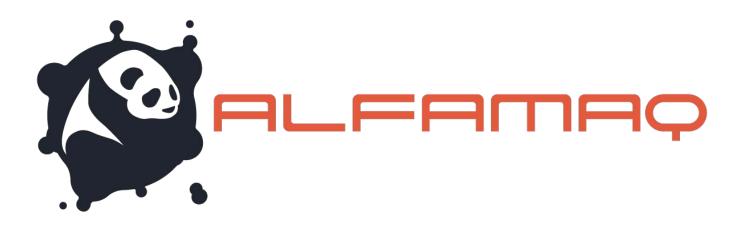

# **Customer Support**

# **Squid Ink Technical Service**

For help installing and using the Orion Graphical Software Package, please contact Squid Ink Technical Service at one of the numbers listed below.

Phone 800-253-2627 (55) 5426-4137

E-mail info@alfamaq.mx Web www.alfamaq.mx

Thanks again for your purchase of Squid Ink products. We are pleased to be a part of your marking and coding needs.

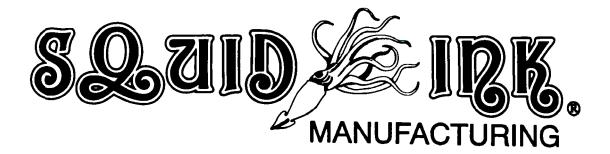